## **Digital Video Recorder**

# **User's Manual**

## **MAGIC Series & TVI MAGIC Series**

### **Thank you for using our product.**

- 1. This is user's manual for Analog / HD-SDI Hybrid DVR(Digital Video Recorder).
- 2. This manual contains product specification and introduction, installation guide, operating guide and other necessary matters for easy understanding. Users should read this user's manual carefully for proper use.
- 3. Contents in this manual may be changed according to the specification change and feature improvement without any notification.
- 4. This user's manual shall never be copied without prior agreement and violating this may be a reason for legal punishment on piracy.
- 5. If there is any incorrect or insufficient content in this user's manual, notify it to Customer Support Center.

### **Contents**

### **CH 1. Product Introduction`**

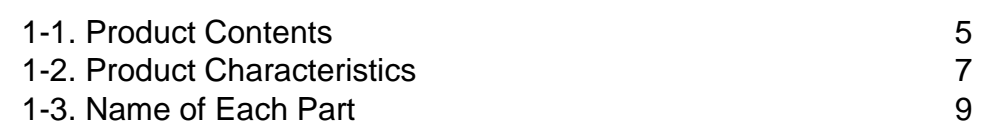

### **CH 2. Installation Guide and Cautions**

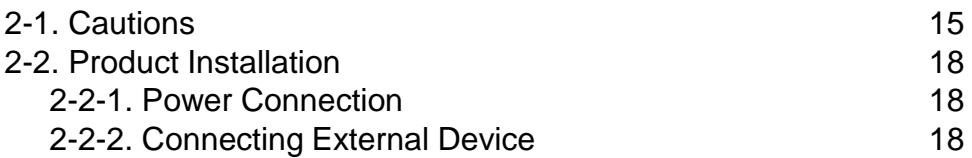

### **CH 3. How to Use**

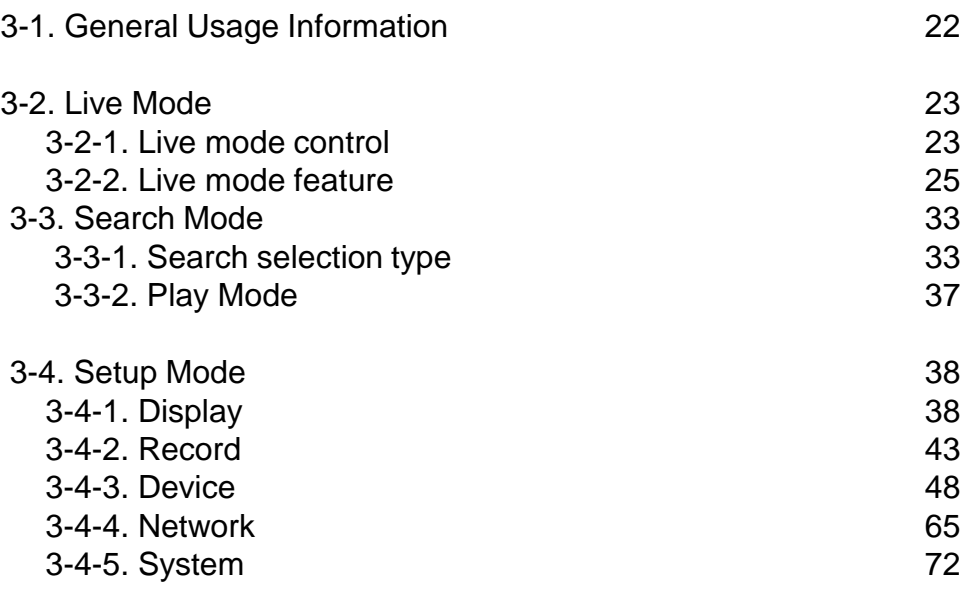

3-5. Firmware Upgrade 78

### **Contents**

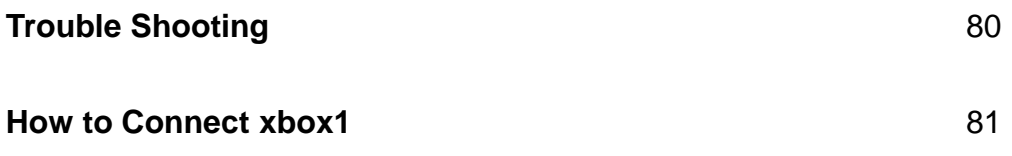

## **CH1. Product Introduction**

### **1-1. Product Contents (MAGIC & TVI MAGIC Series for Compact)**

After removing packing materials of this product, check whether all following contents are included.

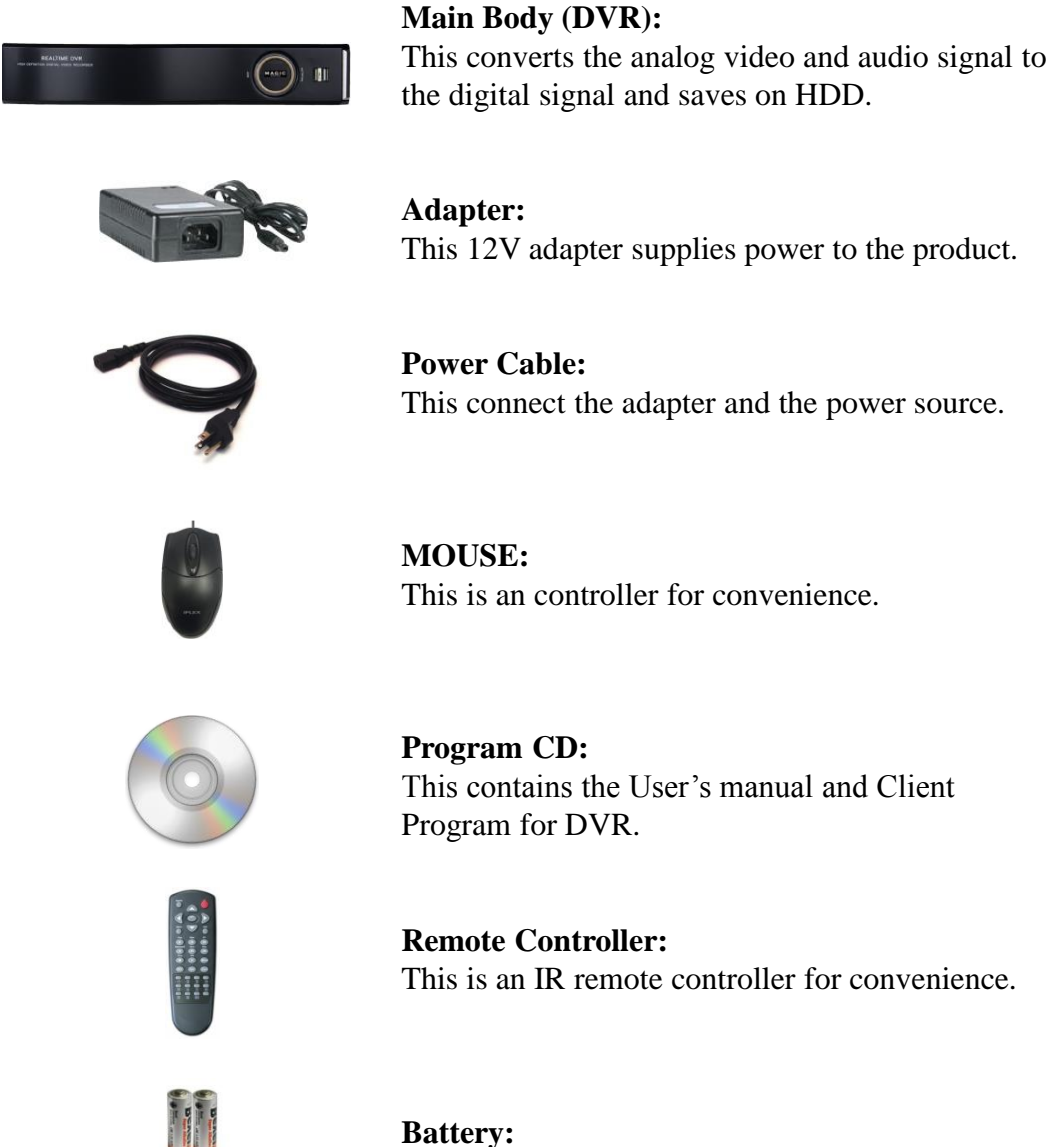

These are 2(two) battery for the remote controller.

### **1-1. Product Contents(MAGIC 16 & TVI MAGIC 16 )**

After removing packing materials of this product, check whether all following contents are included.

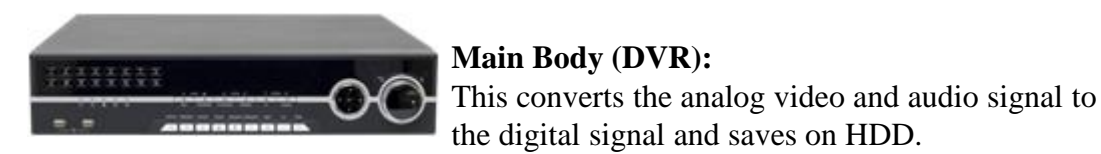

**Adapter:** This 12V adapter supplies power to the product.

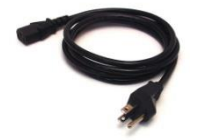

**Power Cable:** This connect the adapter and the power source.

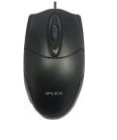

**MOUSE:** This is an controller for convenience.

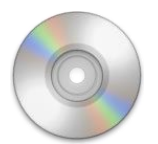

**Program CD:** This contains the User's manual and Client Program for DVR.

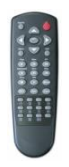

**Remote Controller:** This is an IR remote controller for convenience.

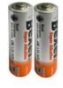

**Battery:** These are 2(two) battery for the remote controller.

### **1-2. Product Characteristics**

### **1) Full HD real time and All Hybrid (Hybrid Series only)**

This DVR can record HD and Full HD video with extreme quality. Also it displays real HD(1920X1080) resolution, and therefore it provides the most clear image quality and the best security level. Furthermore, HDR series can mix any input such as analog, 960H and HD-SDI. All video input is detected automatically. (Patent in Korea and Germany)

### **2) High reliability**

With Embedded hardware and software design, this maintains higher product reliability.

### **3) Simple usage**

This allows users to use it conveniently by placing control buttons similar to existing ones on VCR, and users can easily learn the usage.

### **4) Pentaplex System**

Pentaplex System allows live, recording, backup, networking and playback simultaneously.

### **5) Selectable recording setup**

For recording methods, users can select the frame rate, resolution and video quality individually in order to be appropriate for user's environment.

### **6) Remote monitoring**

With using exclusive line or Internet network, you can search or monitor recorded images remotely by installing exclusive client program on Windows PC or Mac.

### **7) Backup**

You can backup with a versitile external USB devices.

### **8) Audio recording**

You can record 4 sound inputs simultaneously. Moreover, you can listen to the sound in search and live monitoring and play mode.

### **9) Various recording methods**

This provides convenient use with manual recording, recording by dates and days, hourly schedule recording, sensor and motion detection event recording and others to enable unmanned monitoring.

### **10) Various total monitoring features**

You can cover any security scenario through various sensor inputs and contact output control.

### **11) Display information in easy-to-understand information method**

This enhanced convenience of user by displaying information (date, time, recording method, recording frame number, HDD capacity and others) in monitoring, recording and playing mode in easy-to-understand way.

### **12) P/T/Z control**

By built in RS485, various P/T/Z cameras can be used.

### **13) Dual CODEC for video transmission**

DVR can send 120 fps (based on CIF) regardless of the local recording and viewing setup regardless with recording setup.

#### **14) Web browser support**

You can monitor and playback the video and control the PTZ camera by internet explorer.

### **15) Built in S.M.A.R.T.**

You can automatically check the health of the hard disk drives.

#### **16) Language pack**

Basically DVR has multiple language set, furthermore you can choose the language set if you want.

### **17) Mirroring by internal HDD**

If you install two HDDs, you can use the second HDD for backup for maximum fault tolerance.

### **18) Spot monitoring**

Spot out can be enable to monitor sequentially in other place.

### **19) Touch LED Switch**

You can operate with touch LED switch in front panel.

### **20) Text inserter(POS Interface)**

You can operate with the POS and ATM.

### **21) HD Spot out**

You can use one of VGA and HDMI to the HD spot.

### **1-3. Name of Each Part**

### **[Front Panel]**

**< MAGIC & TVI MAGIC Series for Compact >**

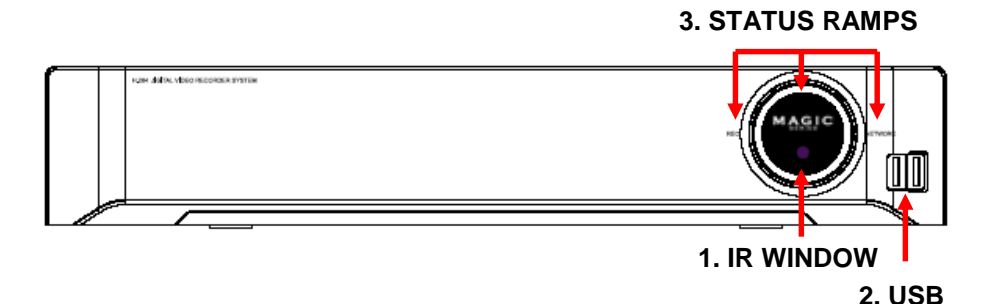

- 1. IR Window : the window for remote controller
- 2. USB ports : These USB ports are for mouse and USB devices. You should connect correctly the USB devices and mouse as picture directed.
- 3. Status lamps

POWER : Blue color back light. Power indicator. RECORD : Red. Indicate the recording. NETWORK : Green. Lit on connecting the network

### **[Front Panel]**

### **<MAGIC 16 & TVI MAGIC 16>**

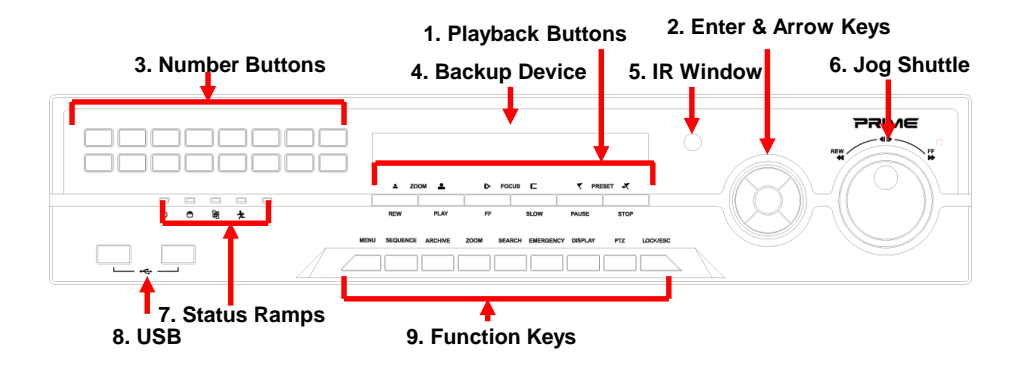

**1. Playback buttons** : It will be used on playback. If you press these buttons in live mode, it will be automatically changed to the Instant Play mode. 'Stop' button changes from the play mode to the live mode.

**2. ARROW, ENTER** : This button is used to change settings for the product in MENU Mode or used in Search Mode. Also right arrow button is used for 'Hold' while Jog Shuttle action.

**3. Number buttons** : If you press this button, it will be changed to full screen in live viewing or playback If you want to go to 20ch, push the  $10+$  button twice. ( $\cdot$ ) In menu and password setting, it is automatically converted to number buttons)

- **4. Backup device** : You can use the versatile backup devices such as CD-RW and DVD-RW.
- **5. IR Window** : the window for remote controller
- **6. Jog Shuttle** : You can use this wheel for fast retrieving and playback back and pro. If you hold the shuttle, push the right arrow button while grabbing the shuttle.

#### **7. Status lamps**

POWER : Blue color back light. Power indicator.

RECORD : Red. Indicate the recording.

NETWORK : Green. Lit on connecting the network

ALARM : Red. It will be lit on when the events happen

**8. USB ports** : These USB ports are for mouse and USB devices.

### **9. Function keys**

- 1) MENU : It will move to the setup screen from the live mode.
- 2) SEARCH : It will change to the playback mode from the live mode.
- 3) BACKUP : It will move to the backup screen from the live or play mode.
- 4) DISPLAY : It will change the screen splitting sequentially from 1 to 20. It can be adapted both live and play mode.
- 5) SWITCHING : It will change to switching mode except 20 splitting.

6) ZOOM : It will go to the digital zoom directly.

- 7) PTZ : It will change to the pan, tilt and zoom control mode from the live mode.
- 8) LOCK/EXIT : If you want move to the upper menu or exit without saving, press this button. On playback, it will disappear the search list for the better viewing. On live viewing, it performs the system lock.
- 9) PANIC : This button is used in emergency status. If you push this button, the DVR starts to record with maximum speed regardless of setting value.

※ *For more details, refer to [CH 3. How to Use]*

[Rear Panel]

### **<MAGIC & TVI MAGIC 04>**

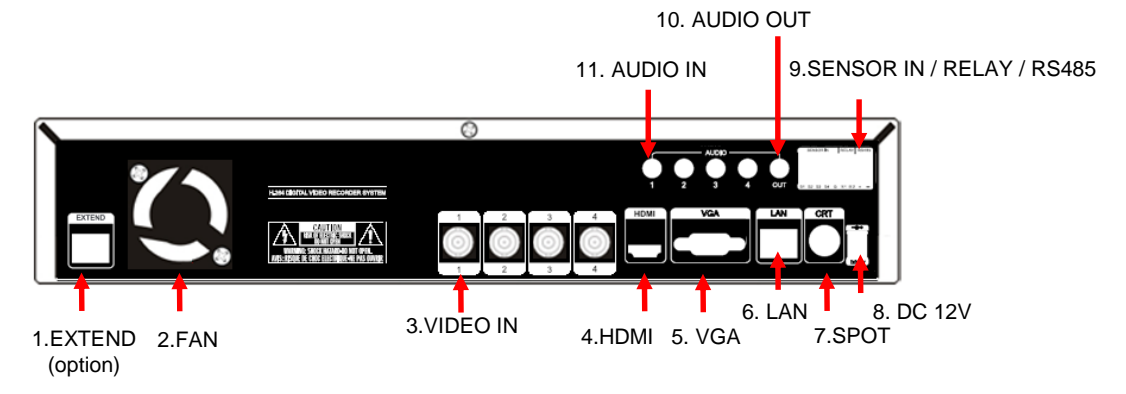

- **1. EXTEND (option)** : Connect EXTEND FTP cable to VGA or HDMI Receiver
- **2. Fan** : Cooling Fan
- **3. VIDEO IN** : This receives images from SDI cameras or any camera.
- **4. HDMI** : Real HD(1920X1080) output for high resolution monitor
- **5. VGA** : video output for VGA display
- **6. LAN** : This is the Gigabit Ethernet LAN cable connection terminal.
- **7. SPOT** : For spot CRT monitor, composite signal comes out.
- **8. DC 12V** : DC12V 4.16A or up
- **9. SENSOR IN** : This terminals can be connected to external sensors.
- **RELAY** : This terminal blocks connect external electric devices to the product (Warning Lamp and others).
- **RS485** : For control the pan and tile cameras. Make sure that the polarity.
- **10. AUDIO OUT** : RCA audio out terminal.
- **11. AUDIO IN** : RCA audio in terminals. You can record 4 channels at the same time.
- *For more details, refer to [CH 2. Installation Method and Cautions].*

### [Rear Panel] **< MAGIC & TVI MAGIC 08 >**

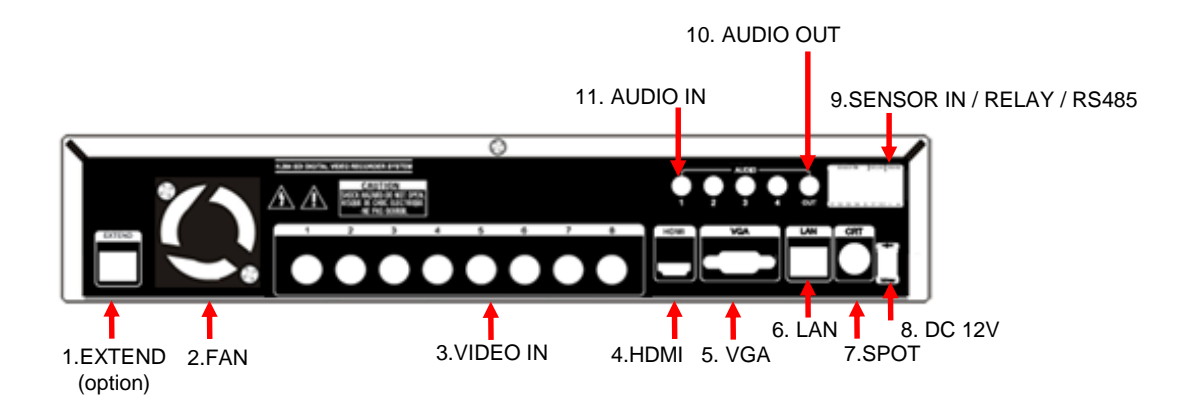

- **1. EXTEND (option)** : Connect EXTEND FTP cable to VGA or HDMI Receiver
- **2. Fan** : Cooling Fan
- **3. VIDEO IN** : This receives images from SDI cameras or any camera.
- **4. HDMI** : Real HD(1920X1080) output for high resolution monitor
- **5. VGA** : video output for VGA display
- **6. LAN** : This is the Gigabit Ethernet LAN cable connection terminal.
- **7. SPOT** : For spot CRT monitor, composite signal comes out.
- **8. DC 12V** : DC12V 4.16A or up
- **9. SENSOR IN** : This terminals can be connected to external sensors.
	- **RELAY** : This terminal blocks connect external electric devices to the product (Warning Lamp and others).

**RS485** : For control the pan and tile cameras. Make sure that the polarity.

- **10. AUDIO OUT** : RCA audio out terminal.
- **11. AUDIO IN** : RCA audio in terminals. You can record 4 channels at the same time.
- *For more details, refer to [CH 2. Installation Method and Cautions].*

### [Rear Panel] **<MAGIC LITE 16 & TVI MAGIC LITE 16,>**

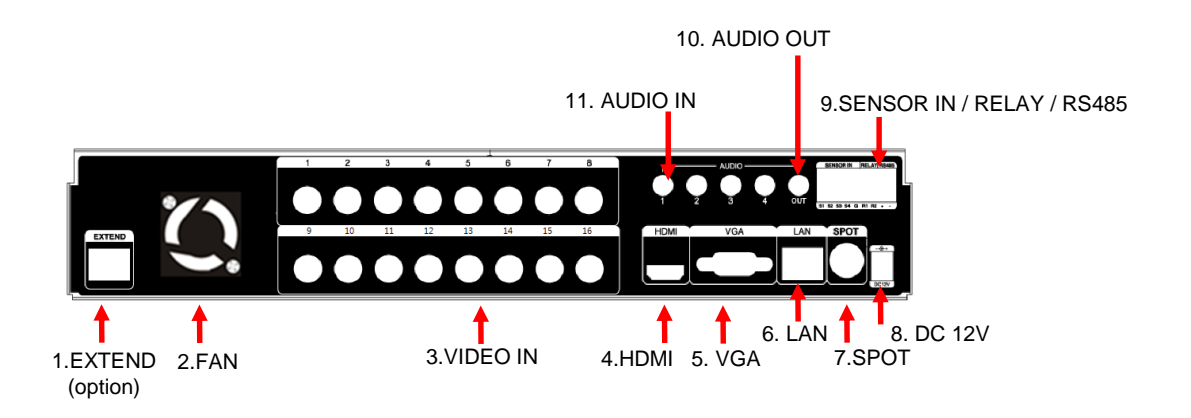

- **1. EXTEND (option)** : Connect EXTEND FTP cable to VGA or HDMI Receiver
- **2. Fan** : Cooling Fan
- **3. VIDEO IN** : This receives images from SDI cameras or any camera.
- **4. HDMI** : Real HD(1920X1080) output for high resolution monitor
- **5. VGA** : video output for VGA display
- **6. LAN** : This is the Gigabit Ethernet LAN cable connection terminal.
- **7. SPOT** : For spot CRT monitor, composite signal comes out.
- **8. DC 12V** : DC12V 4.16A or up
- **9. SENSOR IN** : This terminals can be connected to external sensors.
	- **RELAY** : This terminal blocks connect external electric devices to the product (Warning Lamp and others).

**RS485** : For control the pan and tile cameras. Make sure that the polarity.

- **10. AUDIO OUT** : RCA audio out terminal.
- **11. AUDIO IN** : RCA audio in terminals. You can record 4 channels at the same time.
- *For more details, refer to [CH 2. Installation Method and Cautions].*

### **<MAGIC 16 & TVI MAGIC 16>** [Rear Panel]

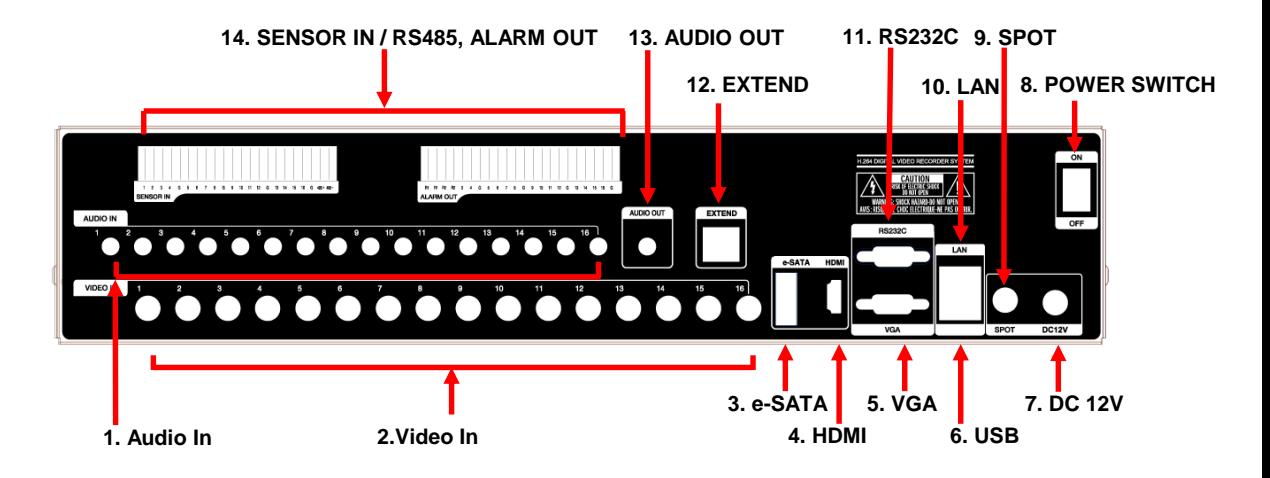

- **1. AUDIO IN** : RCA audio in terminals. You can record 16 channels at the same time.
- **2. VIDEO IN** : This receives images from cameras and sends them to monitors.
- **3. e-SATA**
- **4. HDMI** : Real HD(1920X1080) output for high resolution monitor
- **5. VGA** : video output for VGA display
- **6. USB** : This USB port is for mouse and USB devices.
- **7. DC 12V** : DC12V 12.5A or up
- **8. Power Switch(ON/OFF)**
- **9. SPOT** : For spot CRT monitor, composite signal comes out.
- **10. LAN** : This is the Gigabit Ethernet LAN cable connection terminal.
- **11. RS232C** : This is Serial communication(RS232C) cable connection terminal.
- **12. EXTEND (option)** : Connect EXTEND FTP cable to VGA or HDMI Receiver
- **13. AUDIO OUT** : RCA audio out terminal.
- **14. SENSOR IN** : This terminals can be connected to external sensors.

**RELAY** : This terminal blocks connect external electric devices to the product (Warning Lamp and others).

*For more details, refer to [CH 2. Installation Method and Cautions].*

**RS485** : For control the pan and tile cameras. Make sure that the polarity.

### **CH2. Installation Method and Cautions**

### **2-1. Cautions**

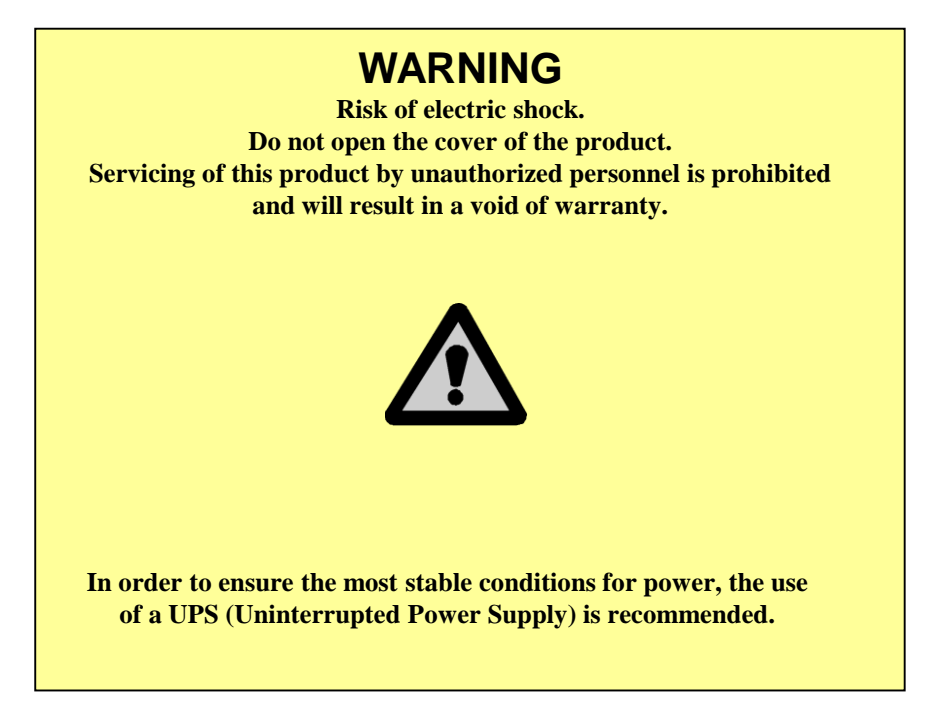

- Avoid installing the product where there are direct rays or it is hot by locating near from heat generator. (May cause fire)

- Do not put vase, flowerpot, cup, cosmetics, drug, and anything the contain water on product. (May cause fire or electric shock, and it may injure people by falling)

- Do not insert or drop any metal object (coin, hair pin) or flammable object (match, paper) into air hole. (May cause fire or electric shock)

- Do not put any heavy object on it. (May injure people by being fell or destroyed.)

- Put power plug surely not to be moved. (If not, this may cause fire.)

- Unplug power plug and antenna when there are thunders and lightening. (May cause fire.)

- For cleaning the product, wipe surface with dry towel. Using chemical agent or cleaner may change the color and unpeel paint. Do not put several plugs at same time. (May cause electric shock.) If there is smoke or strange smell, stop operation. In this case, turn the power off and unplug it, and then contact our service center. (If you keep using it, this may cause fire or electric shock.)

- Do not unplug by pulling cord. (If cord is damaged, it may cause fire or electric shock.)

- Do not plug or unplug with wet hands. (May cause electric shock.)

- Keep the power cord untwisted. (May cause fire or electric shock.)
- Use proper adapter. (Using too much electric power may cause fire or electric shock.)

- Do not install it at where exposed to rain and wind and water drop. (May cause fire, electric shock and transformation.)

- Keep away from fire. (May cause fire.)

-Do not disassemble or remodel on your own. (May cause malfunction or electric shock.)

- Do not put next to flammable materials like flammable spray. (May cause fire.)

- Do not install it at a place with too much dirt. (May cause fire.)

- Do not install it on unstable places like shaking table and inclined place or shaking place. (May injure users by falling down or being upside down.)

- Do not put an heavy object on power cord or avoid it from being pressed by the device. (May cause fire or electric shock.)

- In case of using extension cord, do not use several devices at same time. (May cause fire with abnormal heating of extension.)

- When there are dirt on power plug pin or power outlet, clean it nicely. (May cause fire.)

-Do not damage on power cord or plug, and bend or twist or pull too much, and put it between other objects or heat. If power outlet insertion part is not tight, do not use it. (May cause fire or electric shock.)

-Do not drop or give a shock to the product. (May injure people or cause malfunction.)

- Do not touch power adaptor or signal controller. (May cause electric shock.)

- Do not put any object too close to block cooling fan. (May cause fire.)

- In case of exchanging batteries with improper type, there might be danger of explosion.

- For used batteries, throw away separately from other garbage.

- When you take out batteries, avoid children from eating them by mistake. Keep them away from children. (If a child ate them, contact a doctor right away.)

#### **Note :**

This equipment has been tested and found to comply with the limits for a Class A digital device, pursuant to part 15 of the FCC Rules. These limits are designed to provide reasonable protection against harmful interference when the equipment is operated in a commercial environment. This equipment generates, uses and can radiate radio frequency energy and, if not installed and used in accordance with the instruction manual, may cause harmful interference to radio communications. Operation of this equipment in a residential area is likely to cause harmful interference in which case the user will be required to correct the interference at his own expense. Changes or modifications to this equipment may cause harmful interference unless the modifications are expressly approved in the instruction manual. The user could lose the authority to operate this equipment if an unauthorized change or modification is made.

This device complies with the part 15 of the FCC Rules. Operation is subject to the following two conditions : (1) this device may not cause harmful interference, and (2) this device must accept any interference received, including interference that may cause undesired operations.

### **FCC Warning :**

This equipment may generate or use radio frequency energy. Changes or modifications to this equipment may cause harmful interference unless the modifications are expressly approved in the instruction manual. The user could lose the authority to operate this equipment if an unauthorized change or modification is made.

**CE Warning :** This is a Class A product. In a domestic environment this may cause radio interference in which case the user may be required to take adequate measures.

This product has obtained EMI registration.

### **2-2 Product Installation**

This product may be composed of camera and monitor in default, and additionally the sensor, microphone, speaker and PC for network can be connected if necessary.

### **2-2-1. Power Connection**

- 1) Connect adapter cable to power connection terminal at rear side.
- 2) Input AC power to the adapter. (free voltage from 100V to 240V, 50/60Hz)

※ You must operate it at the rated voltage instructed on the user's manual. In case power higher than the rated voltage is supplied, it may cause damages on product.

### **2-2-2. Connecting External Device**

- ※ Connect it when power of the product is off.
- ※ Read through user's manual for the device you are connecting carefully.

### **1) How to Connect External Video/Audio Device**

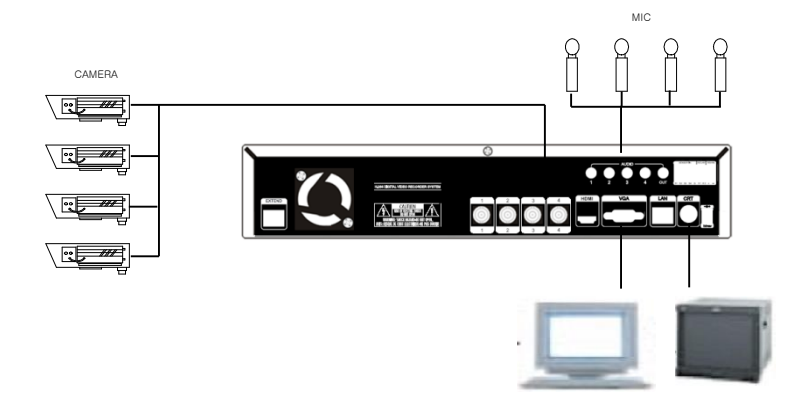

Connect cameras to VIDEO IN by channels. Connect microphone (AMP) to AUDIO IN by channels. Connect VIDEO OUT to VIDEO IN of monitor. Connect HD output to HD Monitor. Connect AUDIO OUT to AUDIO IN of monitor (or speaker). Connect Spot output to Composite Monitor.

\* Read this notice before connecting HD-SDI cameras.

You cannot mix NTSC and PAL cameras with DVR products.

- 1. Please check the type(NTSC or PAL) of cameras. NTSC : 30fps, 60fps PAL : 25fps, 50fps
- You can see the cameras connected with DVR on Device menu.

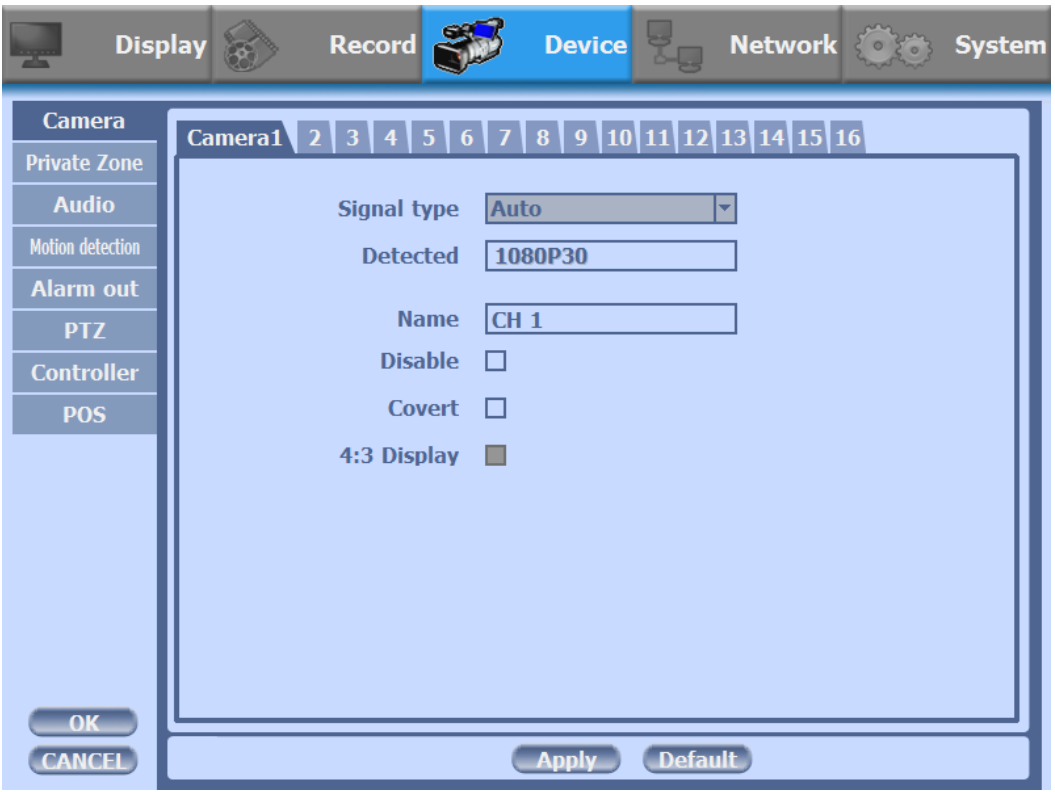

\* The figure above shows that the camera is 1080P 30fps (NTSC).

- 2. Change camera type that you want to use on your camera.
- You can choose the type from setting fps on HD-SDI cameras. (This DVR does not support setting manual fps.)
- For more details, refer to user's manual of the related HD-SDI Camera.

### **2) How to connect external sensor**

Sensor terminal is composed of 1 input channel and 1 output channel. Sensor out terminal is relay output with 1A, 24V or 0.5A,125V.

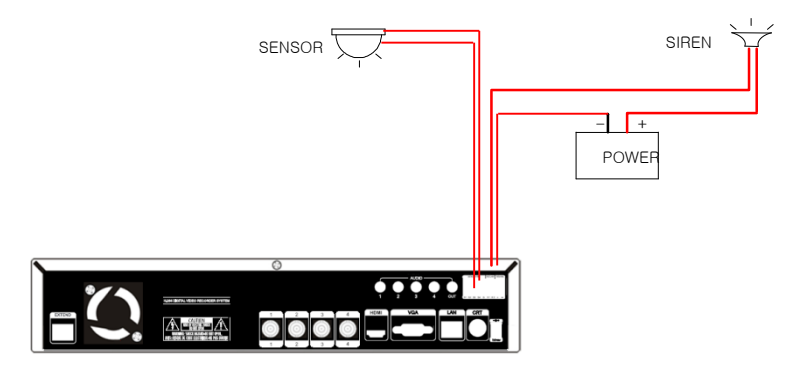

**Sensor In** : Connect the sensors. The sensor are composed of both signal and ground terminals, with a voltage difference of 5V. In the case that the sensor used for input is of the N/O (Normal Open) type, when the voltage difference between the signal and ground falls to 0V (short), the DVR can use this as a trigger to start alarm/sensor based recording.

**Sensor Out** : Connecting external electrical devices

The relay output terminal does not provide power, and functions only on an ON/OFF basis via a relay. Normally, the signal and ground should be on an OPEN basis, and the DVR will complete the relay connection.

### **3) Connecting with PC using LAN cable**

If you want to connect DVR to PC directly, use LAN cable, and if you want to use HUB, connect cable via hub.

- \*Hub : This is a device connecting one office to devices located near with using cable when you organize LAN
- \*Cable : This is standard UTP cable used for communication among devices through Hub and others when you organize LAN

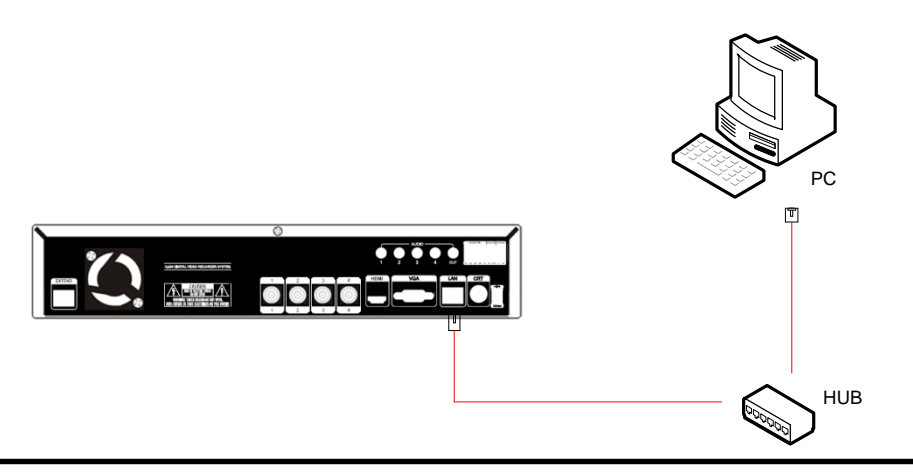

### **4) Connection Using PTZ camera**

In case of using pan and tilt cameras, connect PAN/TILT DRIVE to product as shown at following figure.

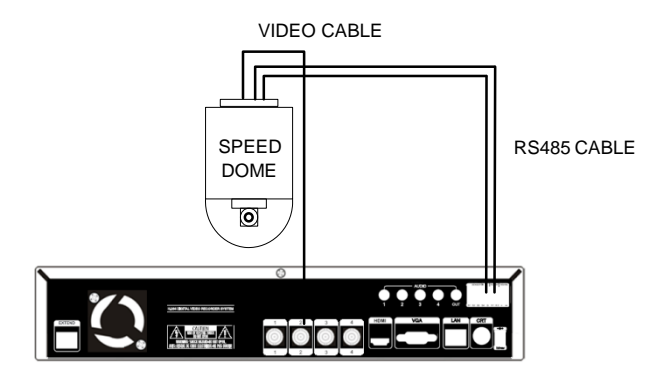

### **5) Installing Hard disk drive**

In case of installing the hard disk drive, open the upper case and install the hard disk drive on the hard bracket. Remember that the main power should be off to install the hard disk drive. If you have any trouble, please contact the technical support.

### **CH3. How to Use**

### **3-1. General Usage Information**

The DVR system can be operated with a mouse or remote controller under the four main modes listed below:

Live Mode – This is the "main or default" mode. From this mode you can view in real time all currently operating cameras, information regarding camera status, and have access to Pan/Tilt camera controls. In addition, system status information will be shown during live mode, and other modes can be entered from Live mode.

**Setup Mode** – The user will be able to customize settings for Live viewing, Recording, Backup, and Camera related devices under the Setup Mode.

**Search Mode** – In Search Mode, the user will be able to review all recorded footage in the case that an event must be reviewed using a calendar or event based search.

**Backup Mode** – In Backup Mode, the user will be able to archive the desired data to the preferred supported media of their choice (ex. CD, DVD, USB Backup, Remote Client Software, etc.)

Password Protection – The DVR system will utilize a user ID and password system to prevent unauthorized usage of this product. Control of the system will only be possible after entering a proper ID and password as illustrated below. (Factory Default settings are blank for these fields).

IDs and passwords should be managed by a system administrator, as different users may be given different levels of access to the DVR.

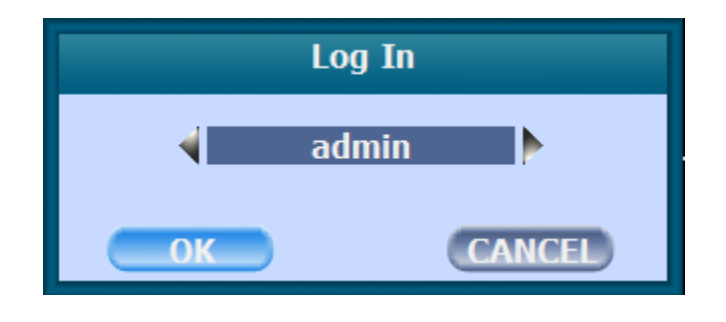

### **3-2. LIVE Mode**

In this section you will know how to split the video mode into 1, 4, 6, 8, 9, 12, 16, as well as auto sequencing, PTZ Control, Mouse control, Setup configurations, Backup.

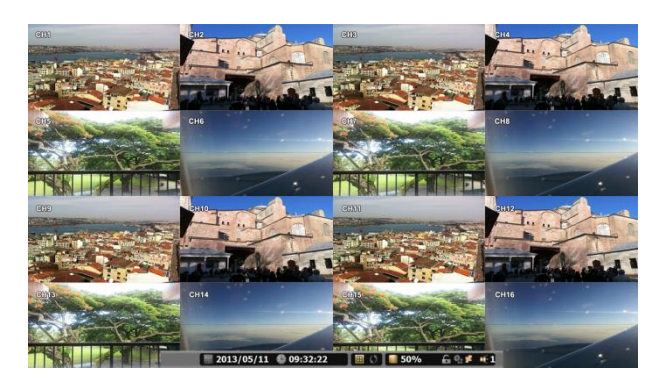

### **3-2-1. LIVE Mode Control**

### **1) Live View Status**

You may use the Live Menu Bar located at the bottom for quick shortcuts and view status of certain items.

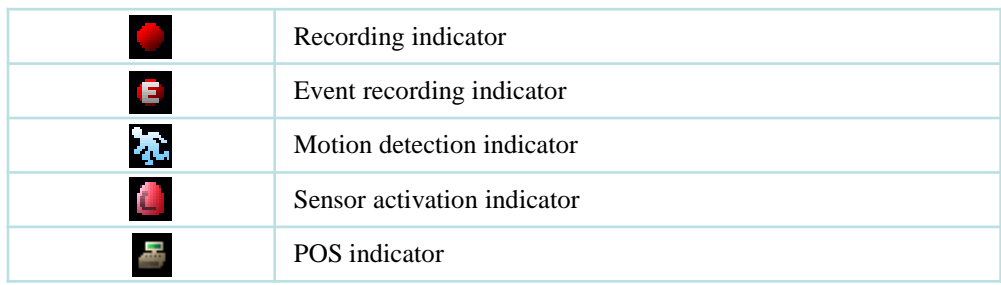

### **2) Live Menu Bar**

You may use the Live Menu Bar located at the bottom for quick shortcuts and view status of certain items.

> $\boxed{2013/11/19}$   $\boxed{0.9132:42}$  $\boxed{2}$  (  $\boxed{1}$  50%  $69F+1$

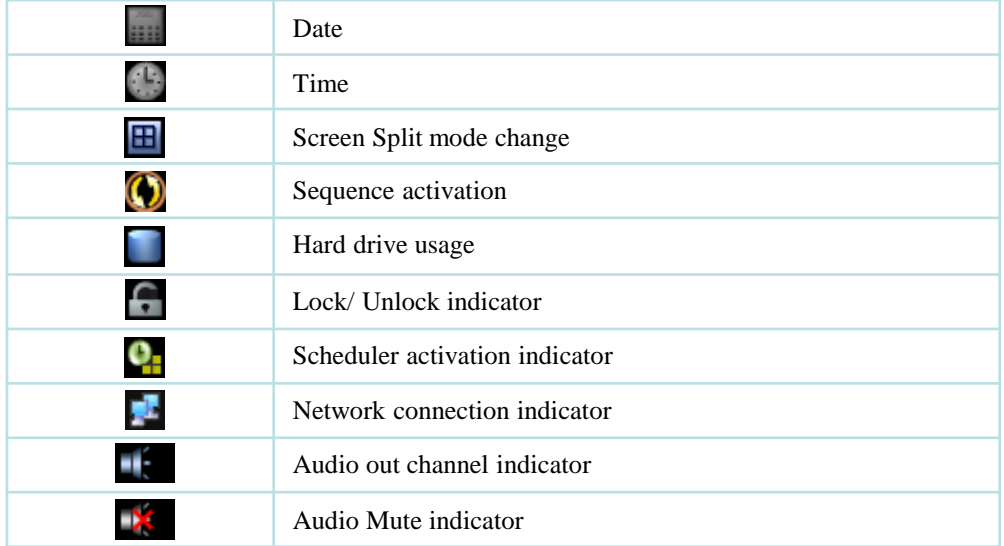

### **3) Live Popup Menu**

By Right-Clicking anywhere on Live Screen, you may view the Live Popup Menu. By using the Live Popup Menu, you can quickly jump to the necessary configuration and settings.

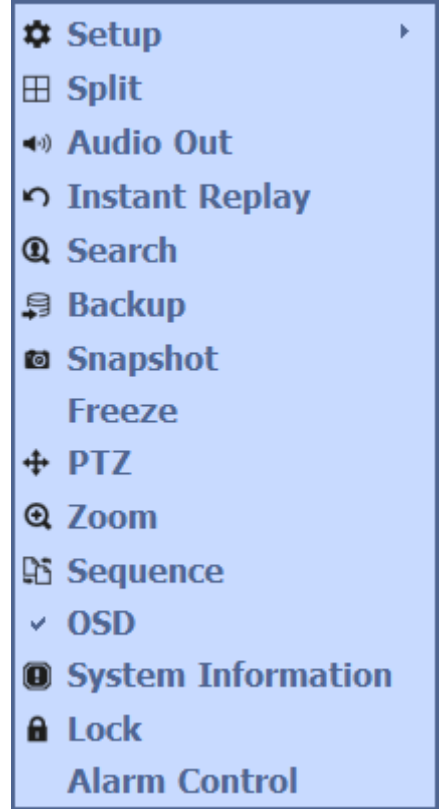

### **3-2-2. LIVE Mode Feature**

#### **1) Setup : refer to 3-4**

#### **2) Split**

Change video split mode for Live View.

1 2 3 4 5 6 7 8 9 10 11 12 13 14 15 16 □■■■■■■

### **3) Audio Out**

You can choose the audio out from this menu.

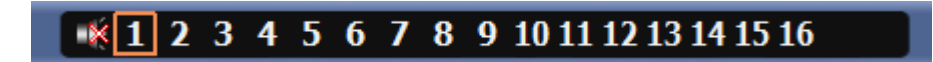

#### **4) Instant Replay**

This is very convenient function to catch the abrupt accident. During live viewing, you can go directly to the playback screen.

If you choose the 'Instant Replay' , the DVR goes to the 'PLAY' with the present time screen. And you can use the functions related playback.

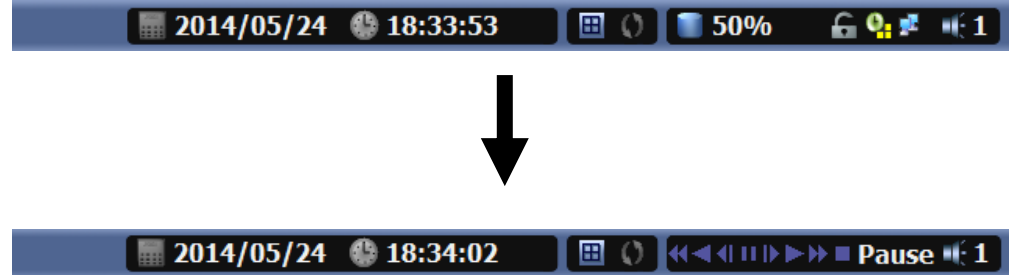

**5) Search : refer to 3-3**

#### **6) Backup**

There are two ways to enter the backup. The first one is that right click on the live screen, and the second one is that enter directly from 'Search' upon playback. If you choose the 'backup' from the live menu, below backup screen appears.

• You can set the backup device, time and channel from the backup screen.

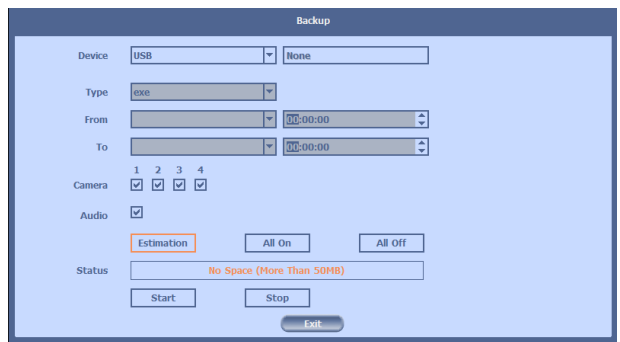

• After that, if you push the 'Estimation' button, it will show the estimated backup file size.

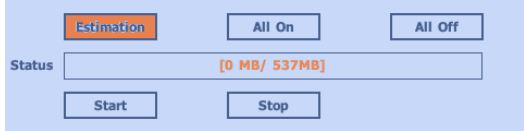

• Then click the 'Start' button.

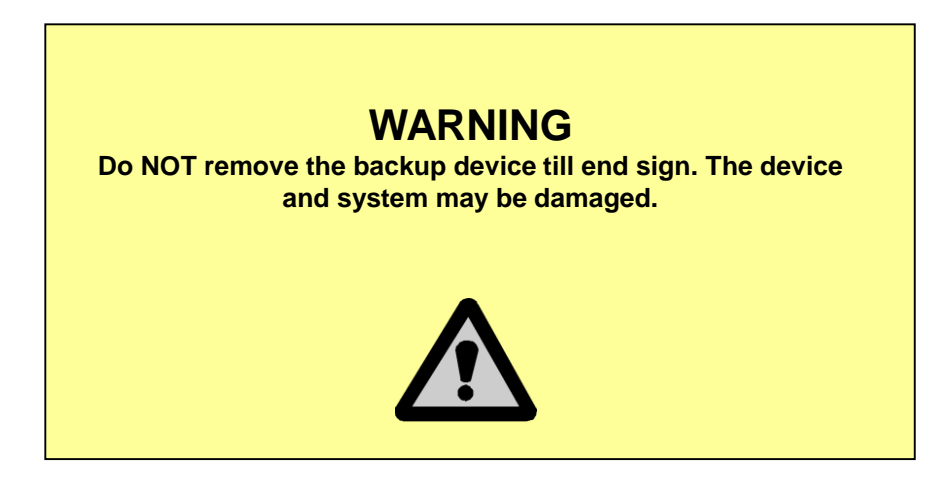

### **7) Snapshot**

You can save the live snapshot by this menu. All channel will be saved individually to the USB memory by JPG format . You should put in USB memory before saving.

### **8) Freeze**

You can freeze the current live video channels.

### **9) PTZ (Pan, Tilt and Zoom)**

It is possible to control the pan and tilt camera by itself. Press the 'PTZ' button to enter the PTZ mode. For Menu setting, you can set it by pressing button as displayed at bottom of window.

• You can set the direction of camera by using the arrow buttons.

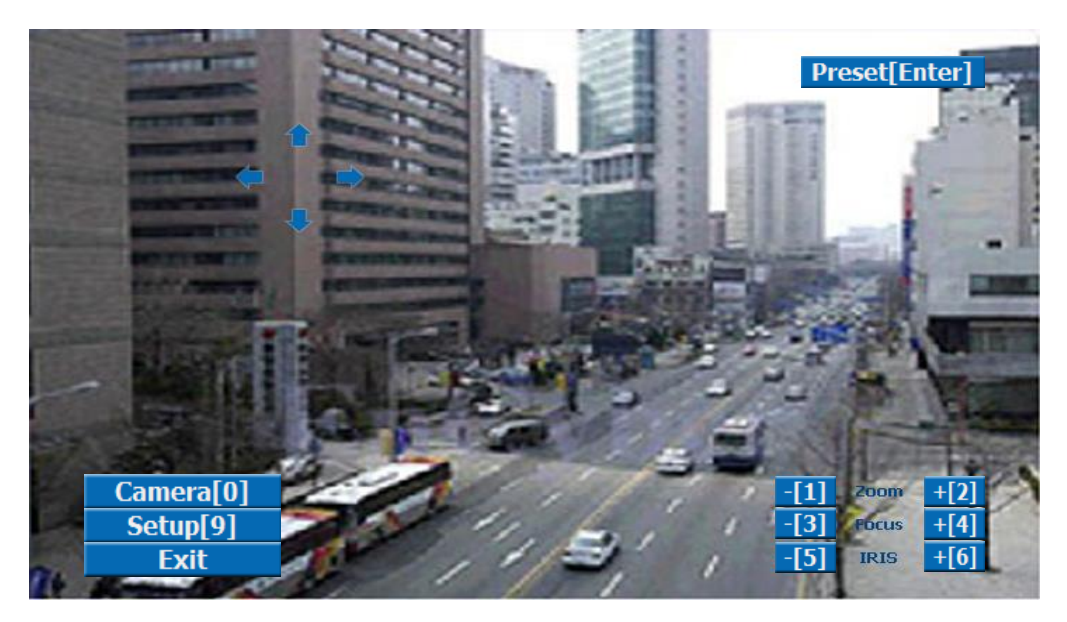

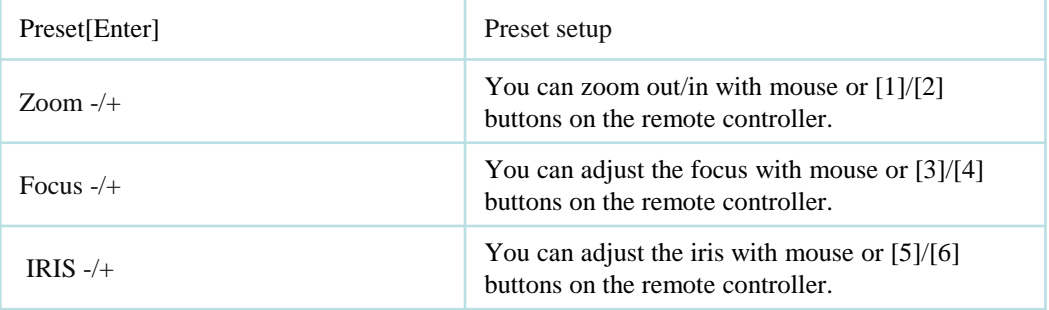

 *For more details, refer to [CH 2-2. Connection Using PTZ camera] and [CH 3-4-3. Device]*

• **Preset [Enter]**  $\cdot$  You can enter the preset number using the keypad appearing the preset button or 'Enter' button on the remote controller.

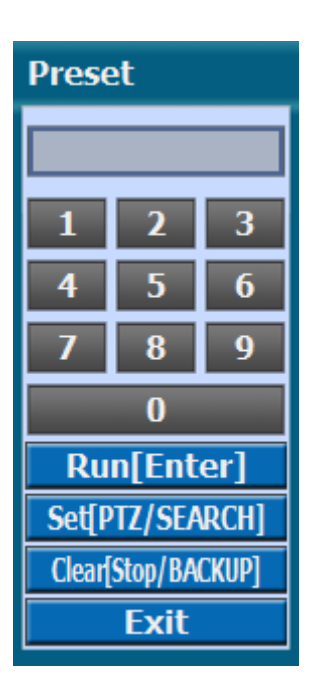

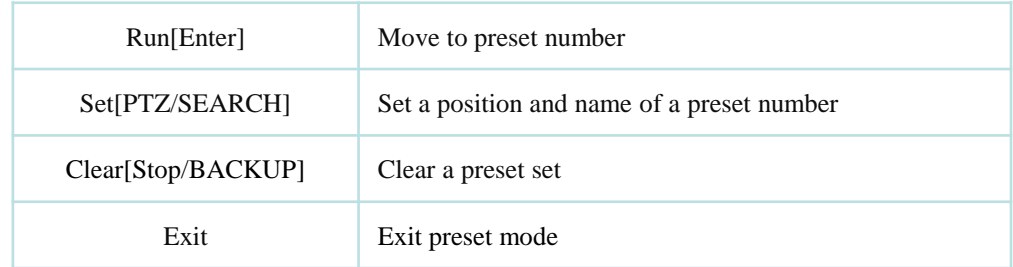

- How to use Preset
- 1. Make sure that PTZ camera is connected to DVR.
- 2. Click the right mouse button and choose PTZ from a live pop-up menu.
- 3. After you move the screen, click the set button and set the position and name.
- ※ If you choose not a specified preset, UNDEFINED is displayed on the screen.
- ※ You can set up to 32. If you choose out of valid range, there is no action.

- **Camera**<sup>[0]</sup> : You can choose the PTZ camera with mouse or [0] buttons on the remote controller
- **Setup[9]** : If you press Setup using mouse (or [9] button on the remote controller) in PTZ Menu, PTZ setup window will appear. You can set the pan and tilt speed, 32 preset name and tour sequence as well as dwelling time.

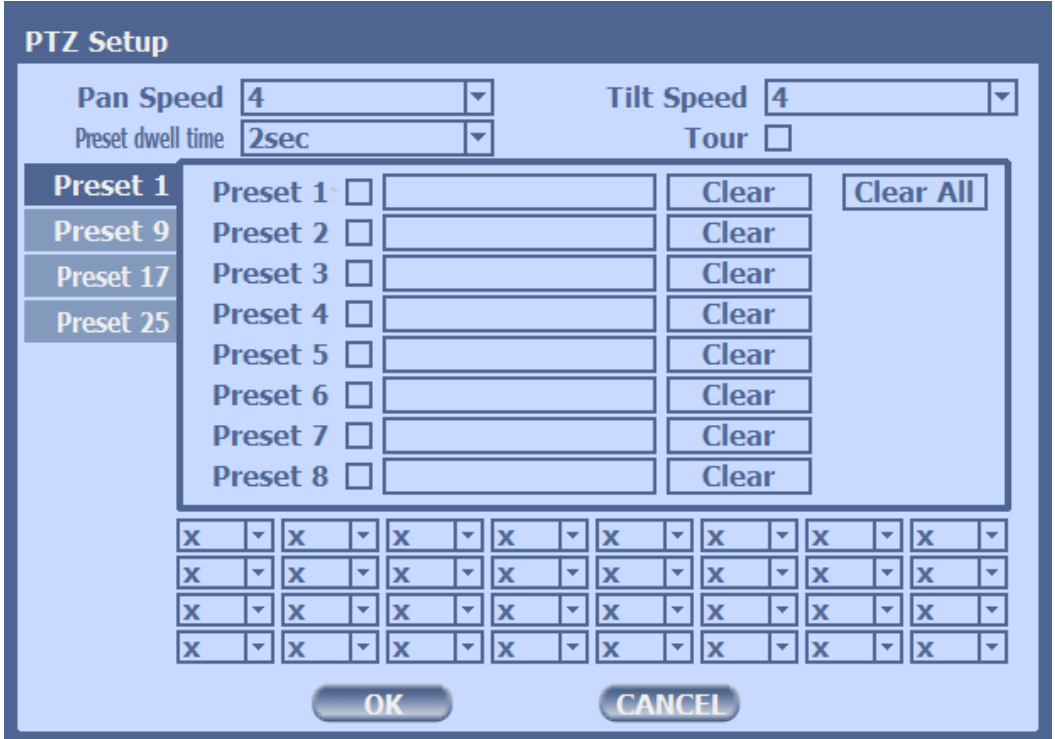

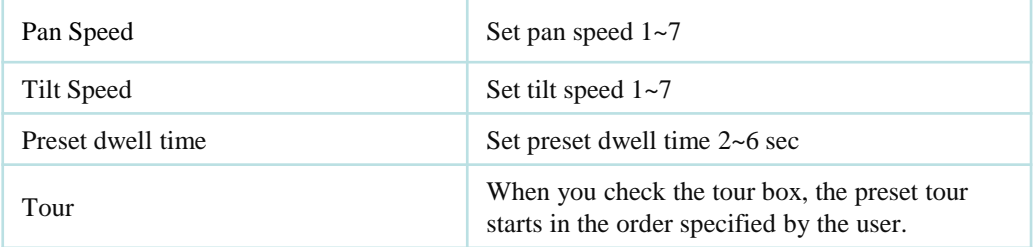

#### How to use Tour

Choose a preset from upper left to right.

※ If you use not specified presets, it automatically skip the tour.

### **10) Zoom**

Digital zoom of live screen for selected channel. It can be 8x zoom and also control the position by mouse dragging.

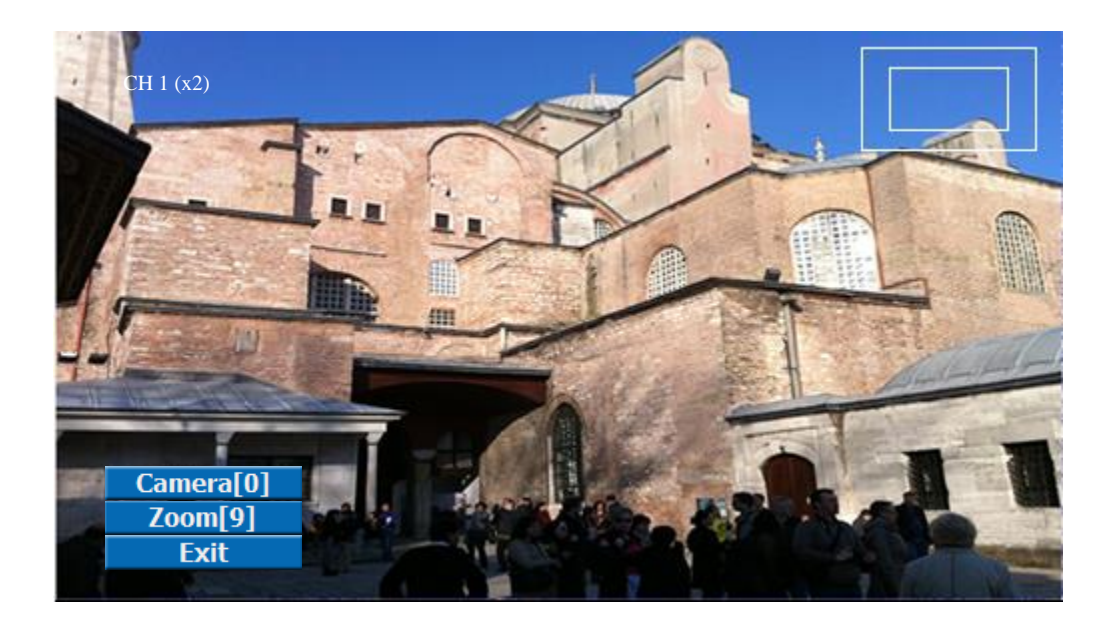

- **Camera[0]** : You can choose the camera for zoom with mouse or [0] buttons on the remote controller.
- 
- **Zoom[9]** You can zoom with mouse or [9] buttons on the remote controller.

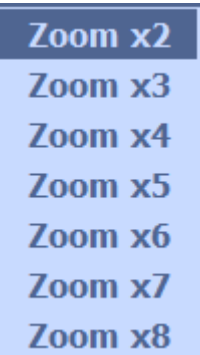

### **11) Sequence**

Sequence Mode On /Off: Switches screens as set on Dwell time under Screen Setup

### **12) OSD**

merrice) and ITV S statish at Holt side is ased for any reatarched when you This feature shows current settings of product through GUI (Graphic User Interface) and INFO button at front side is used for this feature. When you usage, Video Loss Check, Sensor ON/OFF, Motion Detection Check, Recording Status and Schedule Feature Usage. As you press INFO button once more, GUI disappear->OSD disappear->GUI appear->OSD appear will happen sequentially.

 GUI (Graphic User Interface): displaying current status on monitor as images OSD (On Screen Display): displaying current status on monitor as character

### **13) System Information**

It shows the system information.

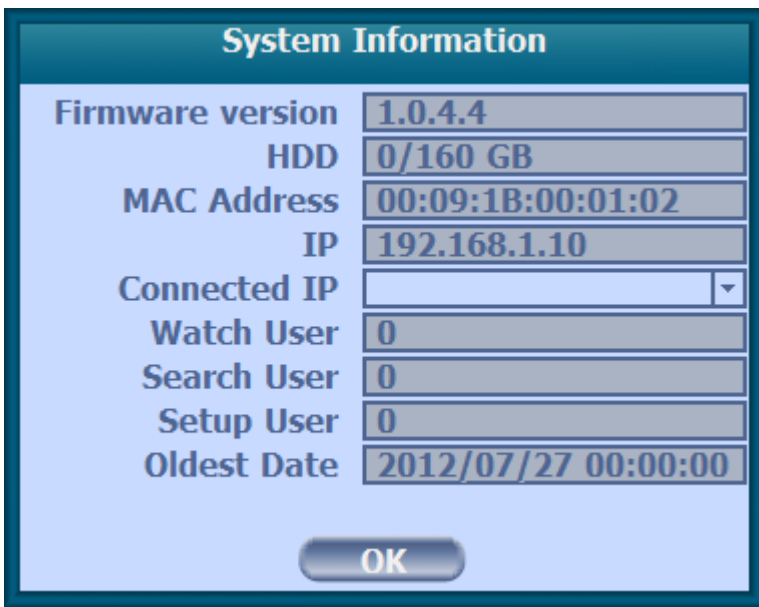

### **14) Lock/Log In**

Logs off current user and locks DVR from any further configuration and screen setup until next Administrator logs in.

### **15) Alarm Control**

You can control all alarms connected and the DVR system buzzer.

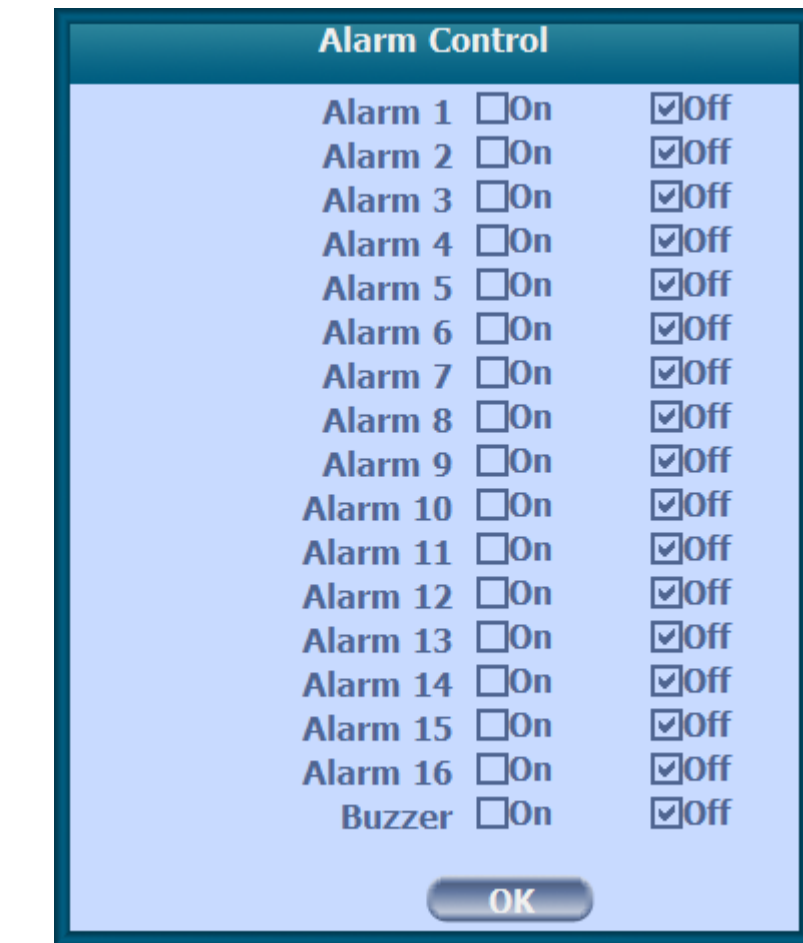

### **3-3. Search Mode**

Search mode consists of two different modes of searching. The video data can be selected by 5 modes.

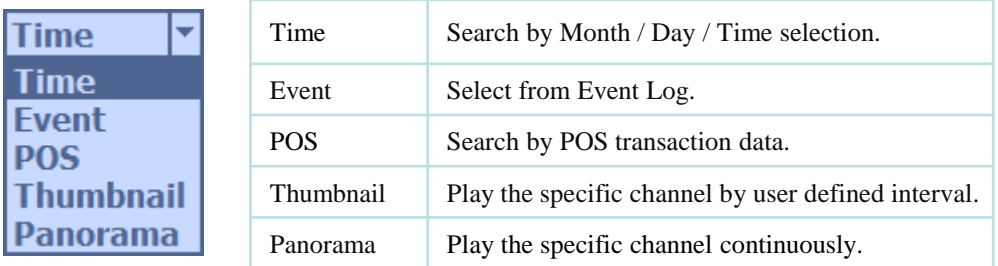

### **3-3-1. Search Selection Type**

### **1) Time Based search selection**

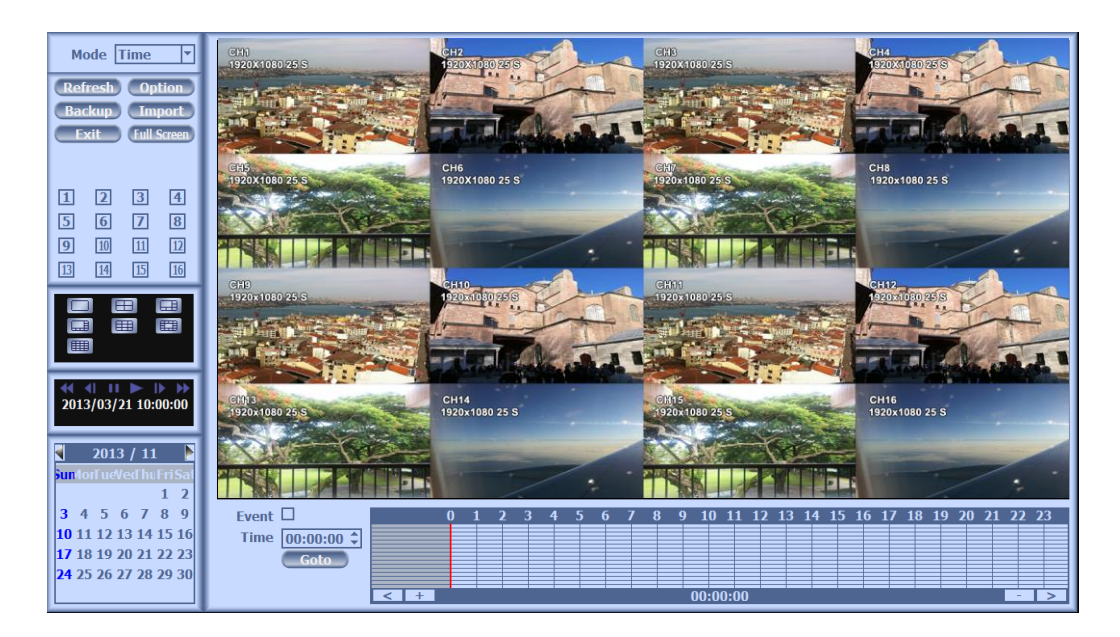

- Select the Date you wish to view by selecting a Date from Calendar.
- Select time you wish to view by selecting a time from Time Line.
- You may click on Refresh, Option, Backup, Import, Exit , Full Screen for additional features and options.

#### **2) Event Based Search Selection**

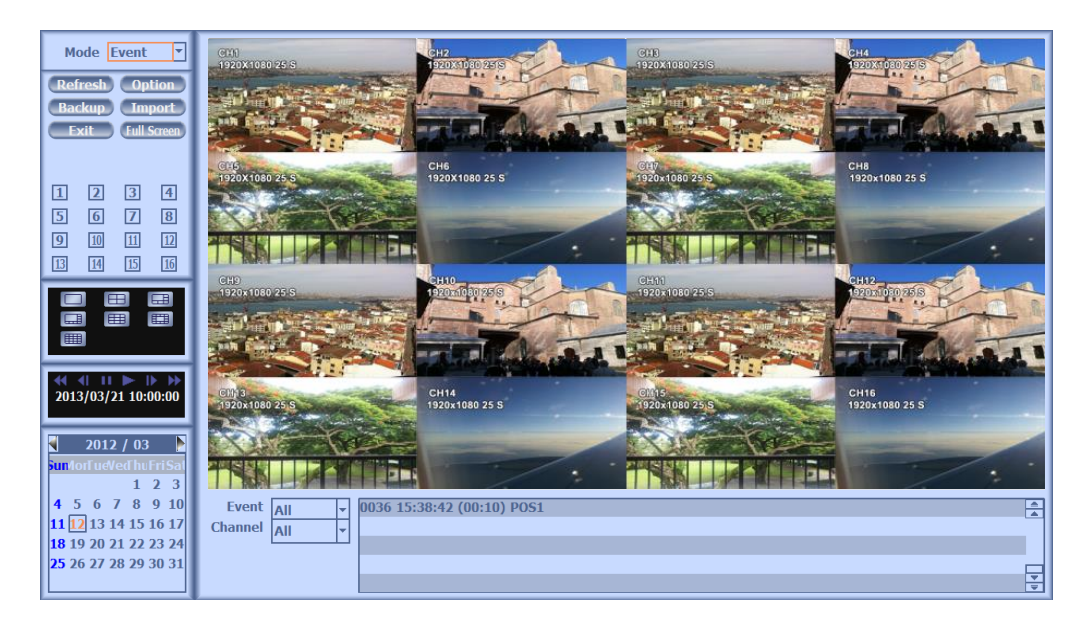

- Select search date from calendar
- Event log will be displayed according to the chosen date
- Preview pane above the Event Log will show preview of currently selected video

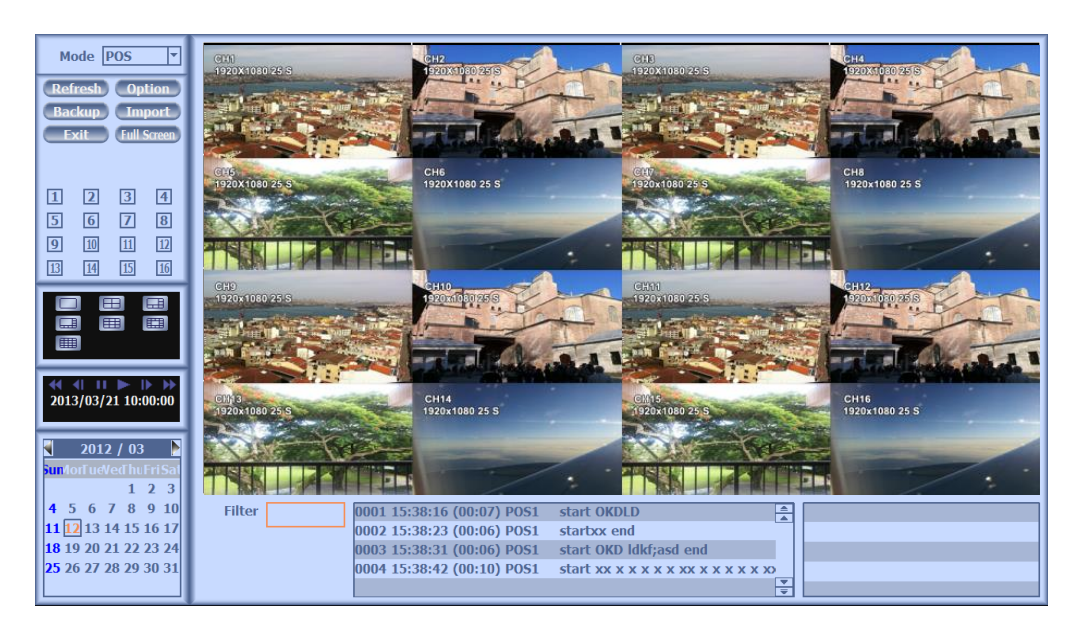

### **3) POS Search**

- Select search date from calendar
- POS transaction data will be displayed according to the chosen date
- You can search detail by filter.

### **4) Thumbnail Search**

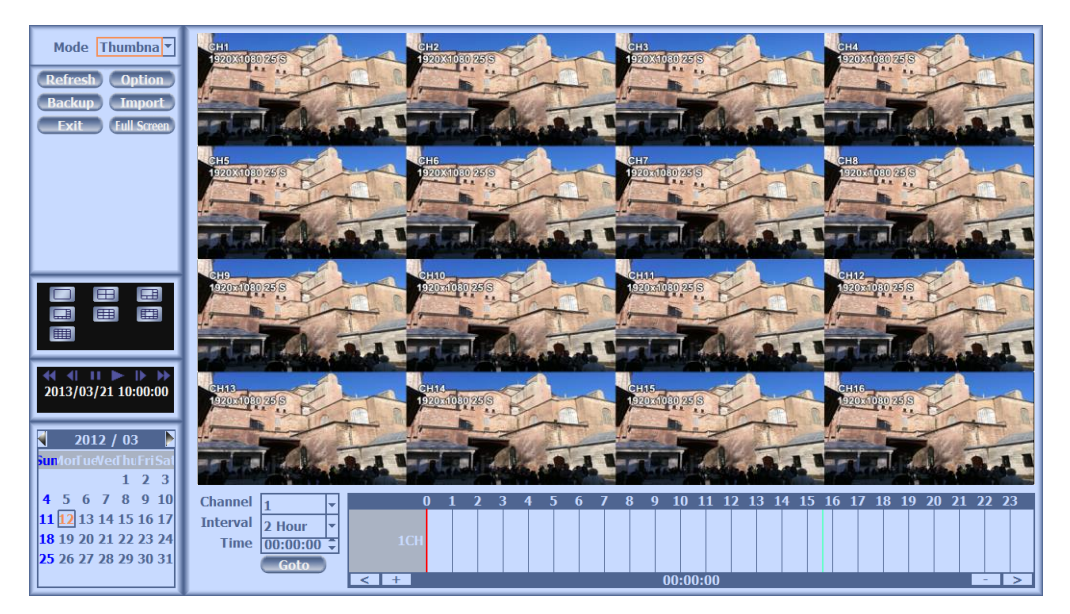

- Select search date from calendar
- Choose the channel and interval, then select the time from bar or typing
- The selected channel will be played individually by interval time difference

### **5) Panorama Search**

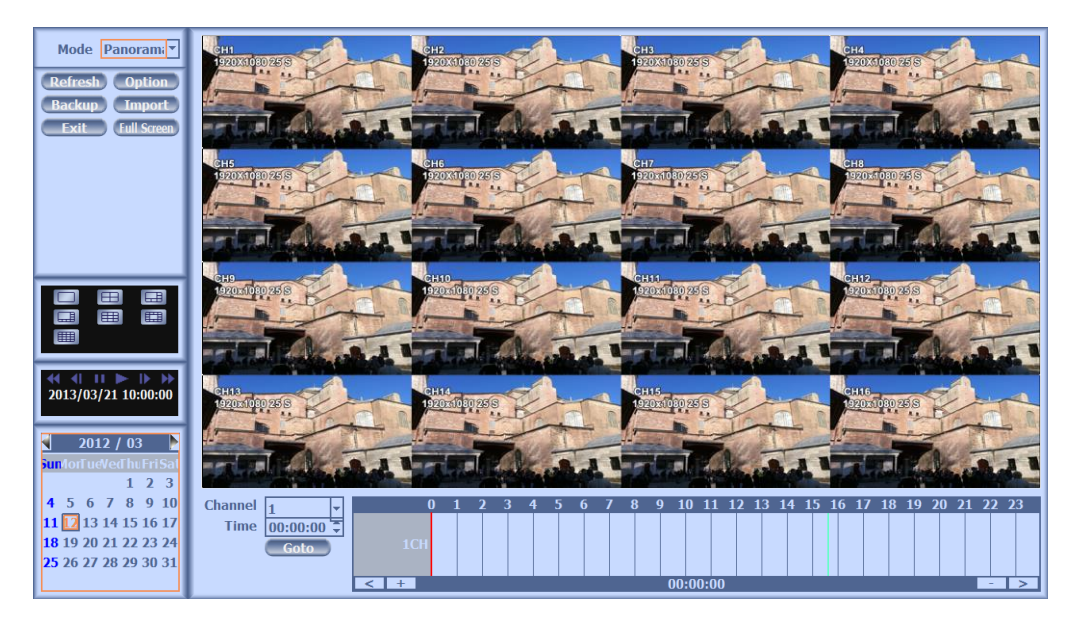

- Select search date from calendar
- Choose the channel and time from bar or typing
- The selected channel will be played continuously. If you want to play faster, use the FF button.

### **6) Search Related buttons**

• You may click on Refresh, Option, Backup, Import, Exit , Full Screen for additional features and options

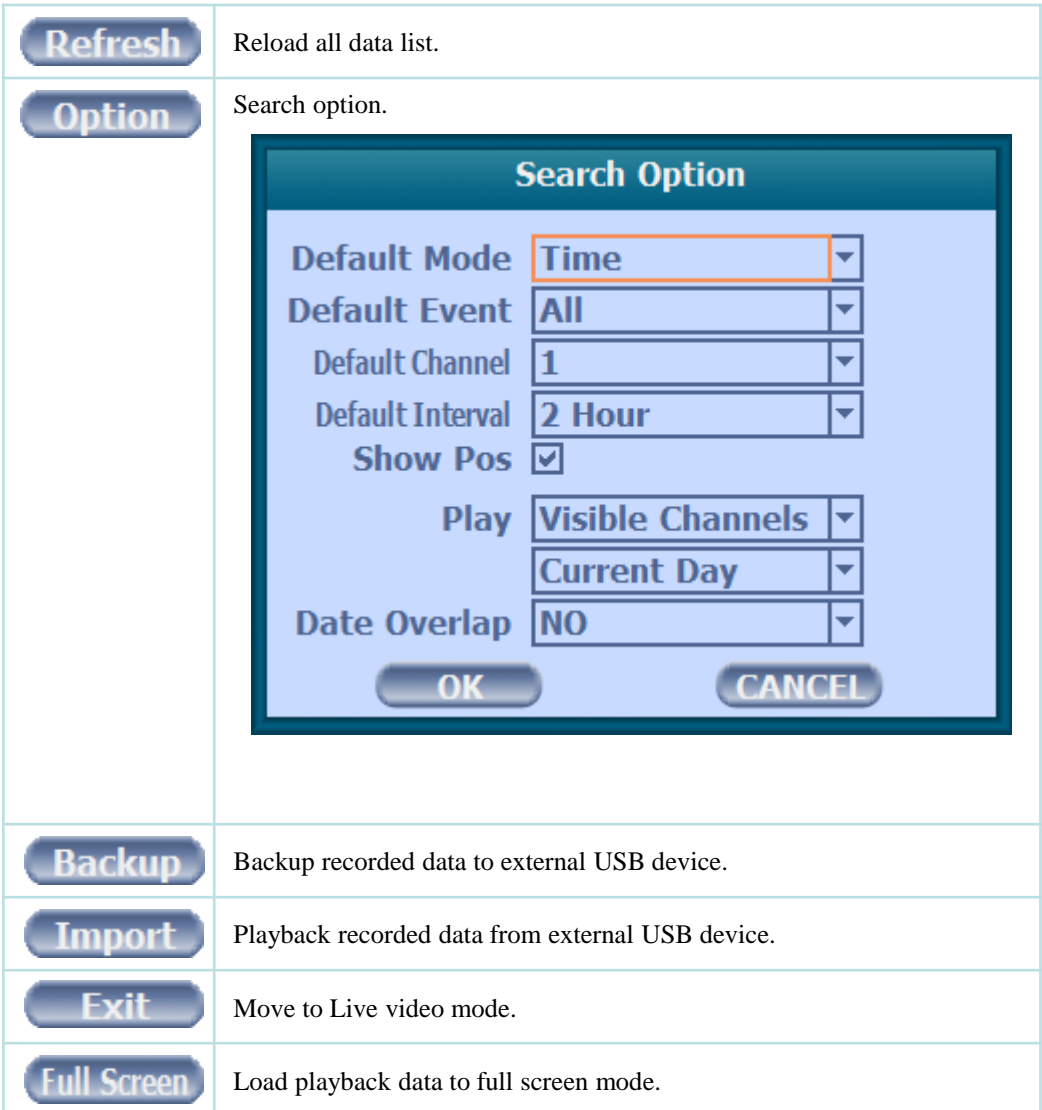
#### **3-3-2. Play Mode**

If you choose 'Full Screen', the full screen appear. You can control the play speed in here.

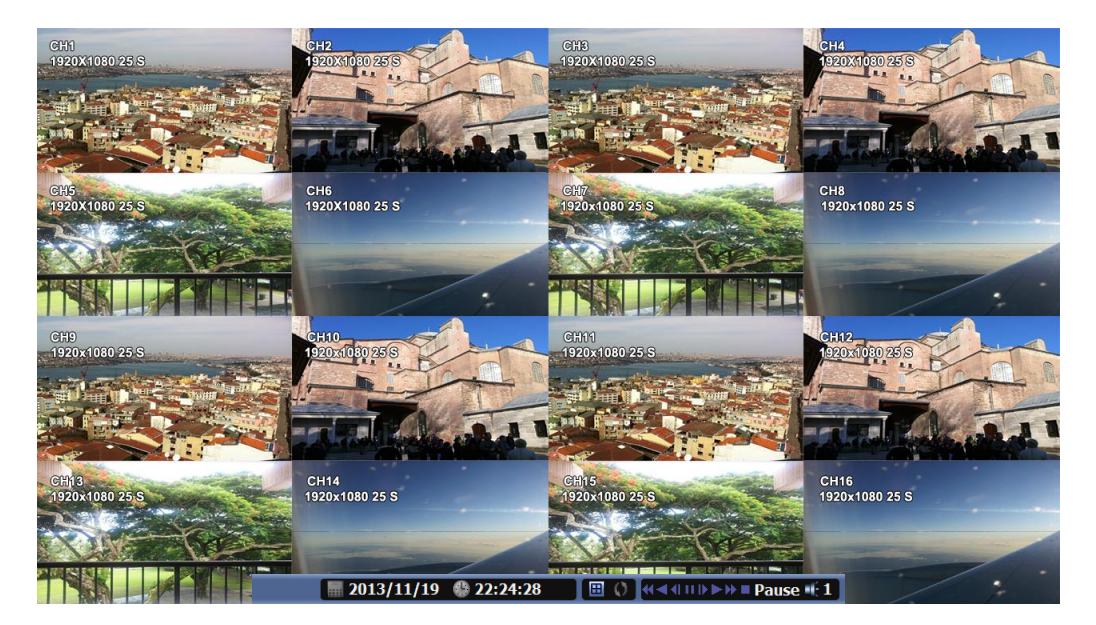

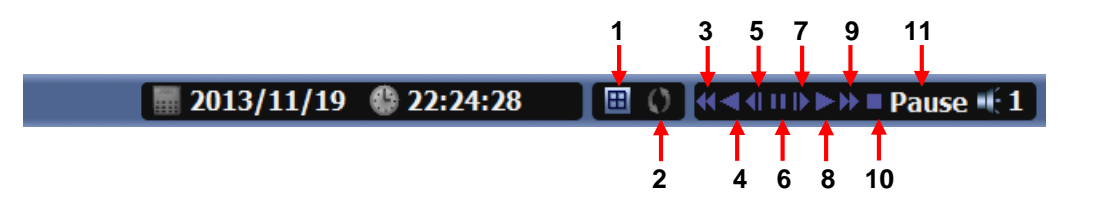

#### ▶ **Play Screen GUI**

- 1. Split Screen
- 2. Sequence
- 3. FB (Fast Backward): FB×2, 4, 8, 16, 32, 64 times faster
- 4. Playback : Backward normal speed
- 5. SB (Slow Backward):SBx1/2, SBx1/4
- 6. STILL (Pause) / Frame advance
- 7. SF (Slow Forward):SFx1/2, SFx1/4
- 8. Play : Forward normal speed
- 9. FF (Fast Forward): FF×2, 4, 8, 16, 32, 64 times faster
- 10. STOP : Stops playing and returns to LIVE Screen.
- 11. Status information

# **3-4. SETUP Mode**

Access Setup menu from Right Clicking mouse button to Popup Menu.

Configure Display, Record, Device, Network, System which is navigated by clicking on corresponding tab menu at the top of the screen.

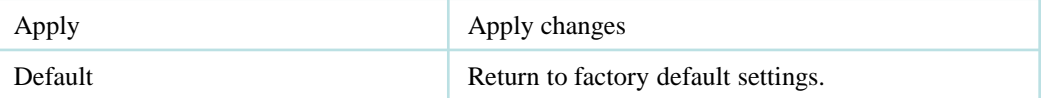

#### **3-4-1. Display**

Configure OSD, Main Display, Color Control setting.

#### **1) OSD**

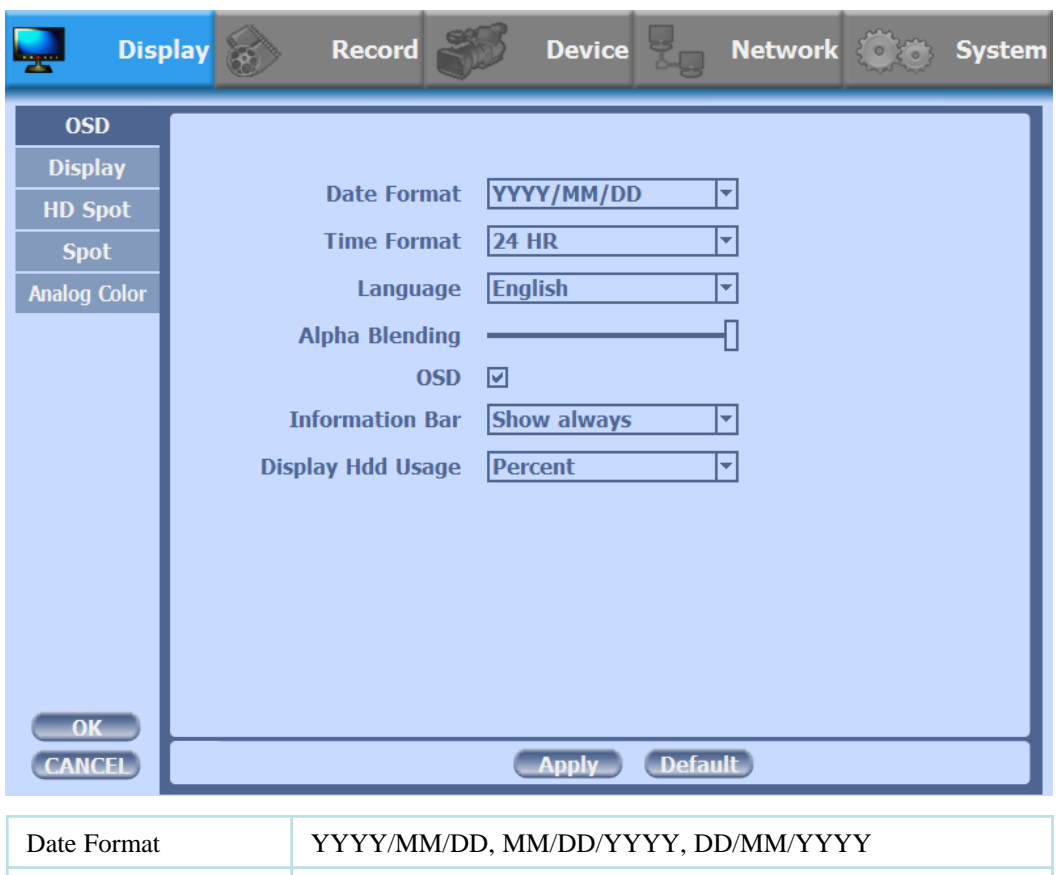

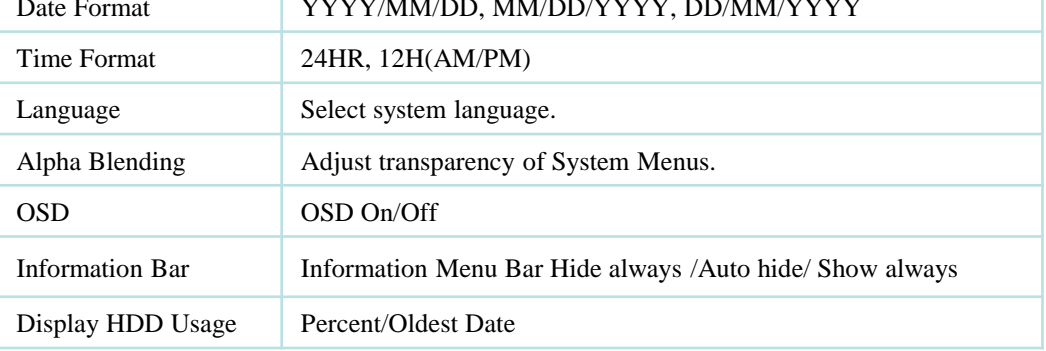

### **2) Display**

- You can use dual monitors that show same image by setting VGA+HDMI.
- Configure and view Resolution, Sequence Dwell Time and Display control settings.

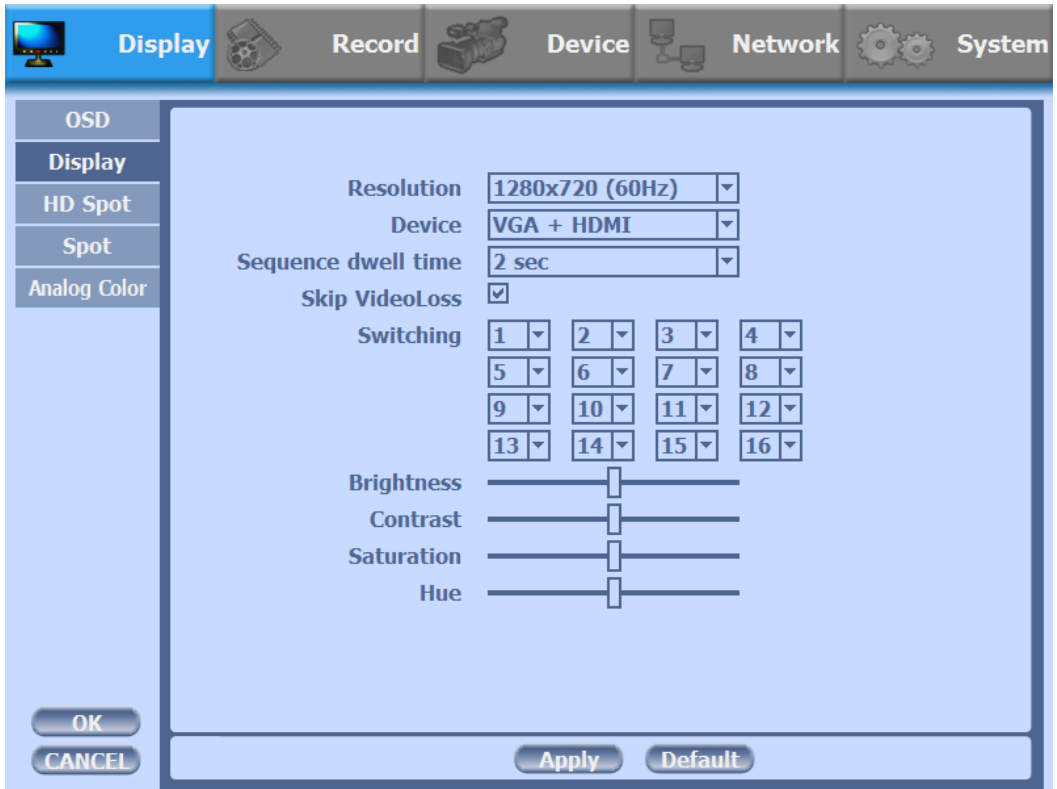

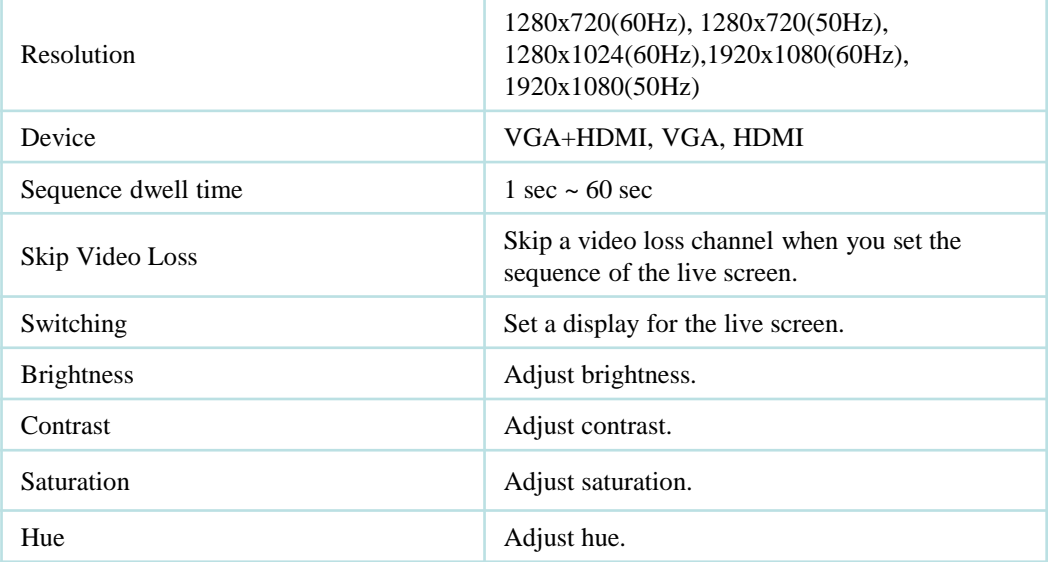

# **3) HD Spot**

• If you are not using VGA+HDMI for display, you can use HD Spot.

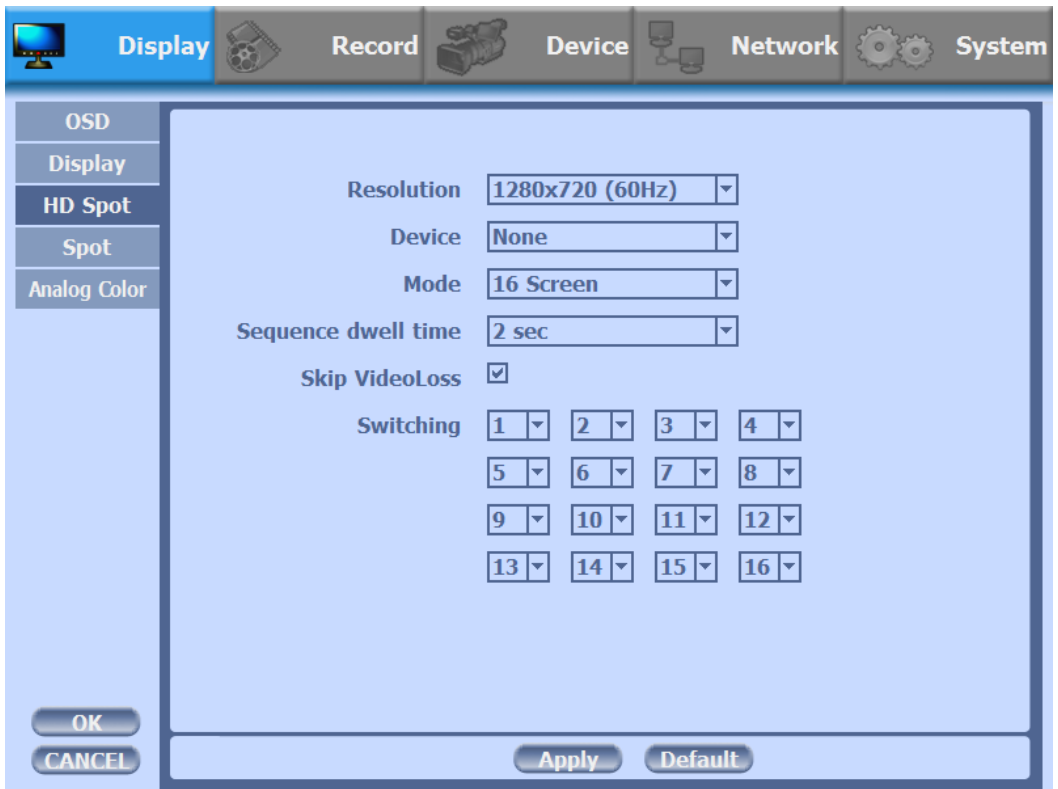

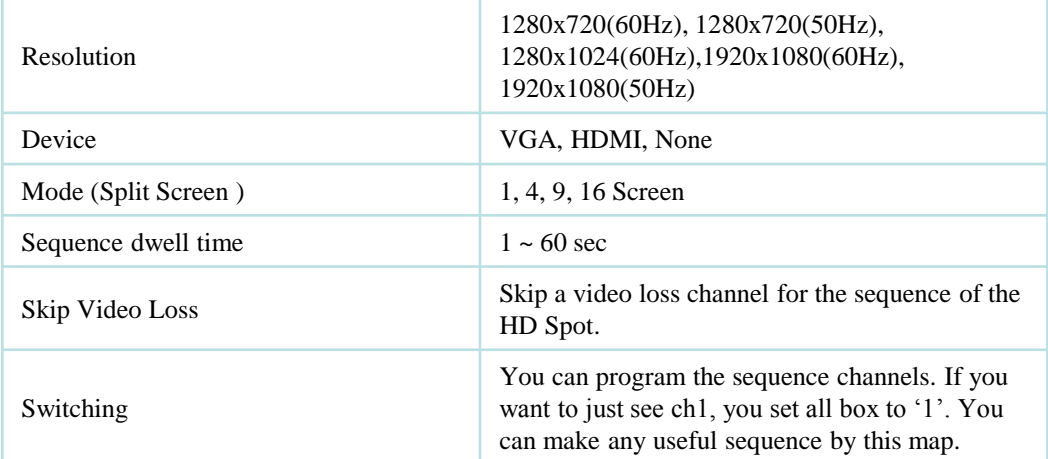

### **4) SPOT Control**

• Set the SPOT output .

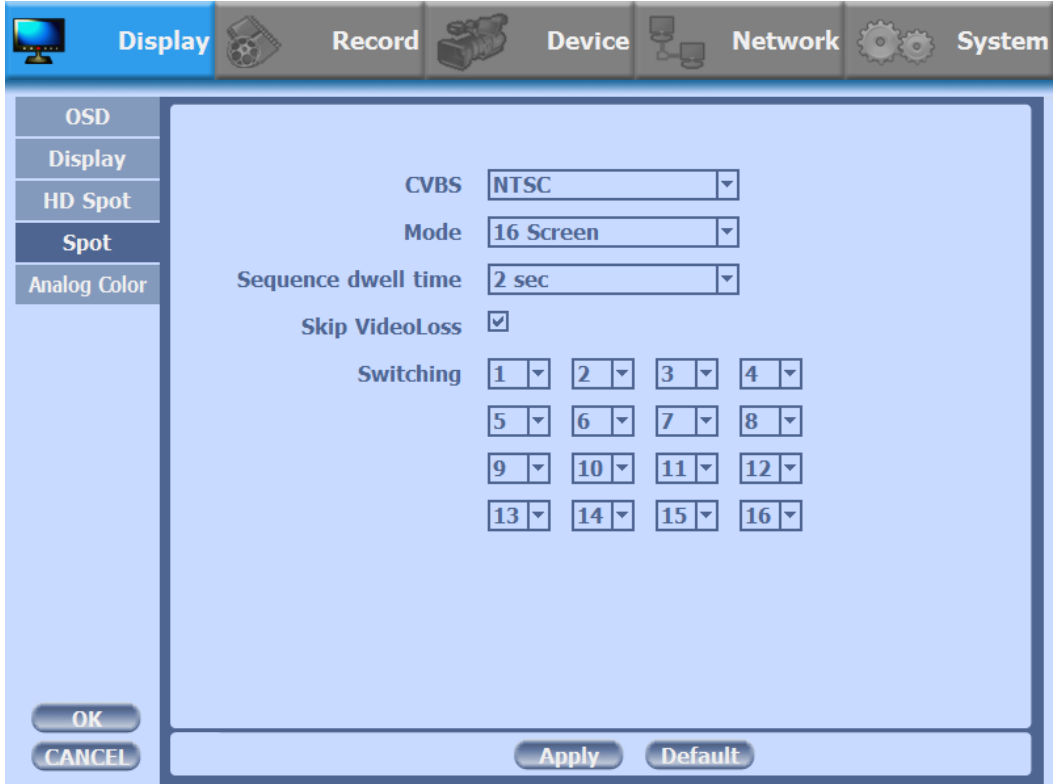

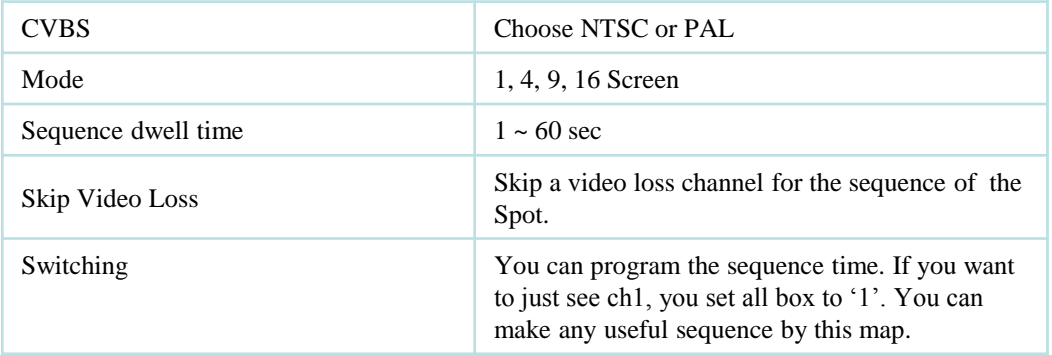

### **5) Color**

• Adjust color of analog cameras.

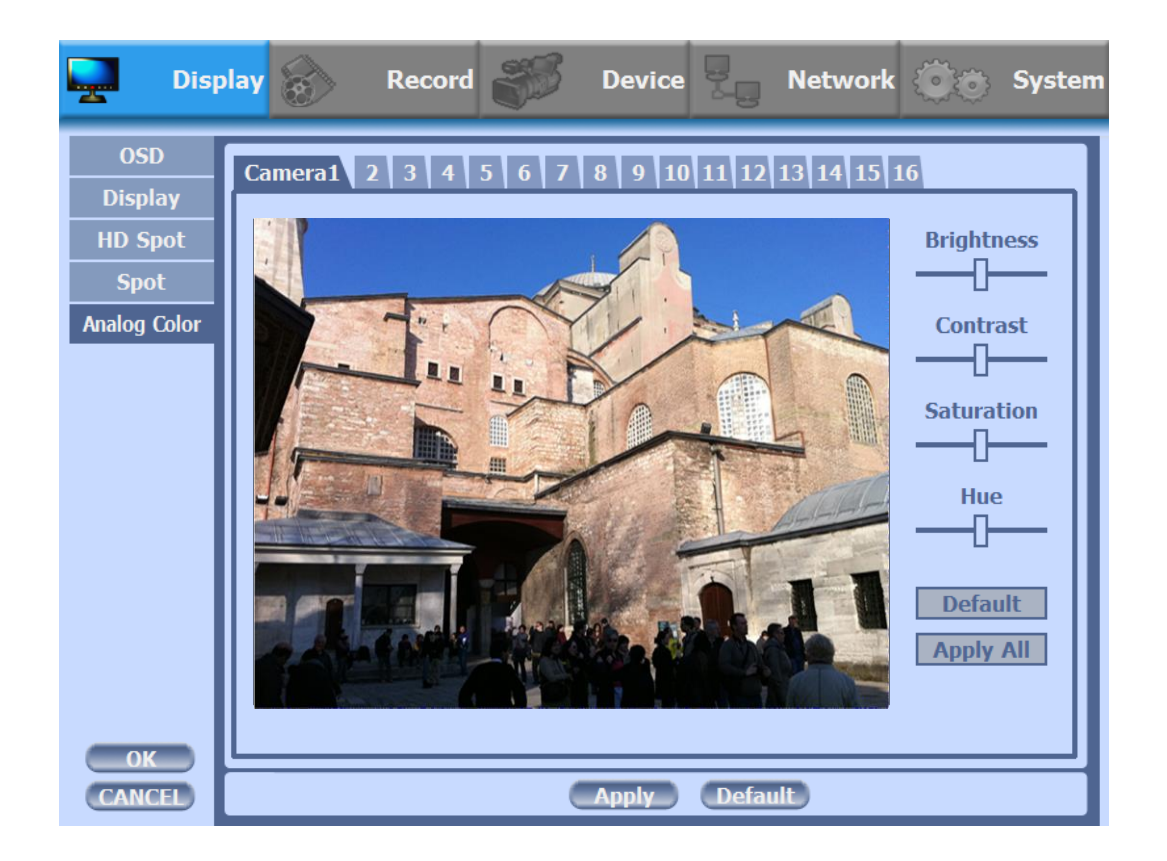

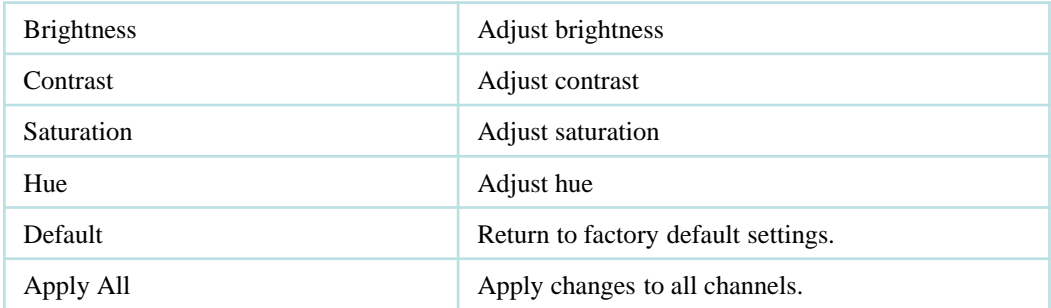

## **3-4-2. Record**

Configure and view Event In, Record, Group, Holiday settings

# **1) Record**

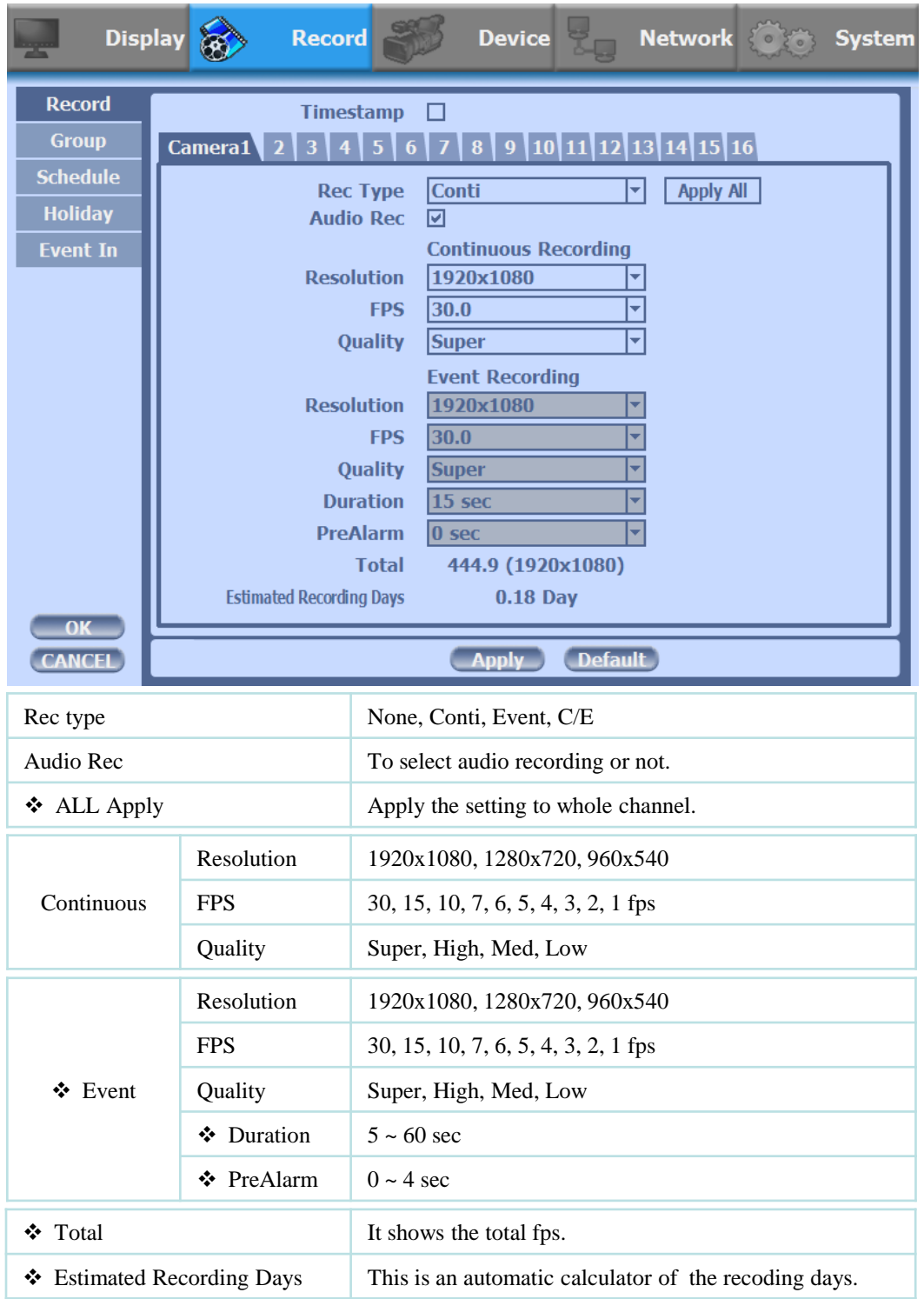

- Event recording has priority in recording. In C/E recording, the recording will follow conti recording setup in normal condition while it would follow event recording setup in event generation.
- For convenience, you can use the 'Apply All' menu to change with the same preference. You don't have to setup each channel if you using the 'Apply All' function.
- Duration is to set post event recording time.
- $\triangle$  Pre alarm is to set pre event recording time.
- Total shows total fps of all channels. If total fps is more than supported, it turns red. If it turns red, you need to set a lower resolution or FPS.
- Event recording has priority in recording. In C/E recording, the recording will follow conti recording setup in normal condition while it would follow event recording setup in event generation.

### **2) Group**

• With this menu, you can set the group using the scheduler. If you choose 'Group' tab, you can see the similar screen with 'Record'. The setting is similar

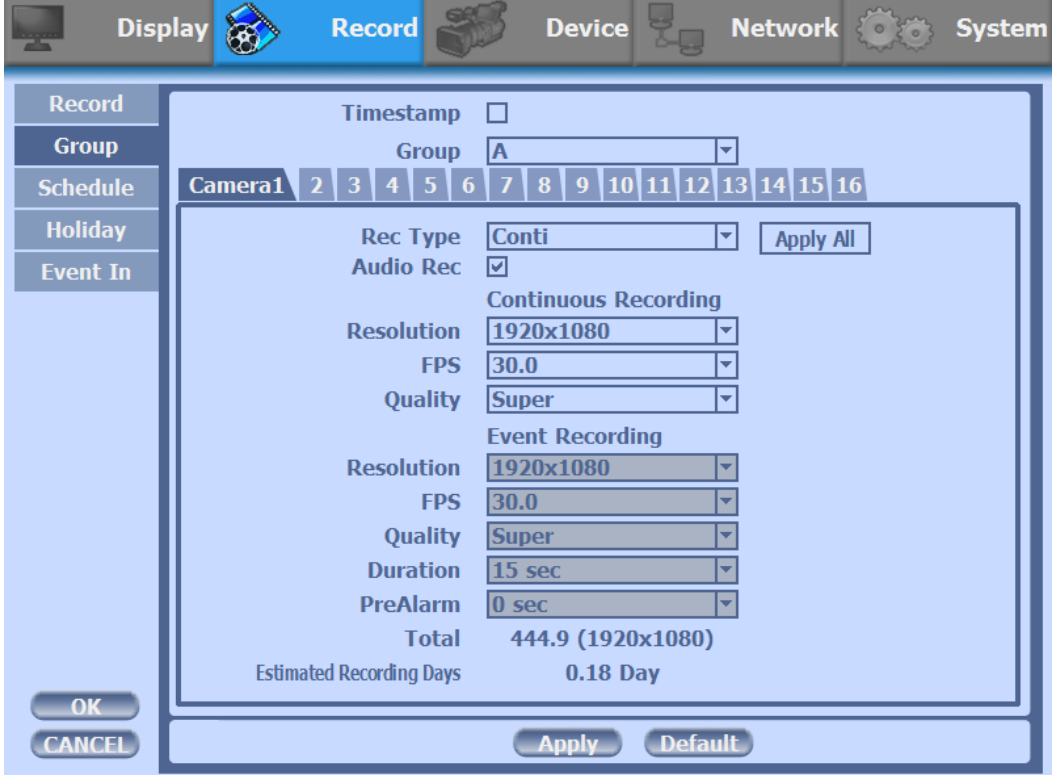

#### **\* Timestamp**

With 'Record' and 'Group' menu, you can check the 'Timestamp' to mark the time on your recording files.

#### **3) Schedule**

- In recording, Schedule recording setting is most preferred. So if you activate the weekly scheduler, you cannot record manually.
- Schedule On : The weekly scheduler is activated.
- Holiday On : The holiday that set by user is activated.
- Since you can set recording weekly, you can reduce recording of unnecessary time period. In Scheduler window, days and channels are displayed, and recording information for each channel is displayed at bottom of window.

#### **How to set the weekly scheduler**

- 1. Choose 'Scheduler' to 'On'.
	- 2. Choose group and drag to wanted time.
	- 3. Press the time bar  $\begin{array}{|c|c|} \hline \end{array}$ , if you want to set the detailed time.
	- 4. Press 'Enter' button to change the group of the selected area.
	- 5. If you activate 'Holiday' scheduler, choose 'holiday'.

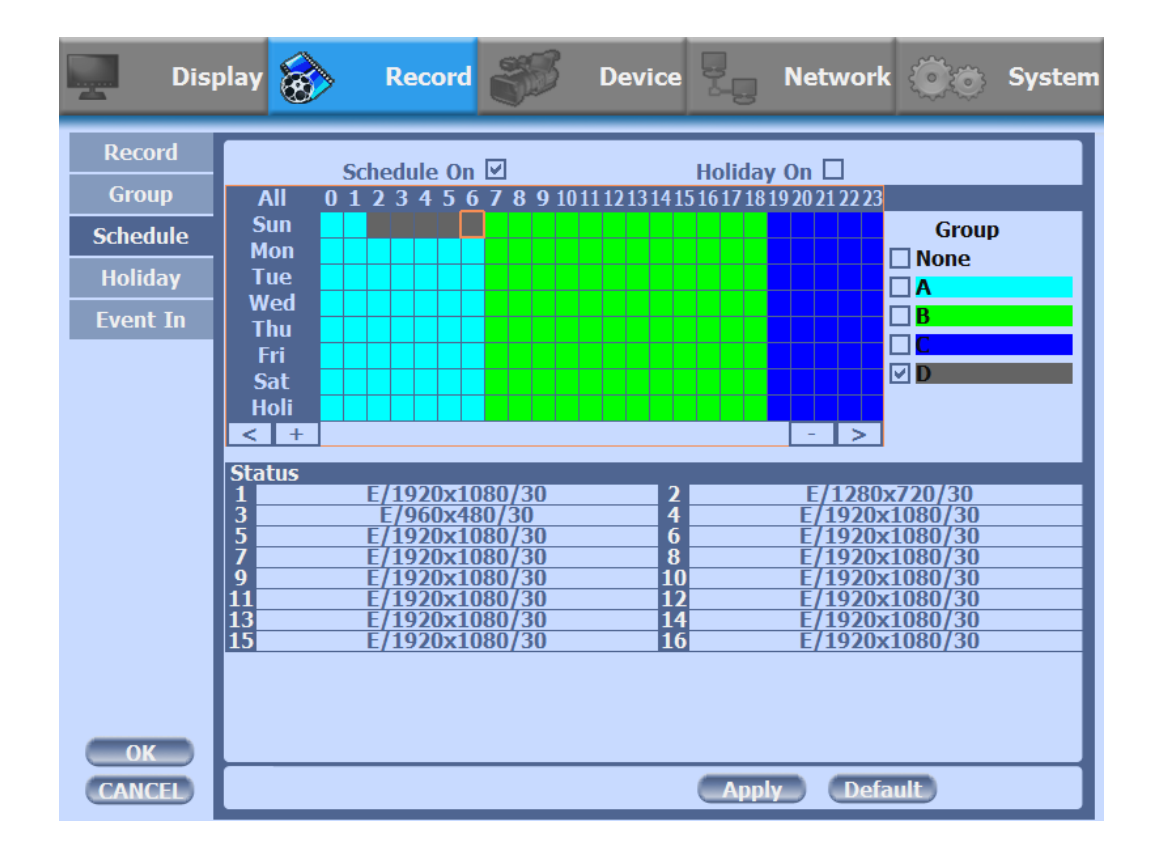

### **4) Holiday**

With this menu, you can add the holidays. Use the 'Add' button for adding the holiday and use the 'Delete' or 'Delete All' buttons for removing the existing holidays.

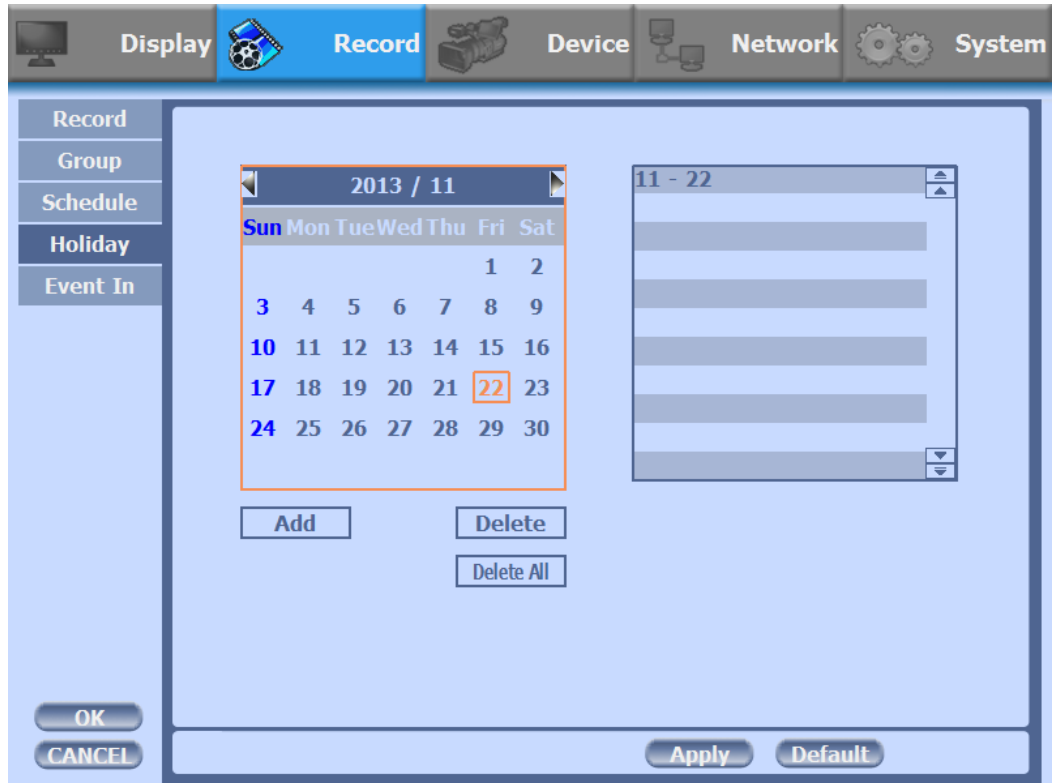

#### **5) Event In**

- With this menu, you can set sensor input, motion detection setup. You can also set each channel individually.
- Although you set Motion Detection and Sensor Setting to On in Event menu, if Event Input in Rec Menu is set to None, it only detects and does not record.

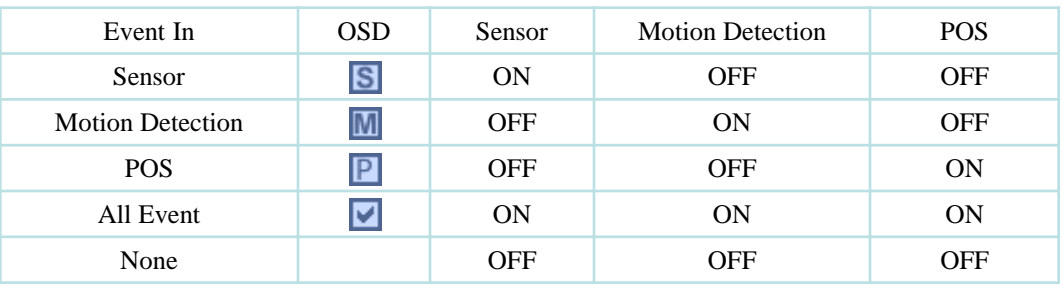

### Summary regarding as Event Recording

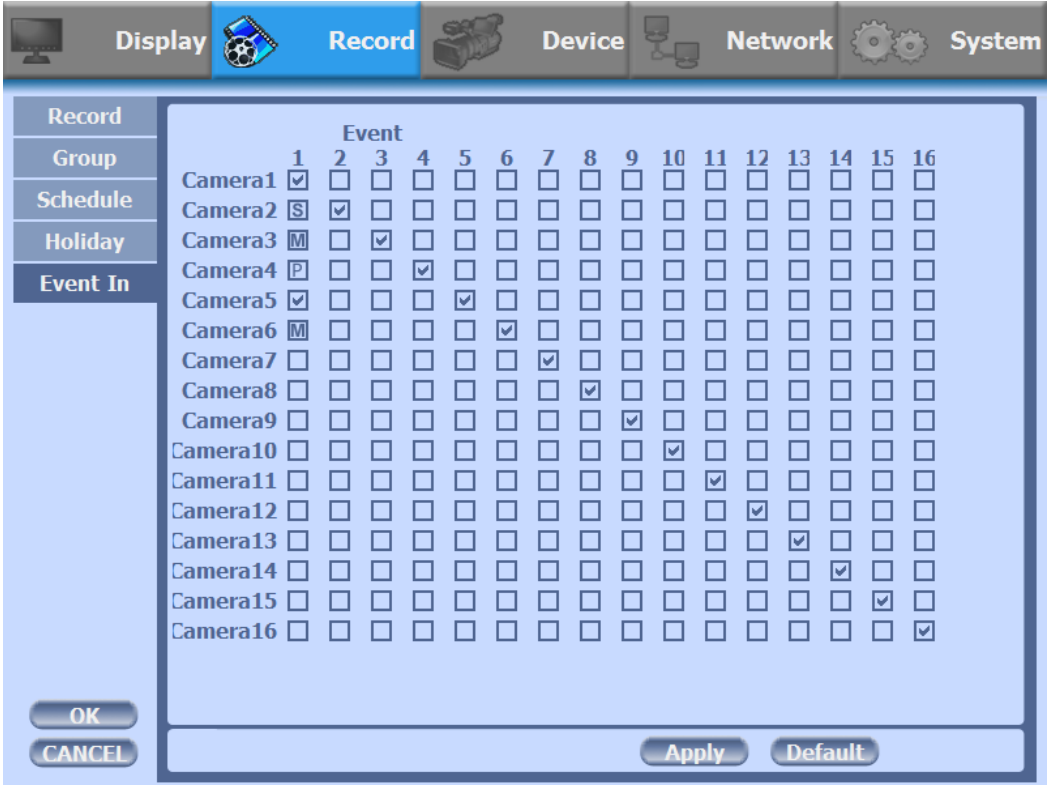

### **3-4-3. Device**

• Configure and view Camera, Private Zone, Audio, Motion Detection, Alarm Out, PTZ settings and Controller.

### **1) Camera**

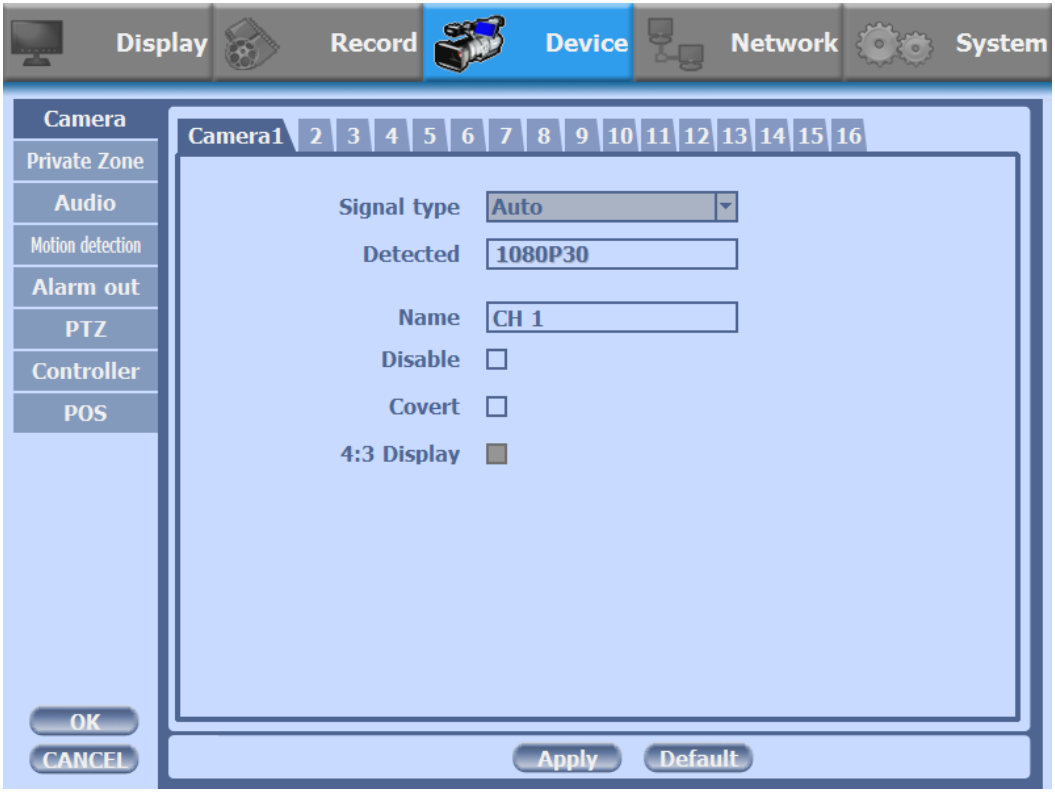

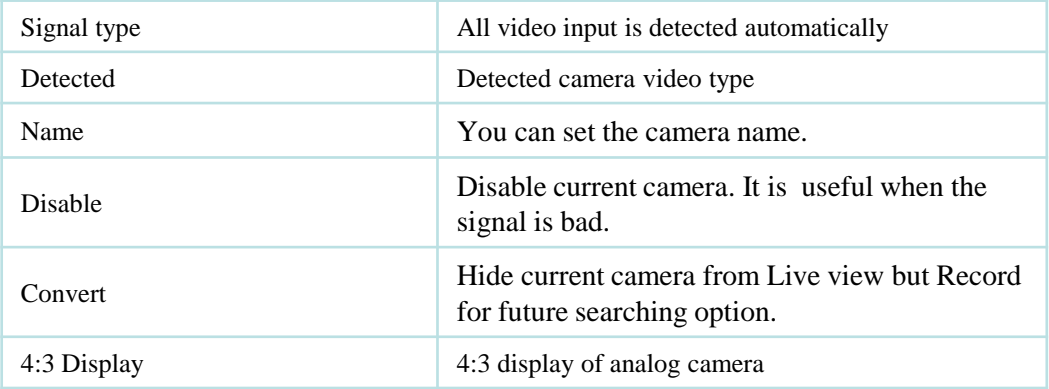

#### **2) Private Zone**

If you want to hide some part of the picture for privacy, you can choose the area by dragging the mouse. The selected area will be changed to black screen.

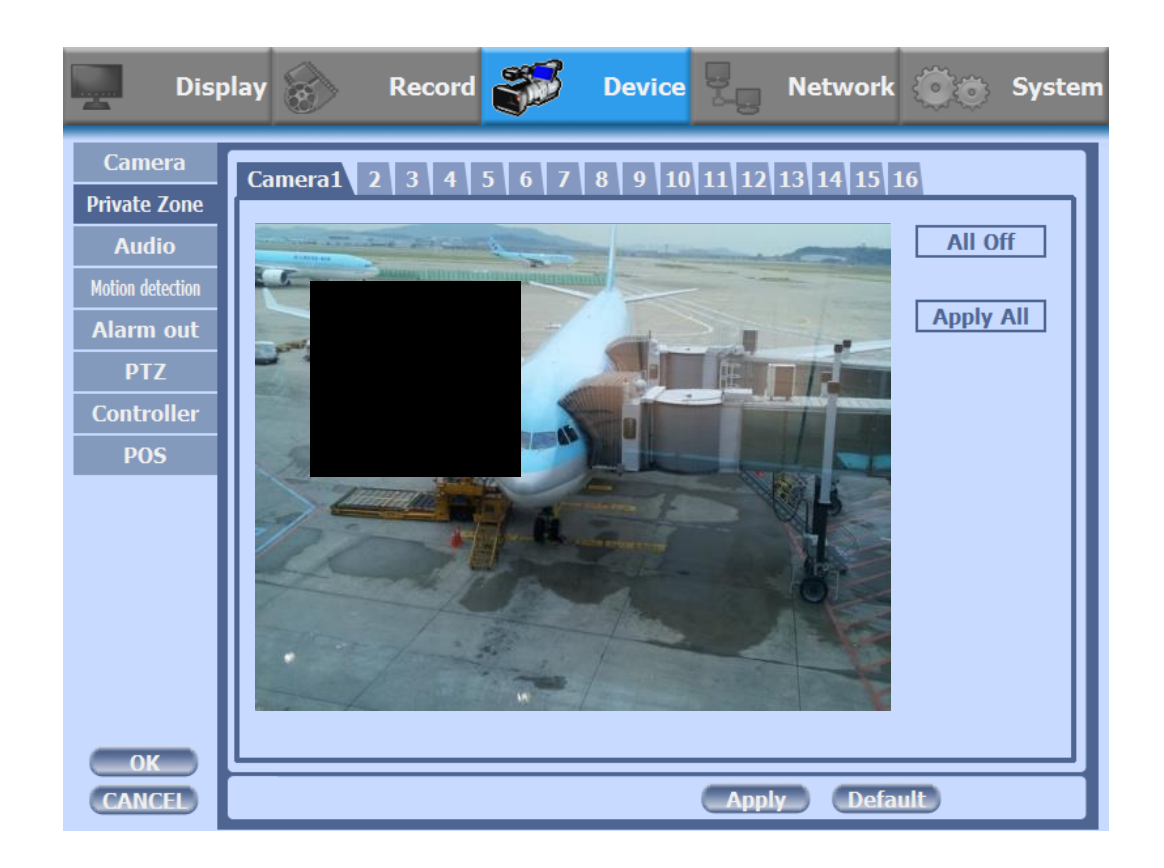

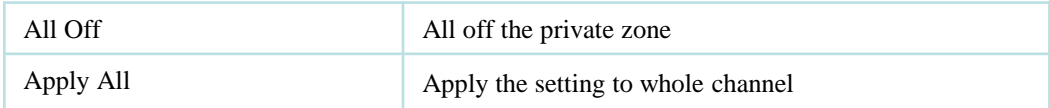

### **3) Audio**

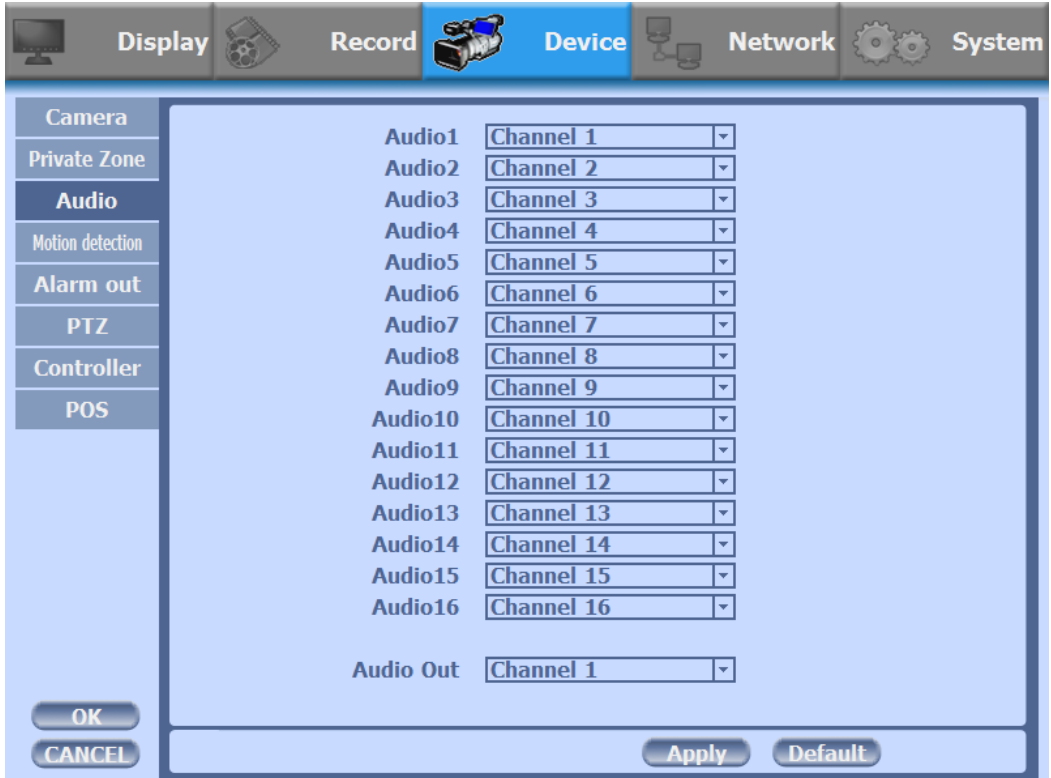

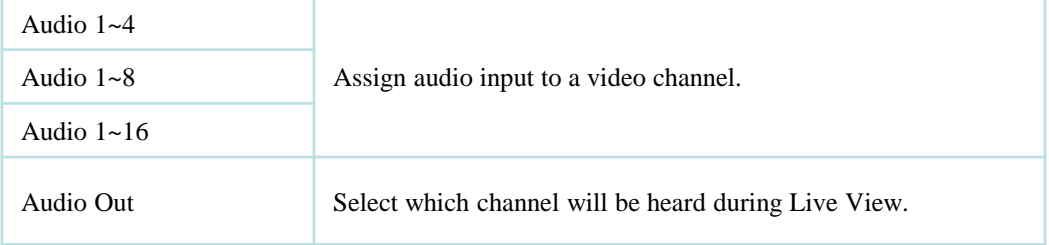

### **4) Motion Detection**

• Change settings for Motion Grid selection and Sensitivity Level. You can set multiple area.

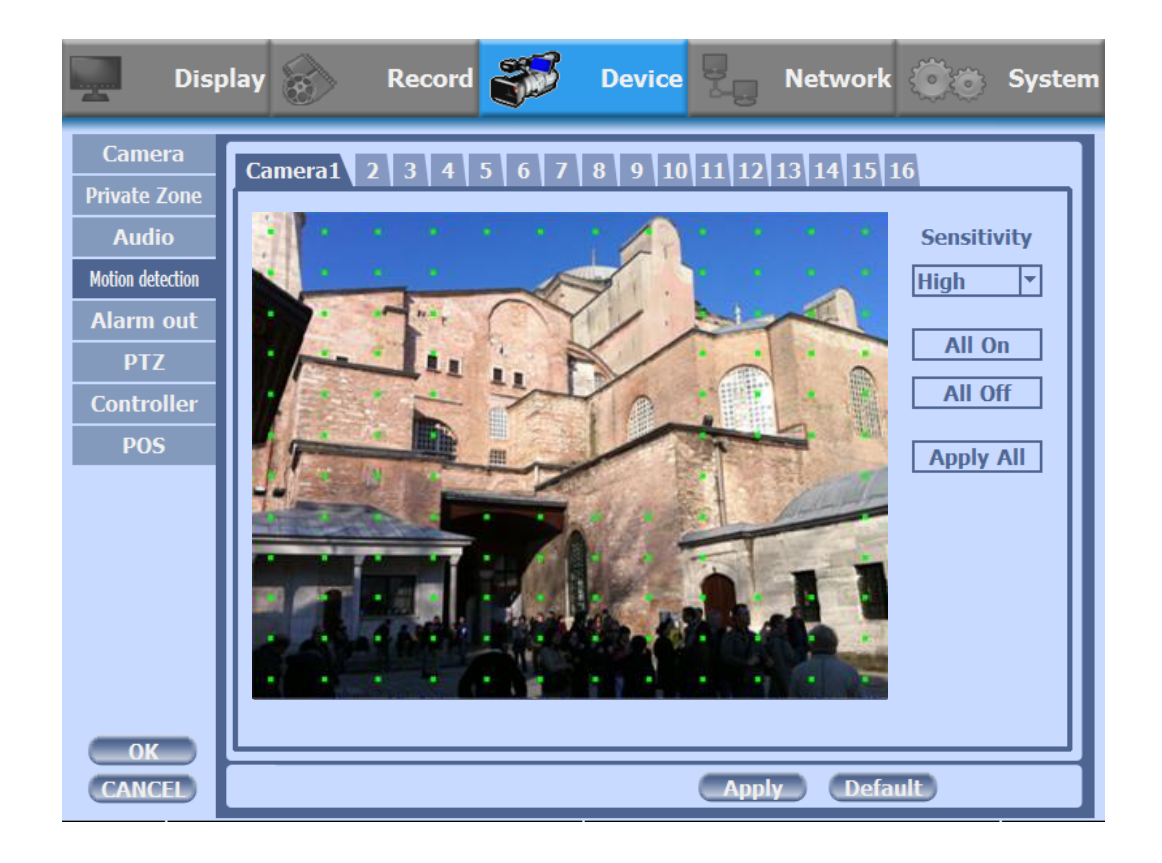

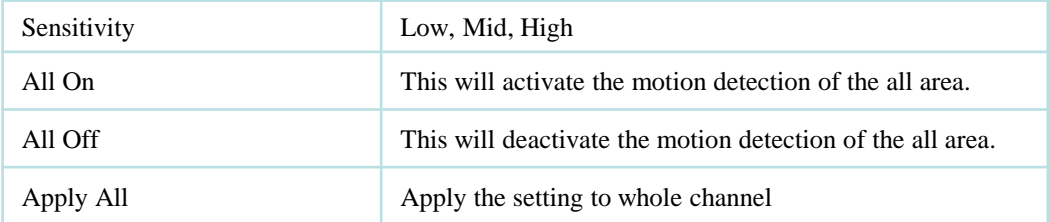

#### **5) Alarm Out**

• There are 4 types trigger such as sensor input, motion detection, POS and video loss. This setting is related that which trigger will be activate the action such as Relay, Popup, and Buzzer Alarm Out. Each type can have separate Duration value and also linked to selected camera.

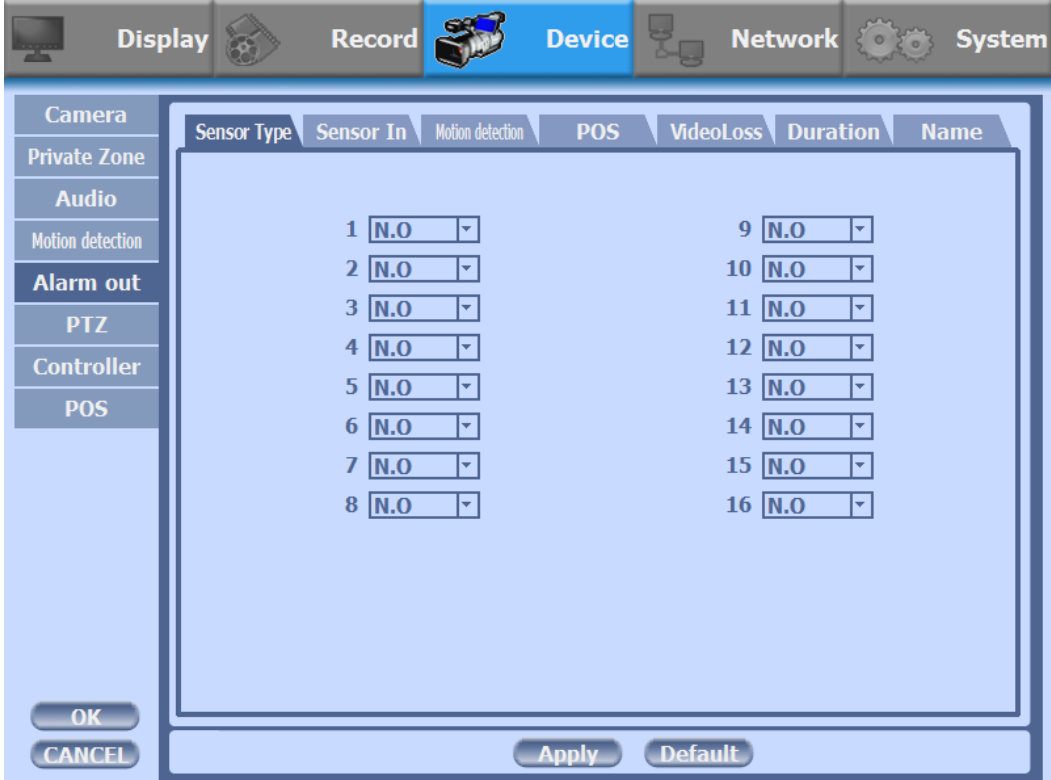

#### **5-1) Sensor Type**

Selectable option is N.O. (Normally Open) / N.C. (Normally Close)

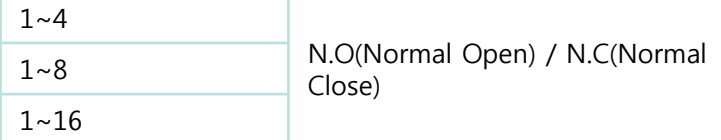

*For more details, refer to [CH 2. Installation Method and Cautions].*

#### **5-2) Sensor In**

• You can choose the action after sensor in between relay, buzzer sound, pop up, spot pop up and HD spot pop up. Also you can choose more than one action.

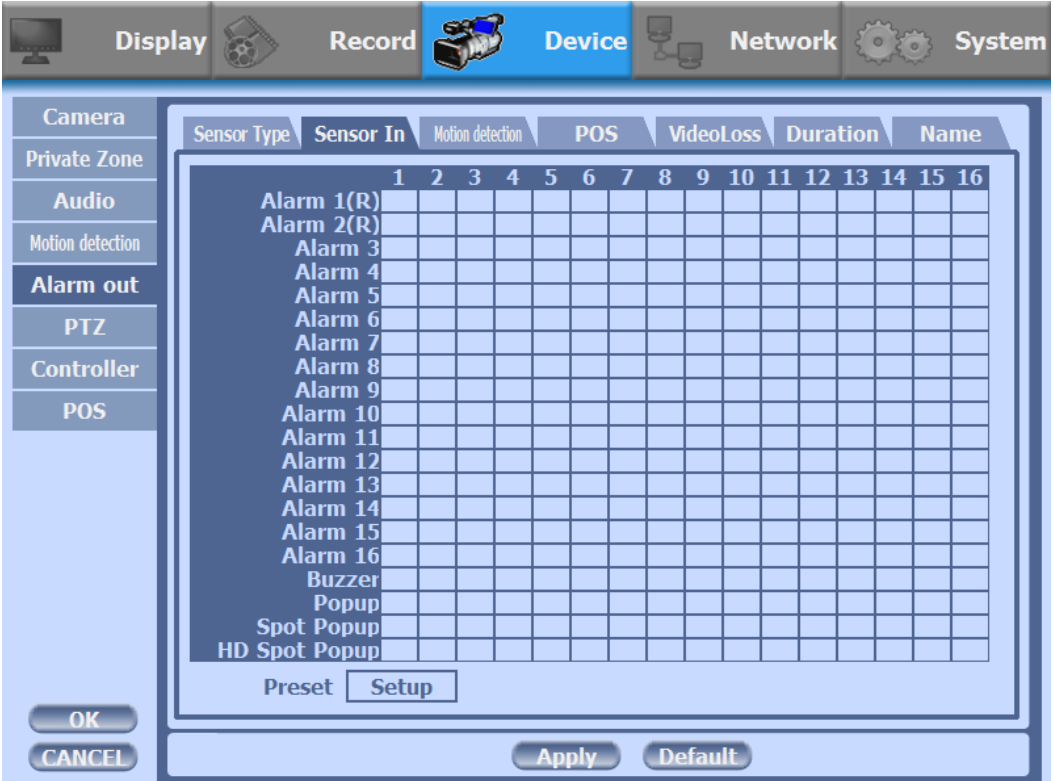

- Choose a sensor connected to a channel.
- If the sensor does not work, please check again the sensor type.
- Alarm 1 and 2 are relay out.
- Alarm  $3 \sim 16$  are TTL out(High, Low).

*For more details, refer to [CH 2. Installation Method and Cautions].*

• Also you can choose more than one action. Furthermore you can set the preset position number by motion detection. If you push the 'setup' you can see the preset screen.

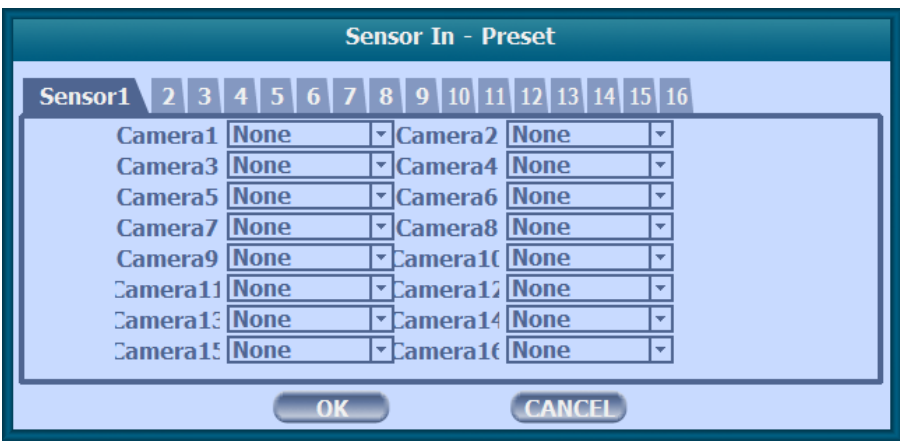

• You can assign the preset position individually by specific motion.

#### **5-3) Motion Detection**

• You can choose the action after motion detection between relay, buzzer sound, pop up, spot pop up, and HD spot pop up.

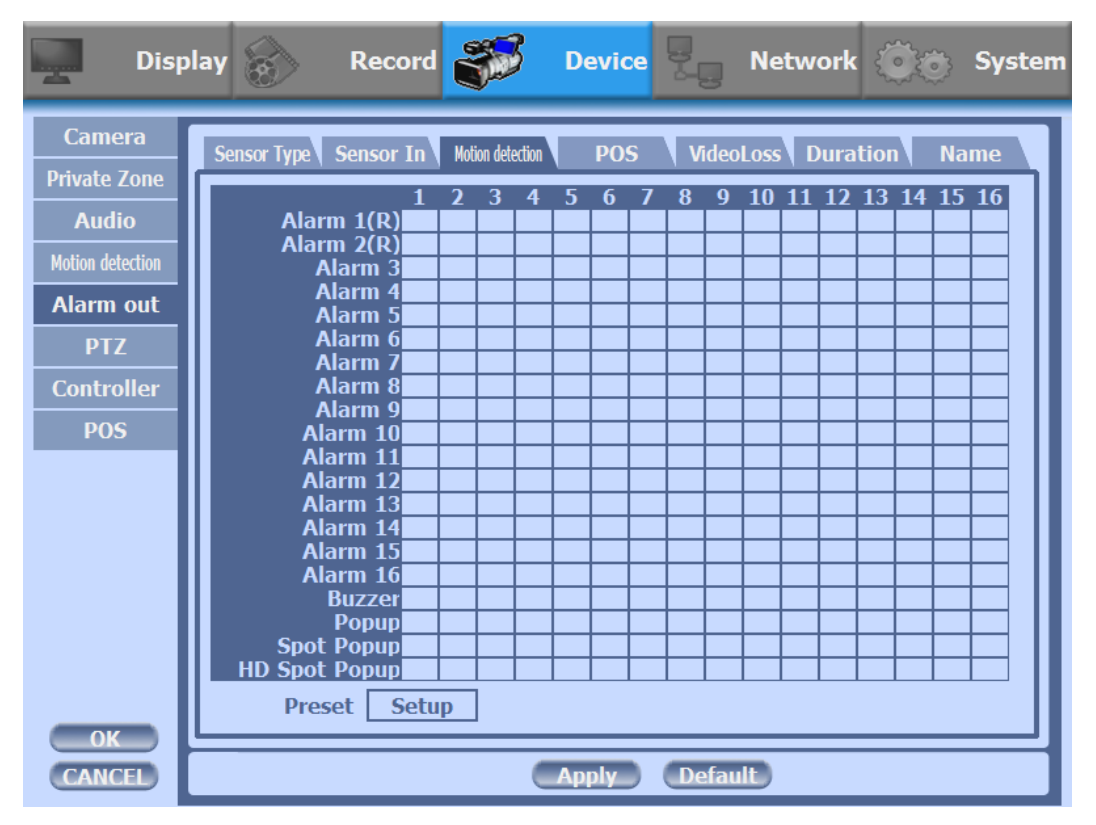

• Also you can choose more than one action. Furthermore you can set the preset position number by motion detection. If you push the 'setup' you can see the preset screen.

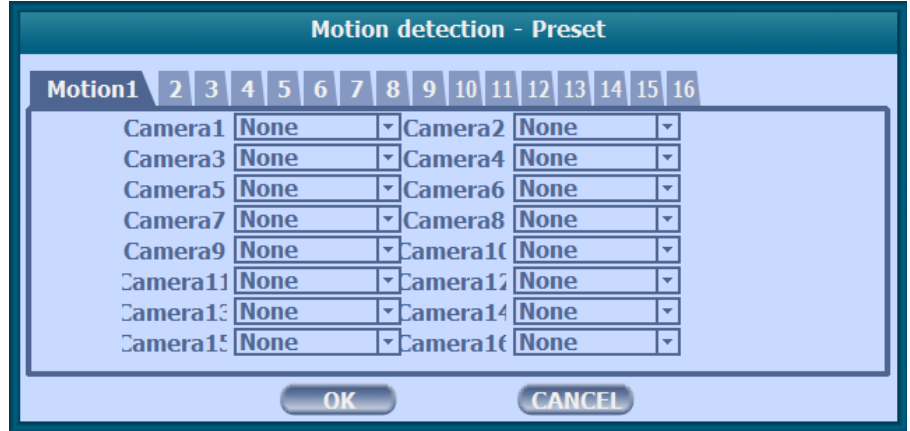

• You can assign the preset position individually by specific motion.

### **5-4) POS**

• You can choose the action after POS transaction or video loss between relay, buzzer sound, pop up, spot pop up and HD spot pop up.

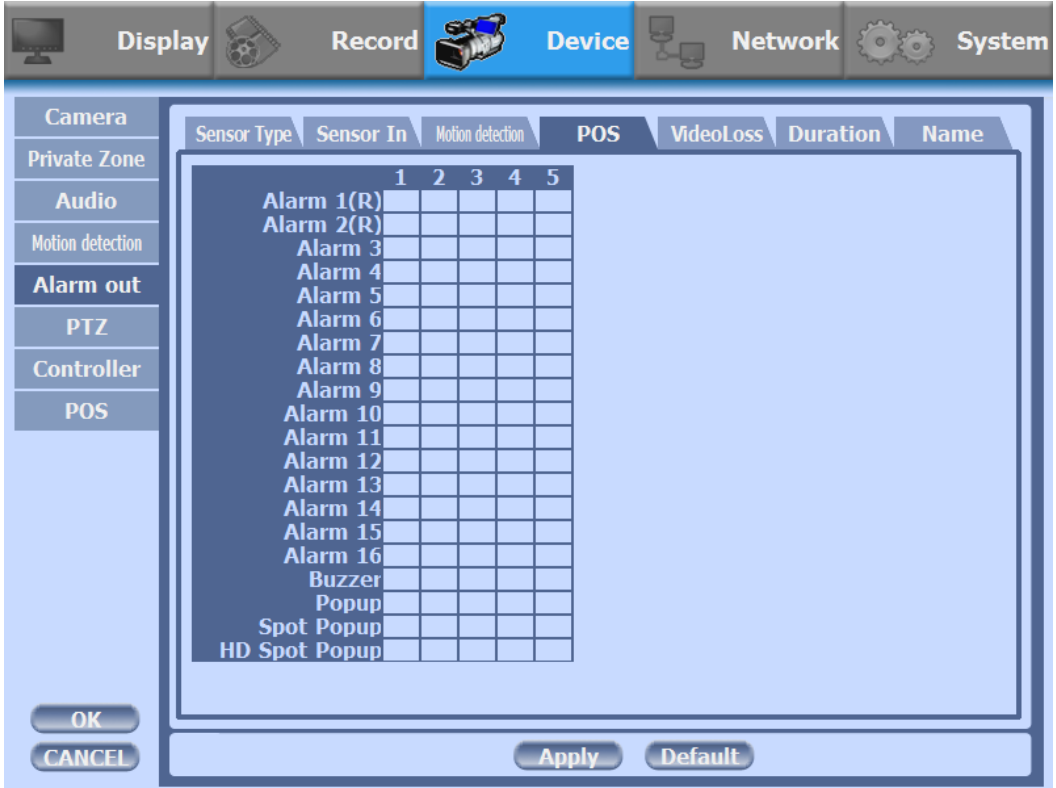

• Also you can choose more than one action.

### **5-5) Video Loss**

• You can choose the action after motion detection between relay, buzzer sound, pop up, spot pop up, and HD spot pop up.

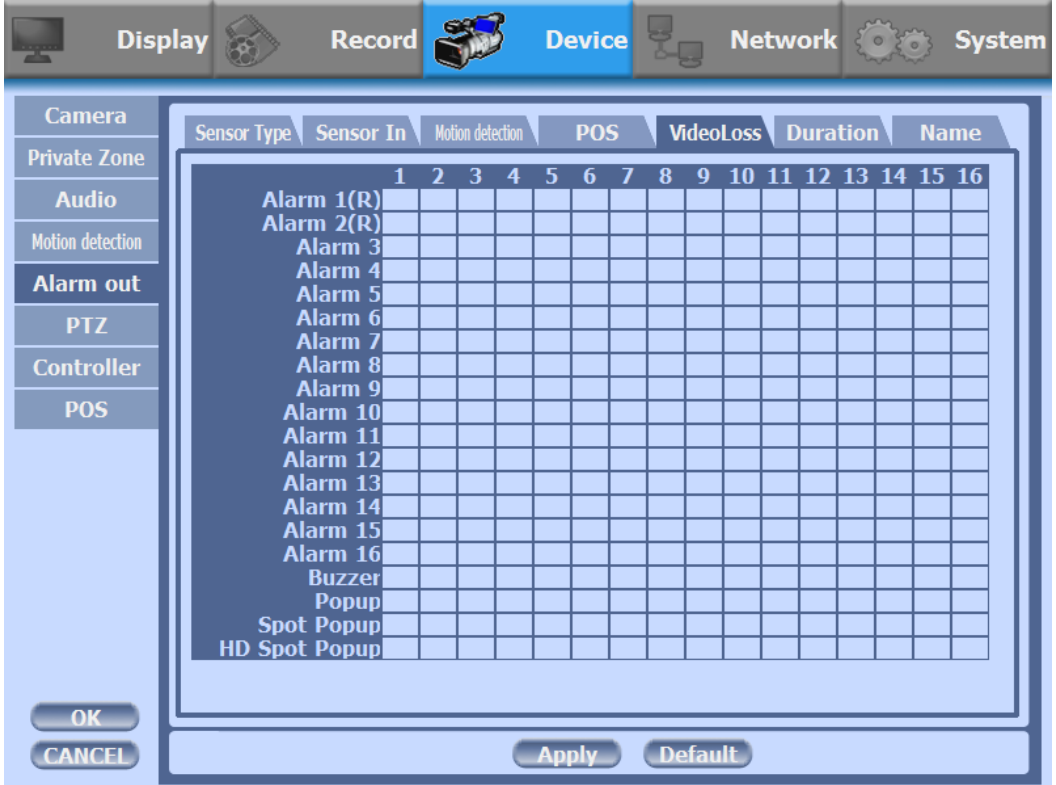

• Also you can choose more than one action.

### **5-6) Duration**

• You can choose the duration time from 5 to 60 seconds after motion detection between relay, buzzer sound, pop up, spot pop up, HD spot pop up, and preset.

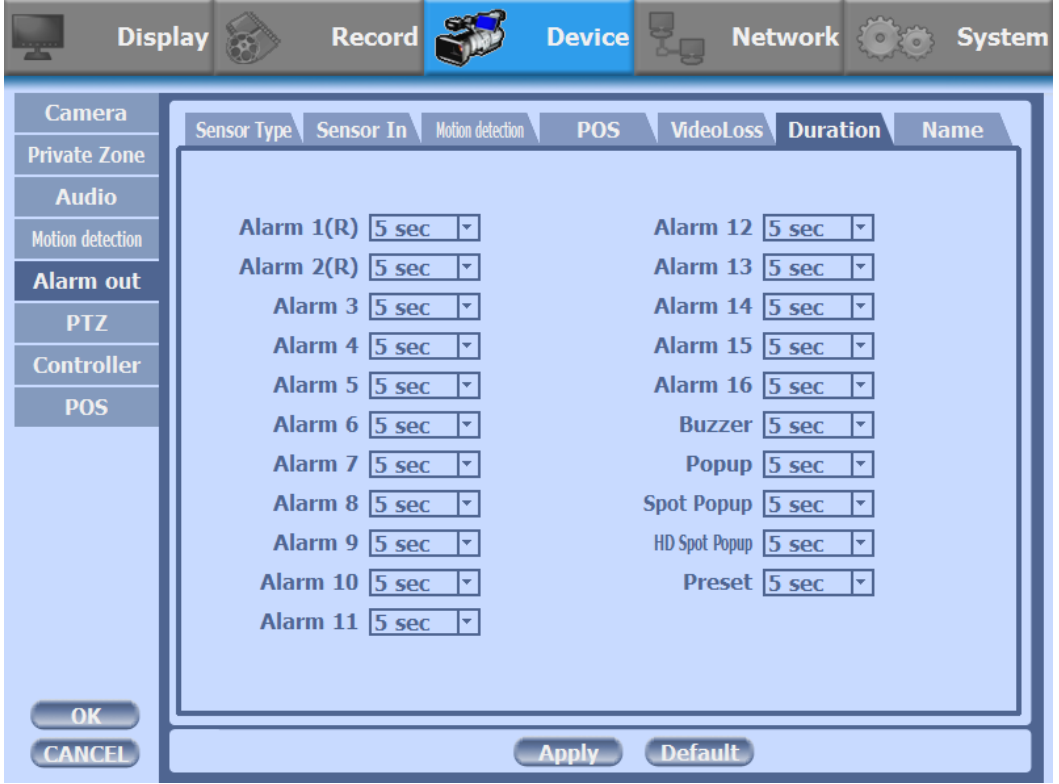

### **5-7) Name**

• You can set a name of the alarms.

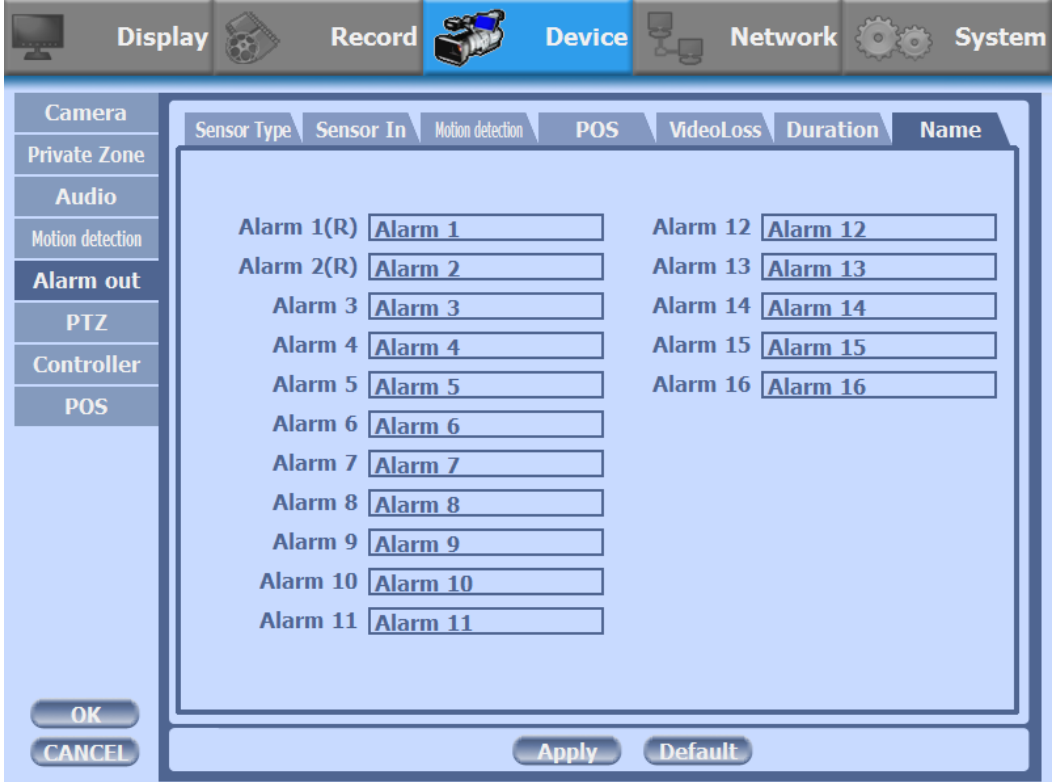

### **6) PTZ**

Configure Pan/Tilt/Zoom camera for control via DVR System and Remote client.

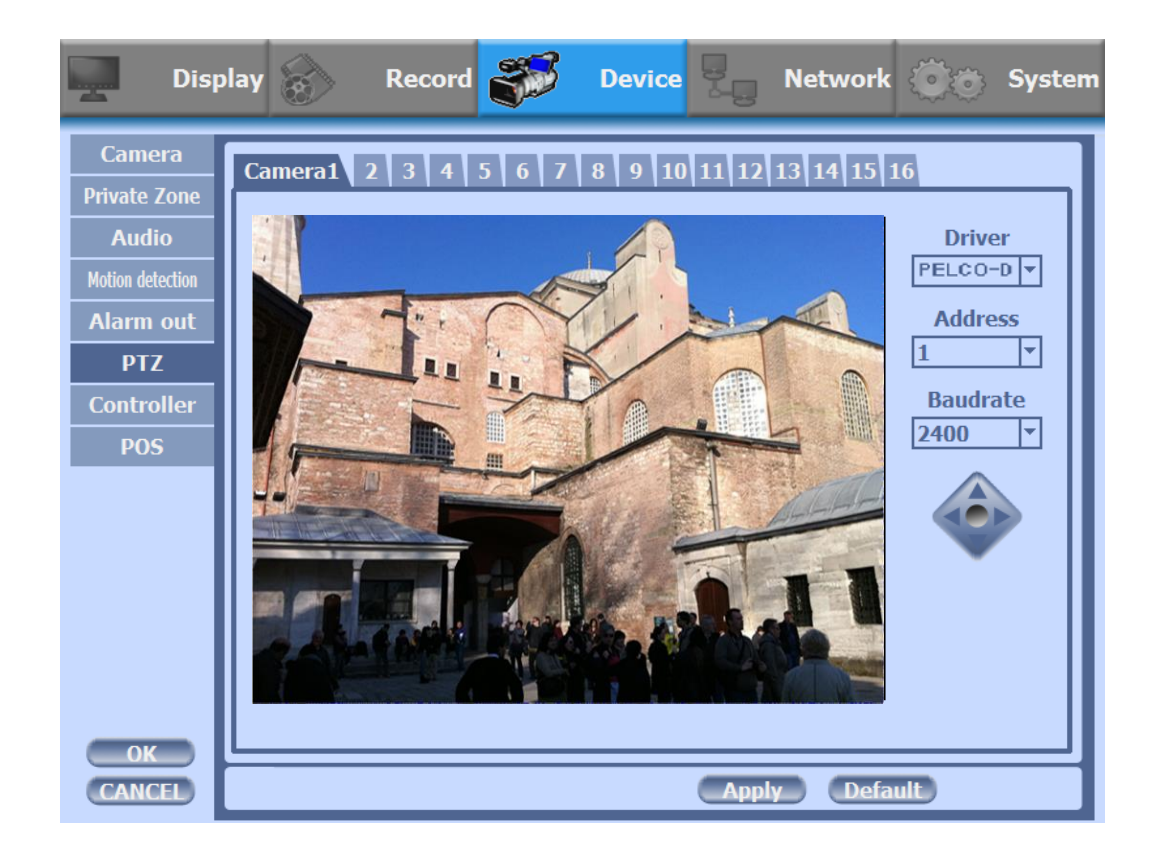

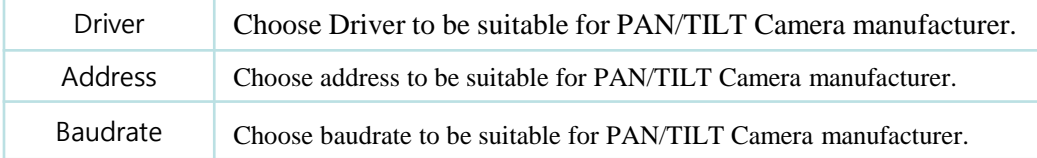

- You have to set Comport value according to the connected camera.
- For connection of PAN/TILT Camera Receiver part, refer to user's manual of the related PAN/TILT Camera.

 There are more kinds of camera which can be supported. Please contact the tech support to want to know the other cameras.

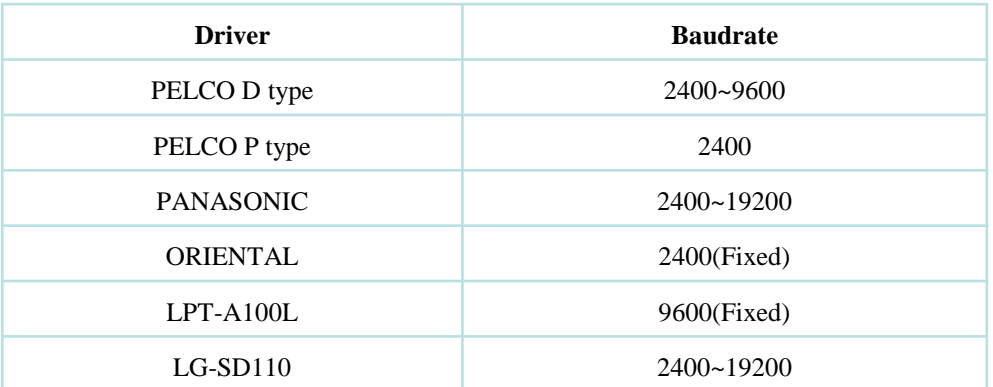

### **7) Controller**

This sets the ID of remote control and system keyboard. If you have many DVRs in the same place, you can control separately the DVR by different remote control ID.

#### Remote controller ID setup

Use the ID setup and number key to set the ID of remote control on the remote controller. You may check the ID by pressing the remote control key. The ID should be the same between the DVR and remote control.

And you can turn it on/off the key sound.

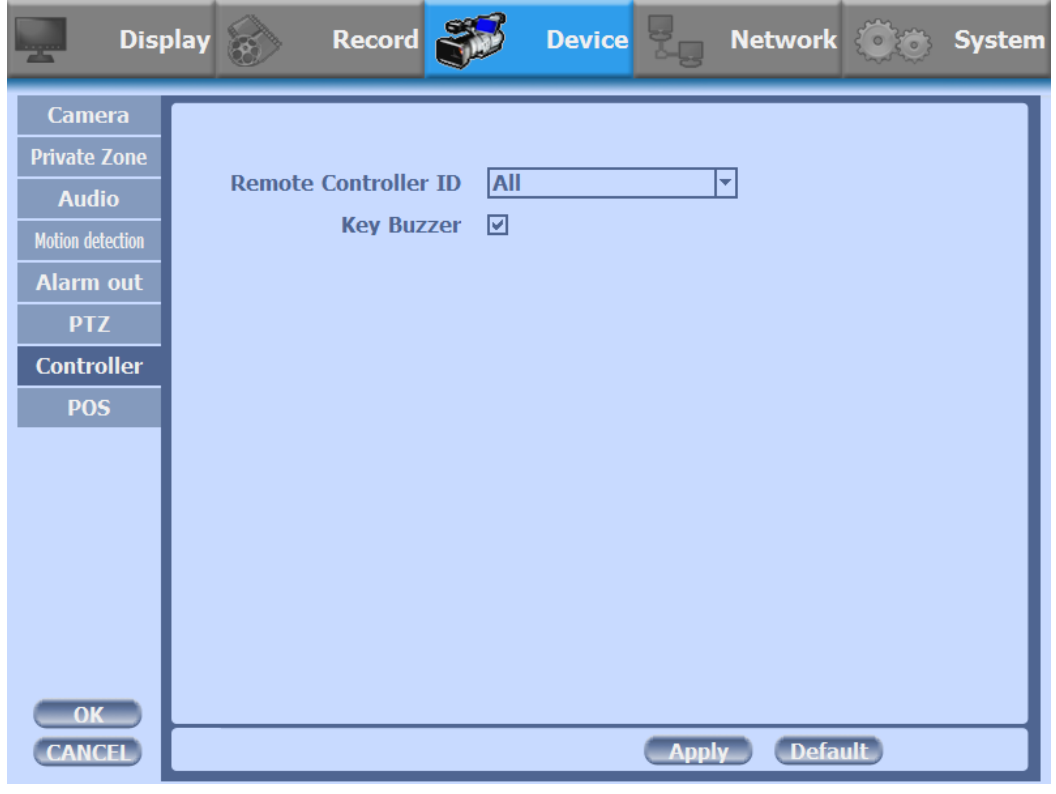

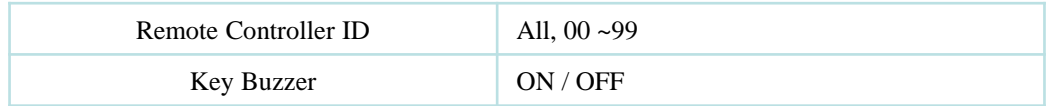

### **8) POS**

This sets the POS interface(text inserter) with the DVR and cash register.

※ If you are using a USB hub, you can use up to 4 USB POS.

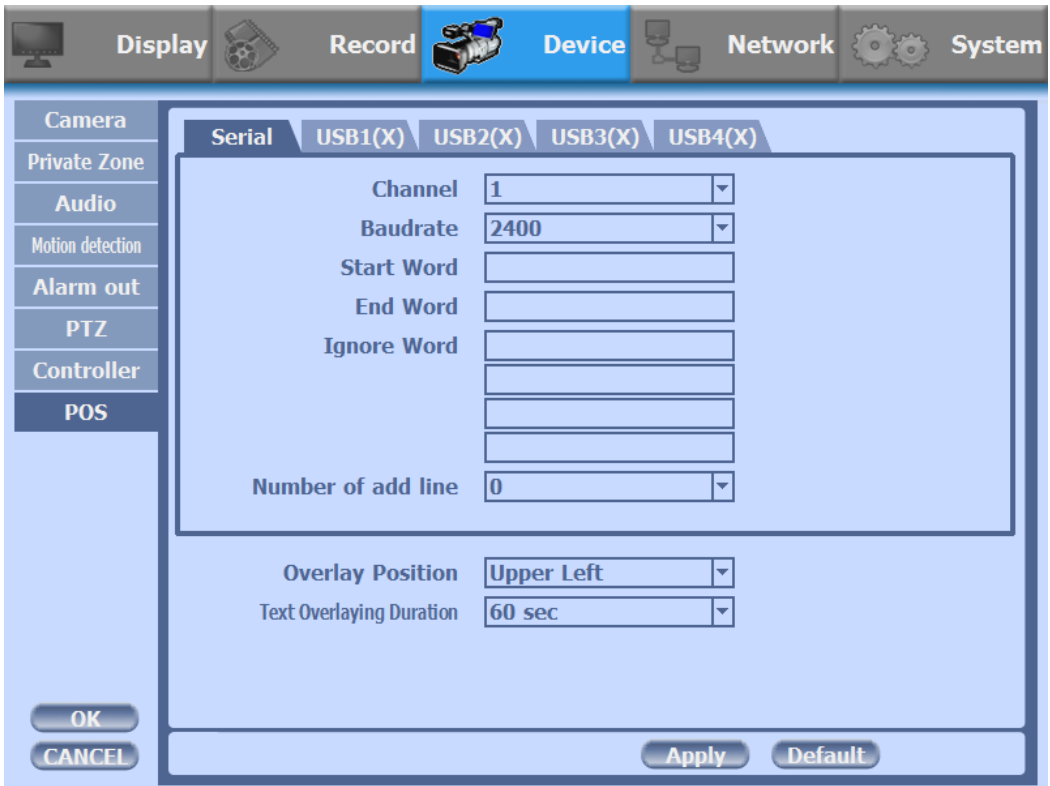

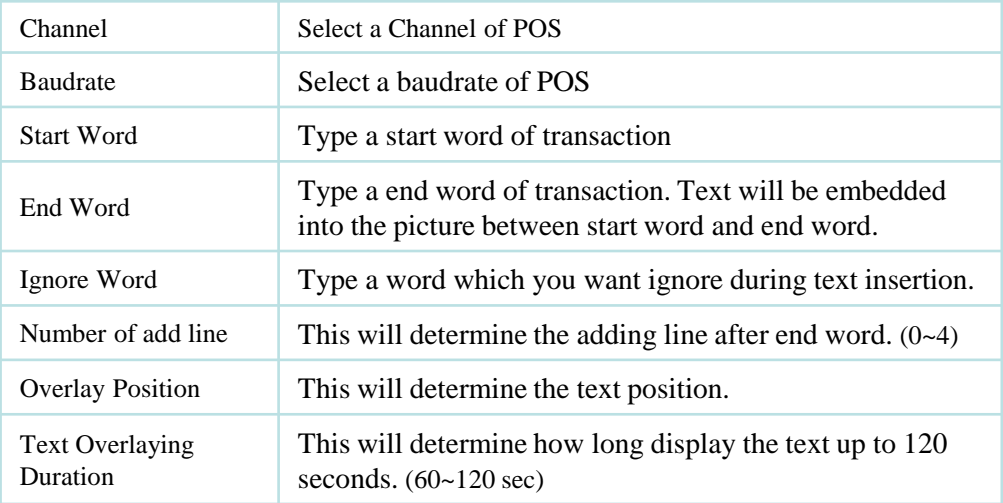

# **How to Connect POS**

1. Connect the RS-232 cable or USB to RS232 serial cable between POS and DVR.

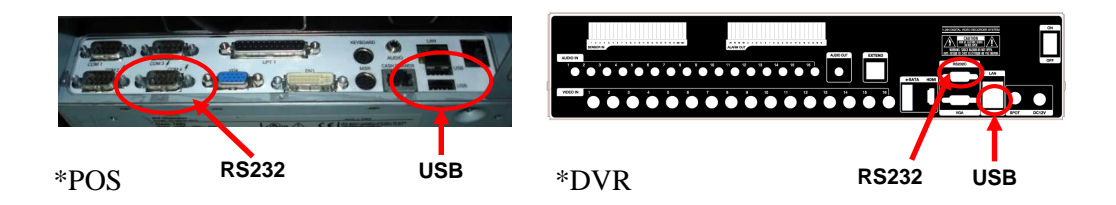

2. To set manually, at first you should know the setting values of the POS. You can get the information from the POS setting screen.

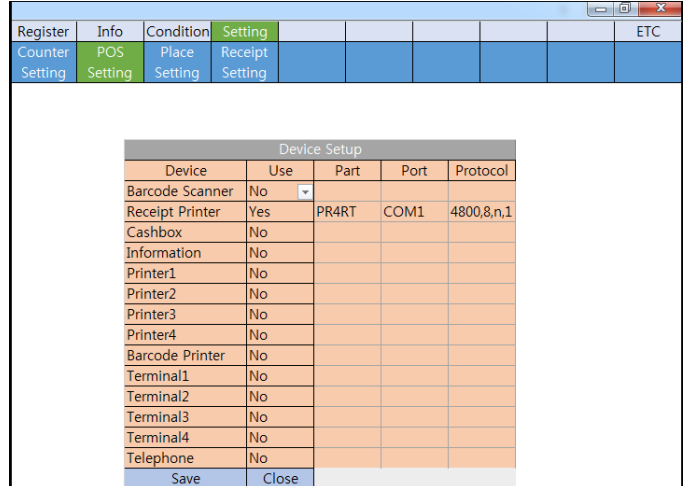

3. If your setting is correct, you can see the below DVR screen on transaction. (This is the popup screen. You can set popup in the 'Event In' setup.)

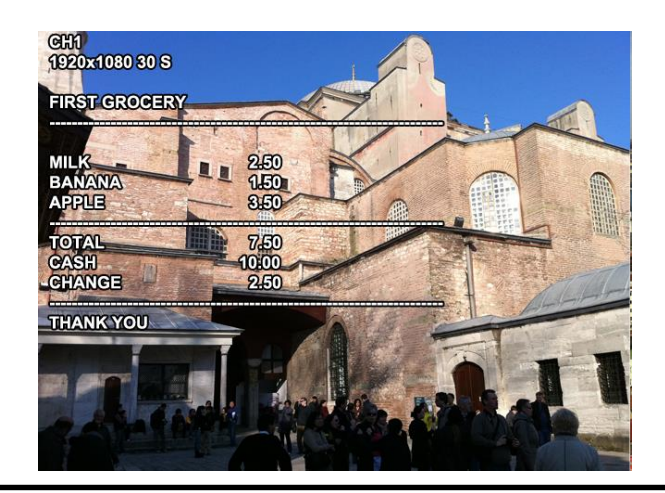

### **3-4-4. NETWORK**

Configure and view Address, Port, DDNS, E-mail, Control and Status settings.

### **1) Address**

Configure Network information for Remote client connection.

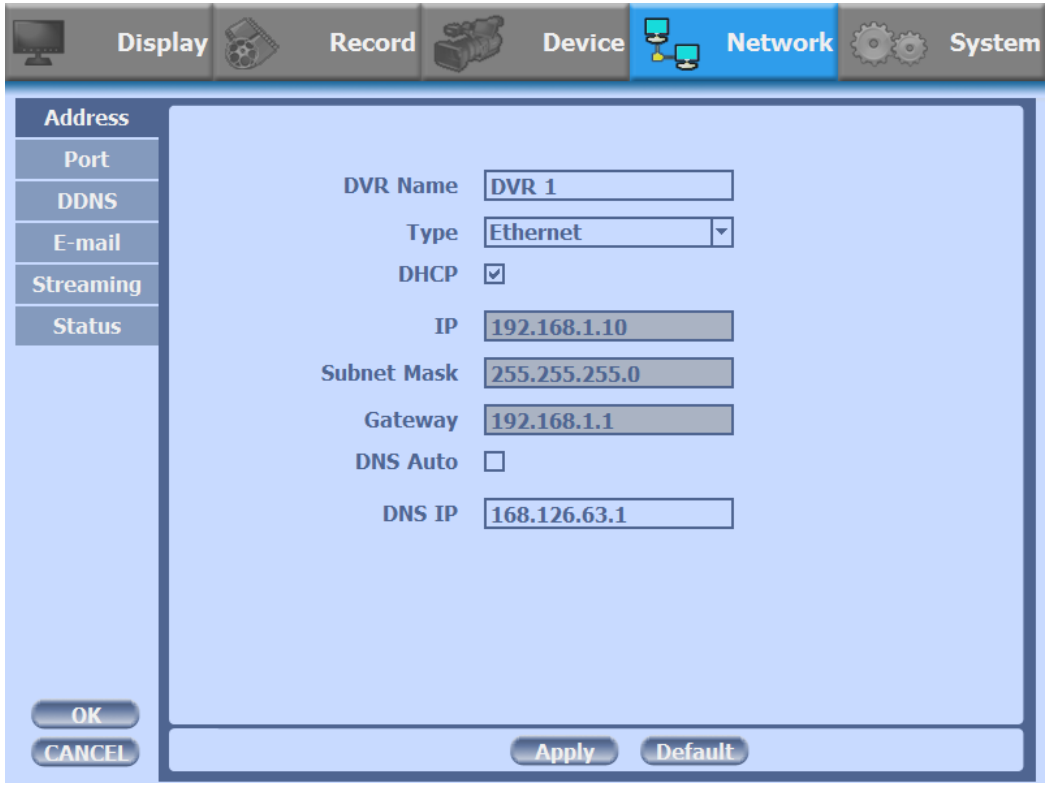

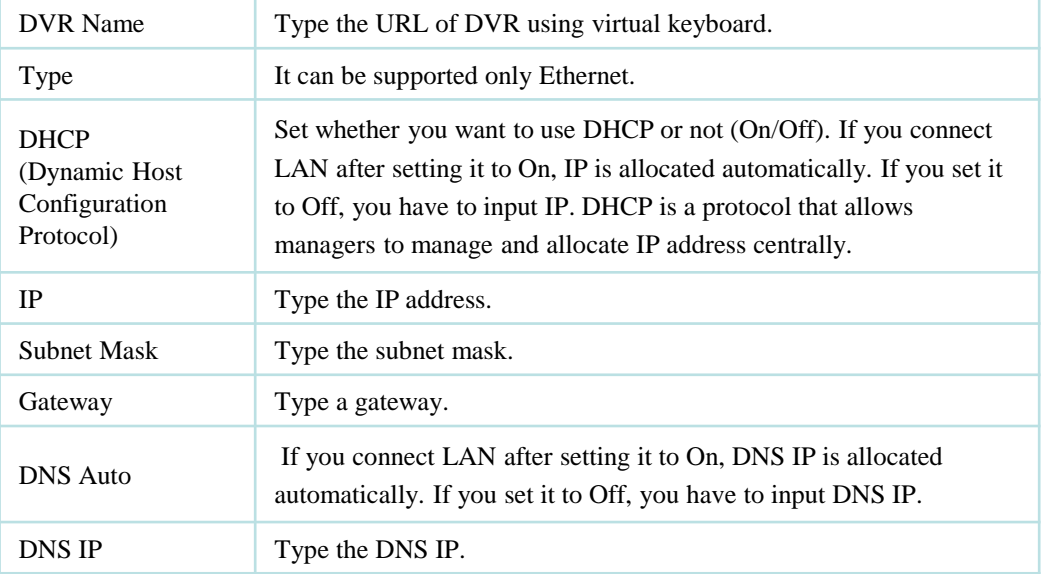

#### **2) Port**

There are 4 kinds of ports for the case such as watch, search, setup and web. You can individually set the port number of the DVR. The default is 8000. You can choose from 8000 to 9999.

If you activate 'uPNP (Universal plug and play)' box, DVR connects the router automatically with these port number. You don't have to setup the router.

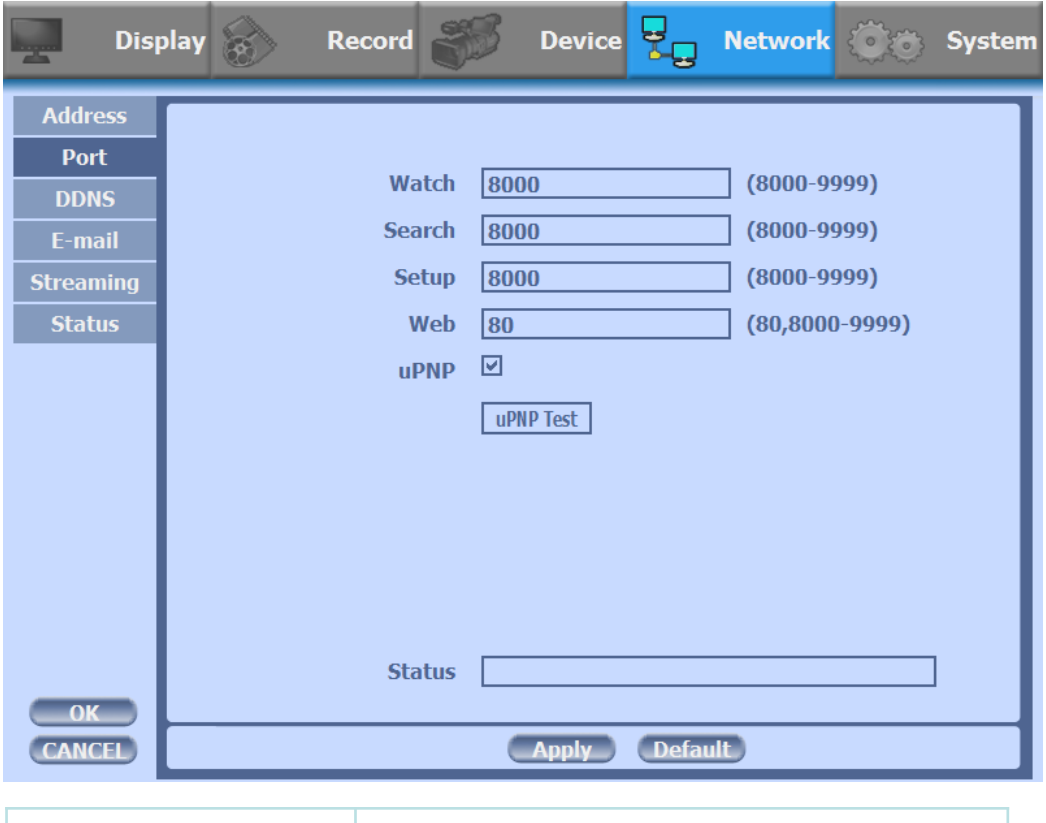

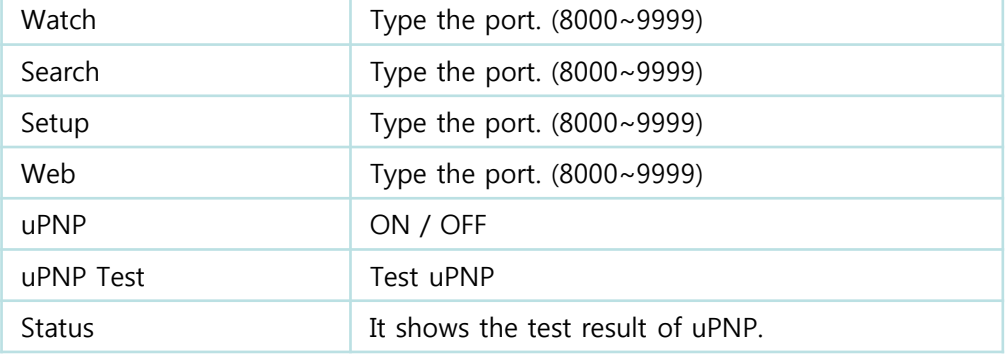

### **3) DDNS**

This is the function to automatically change the IP of DVR to URL. This product supports the automatic DDNS service using manufacture's internal server. Also you can choose Dyndns.

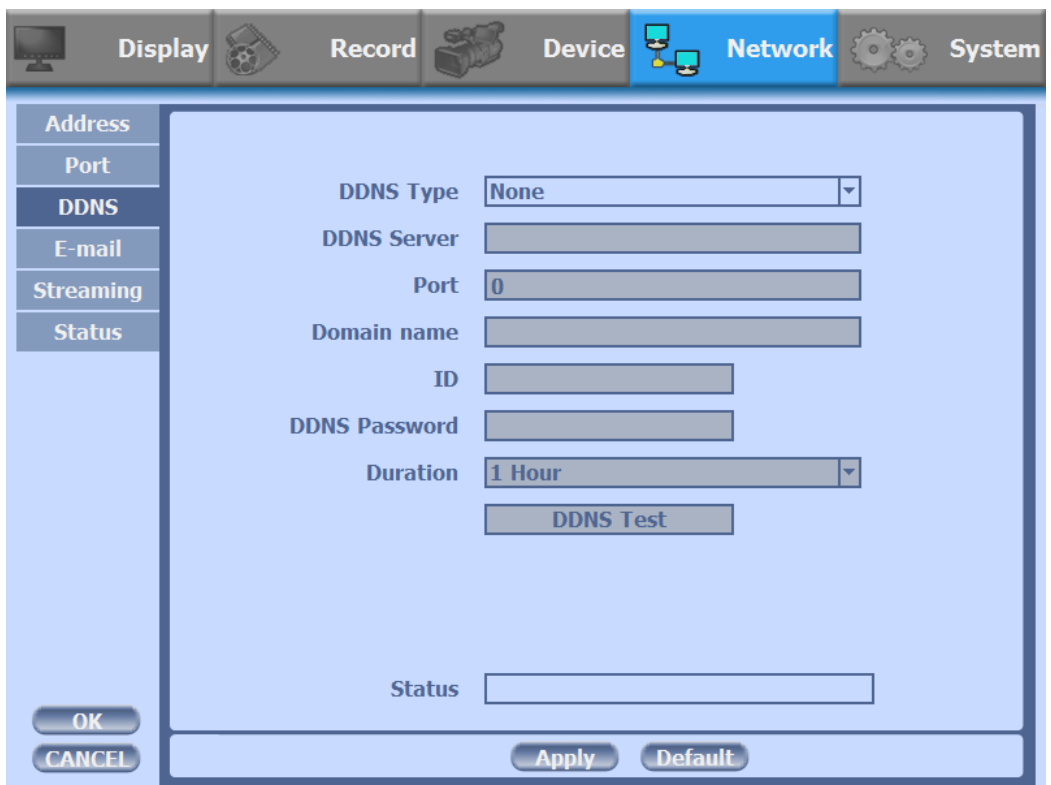

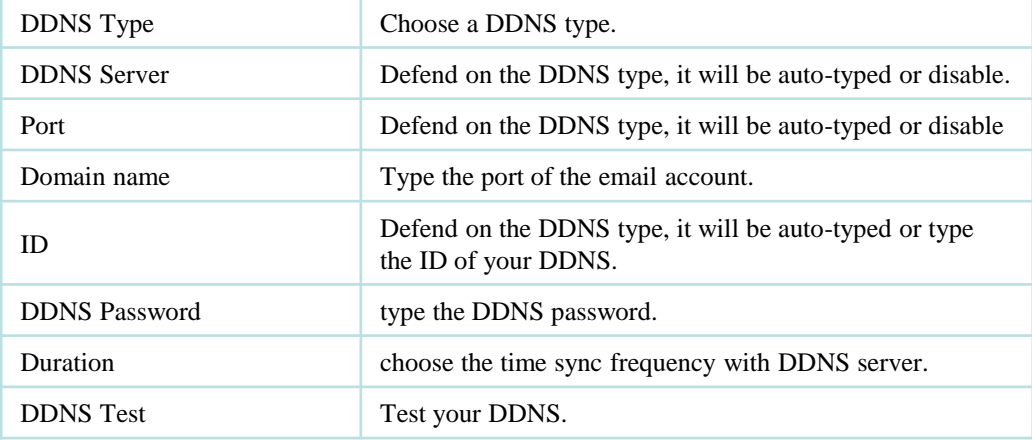

### **4) E-mail**

You can send a notification of events by email. Fill all the information correctly and push the 'Email Test'. Also you can select each event individually by 'Event Set'.

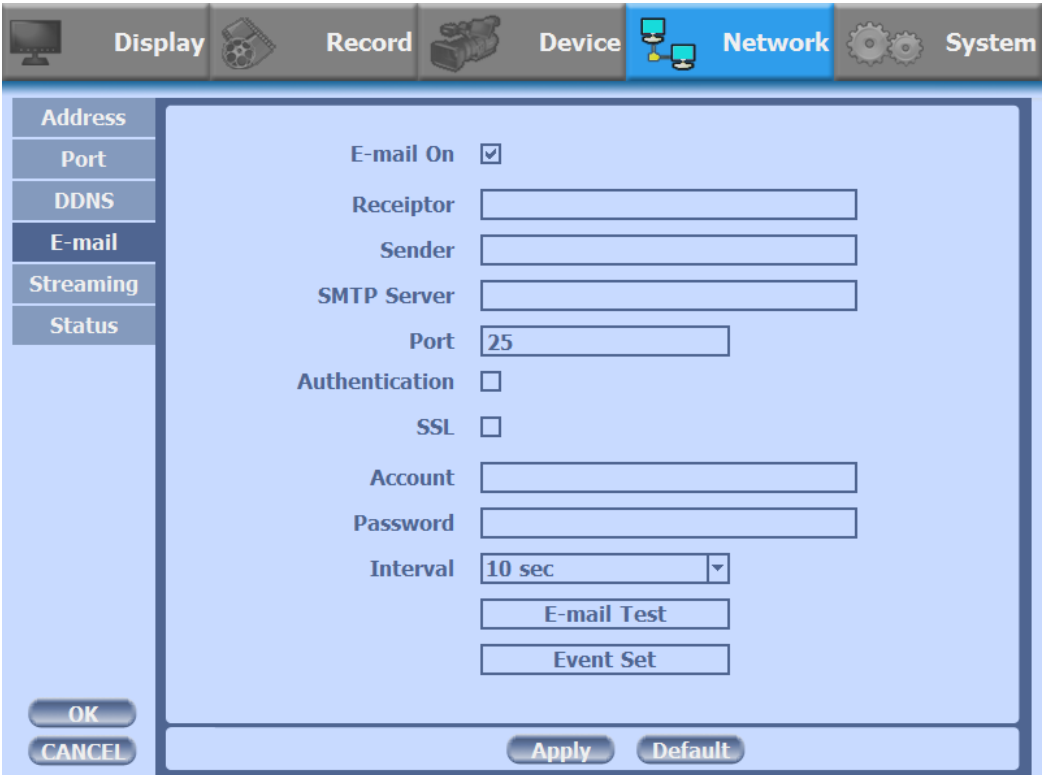

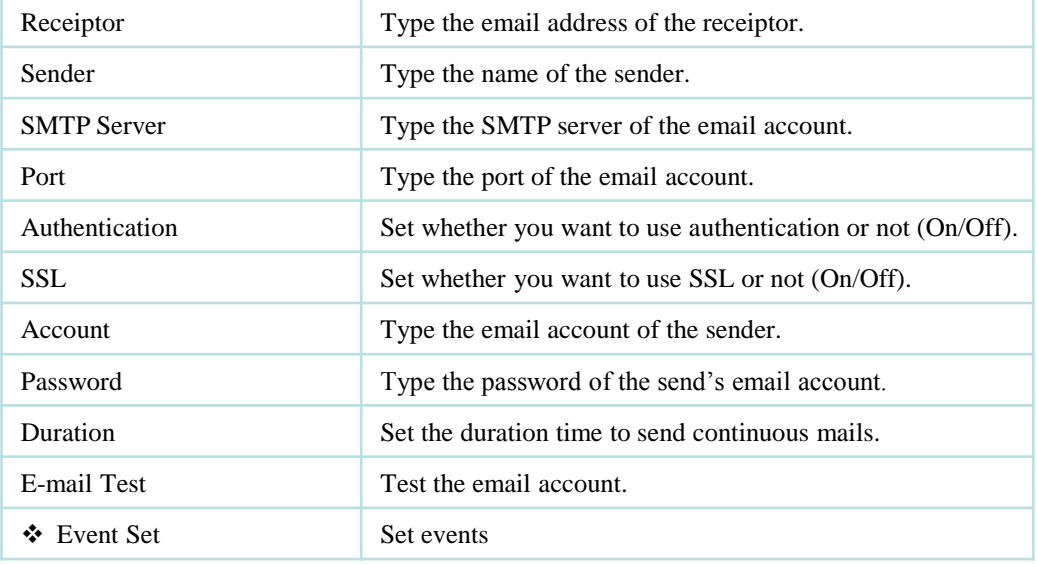

# **Event Set**

Set events to send the email.

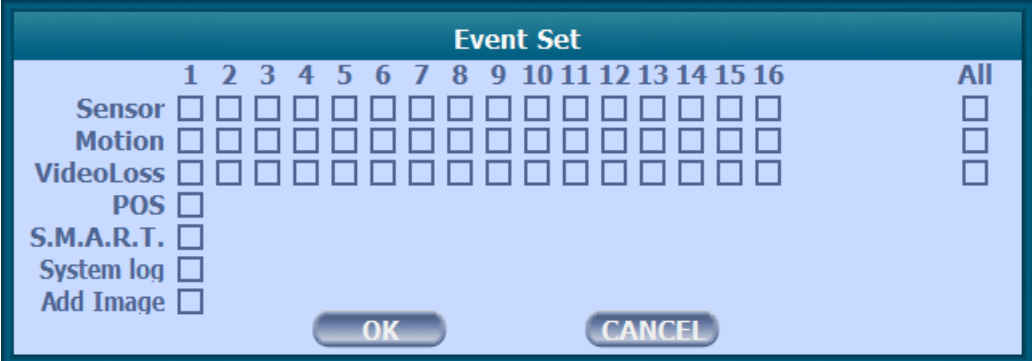

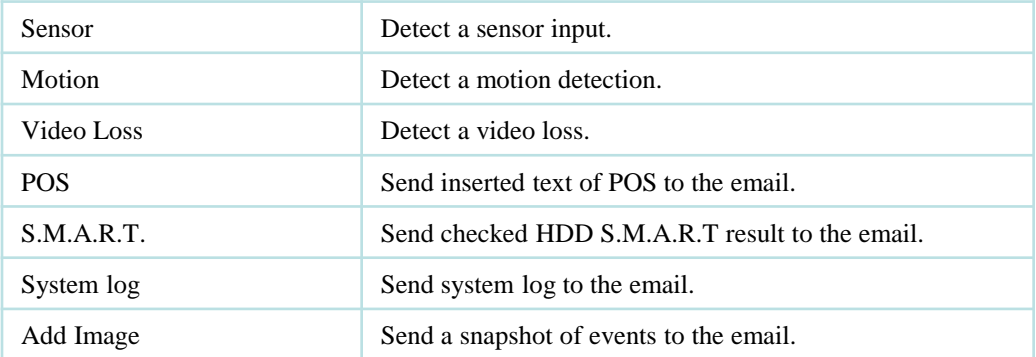

### **5) Streaming**

CMS can use the 'High resolution' setting in the case of full screen or quad screen, and use the 'Low resolution' setting in the case of more than 4 split. You can adjust the number of split to switch from High to Low resolution.

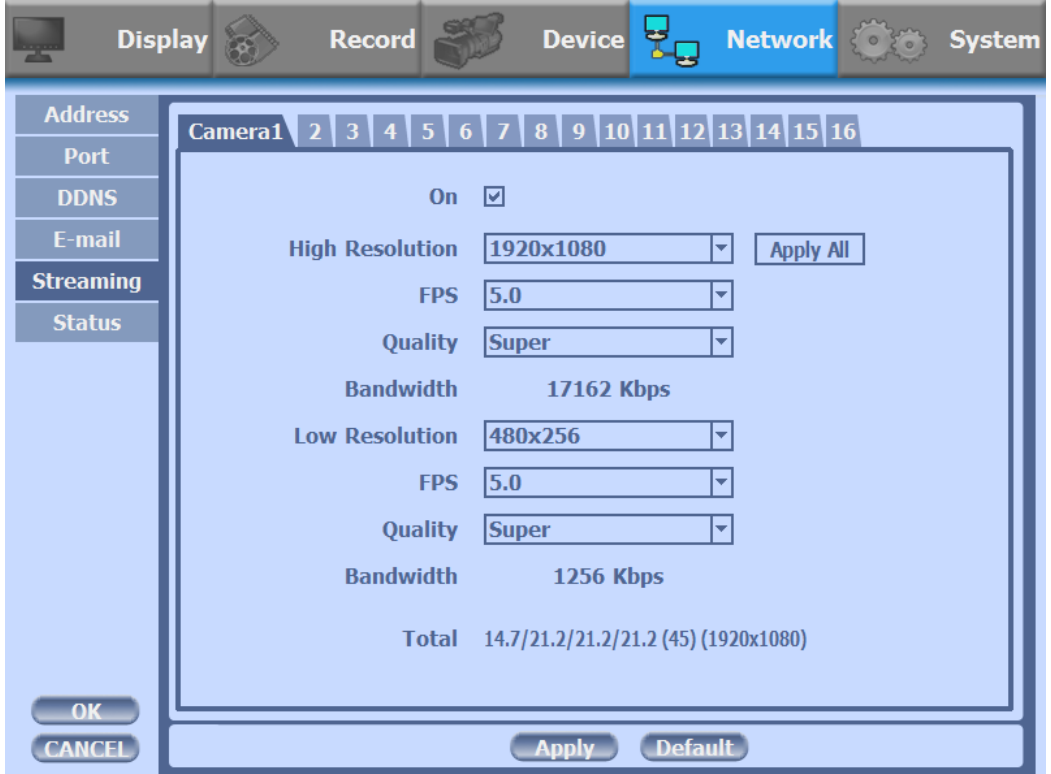

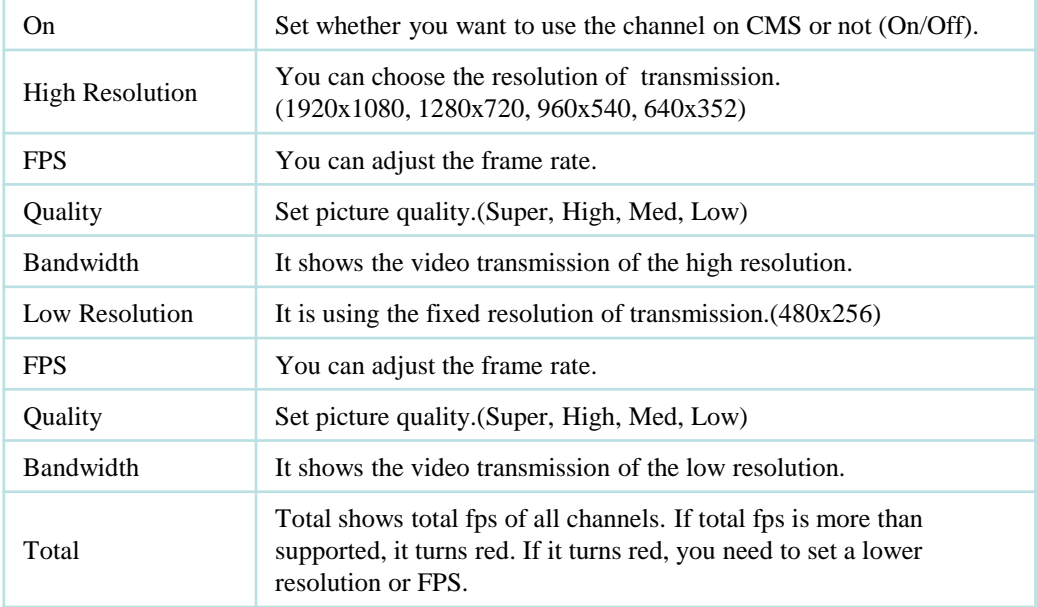

### **6) Status**

This shows the information how many connections and what is the action of each connection.

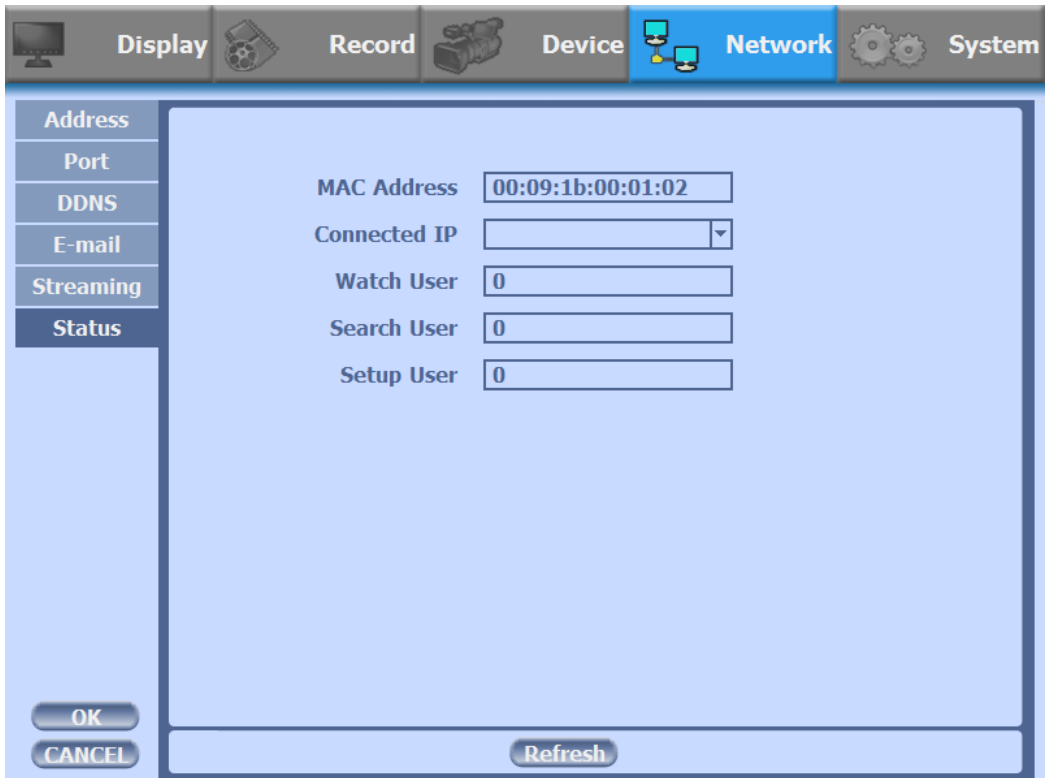

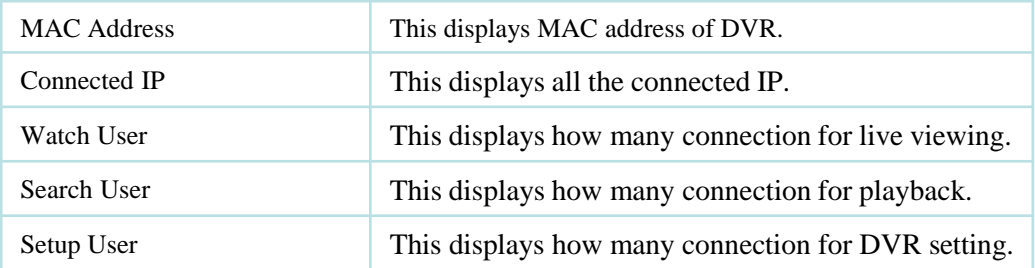

### **3-4-5. SYSTEM**

Configure and view system Date/Time, User Authority, Storage, System Log and Configuration settings

### **1) Date/Time**

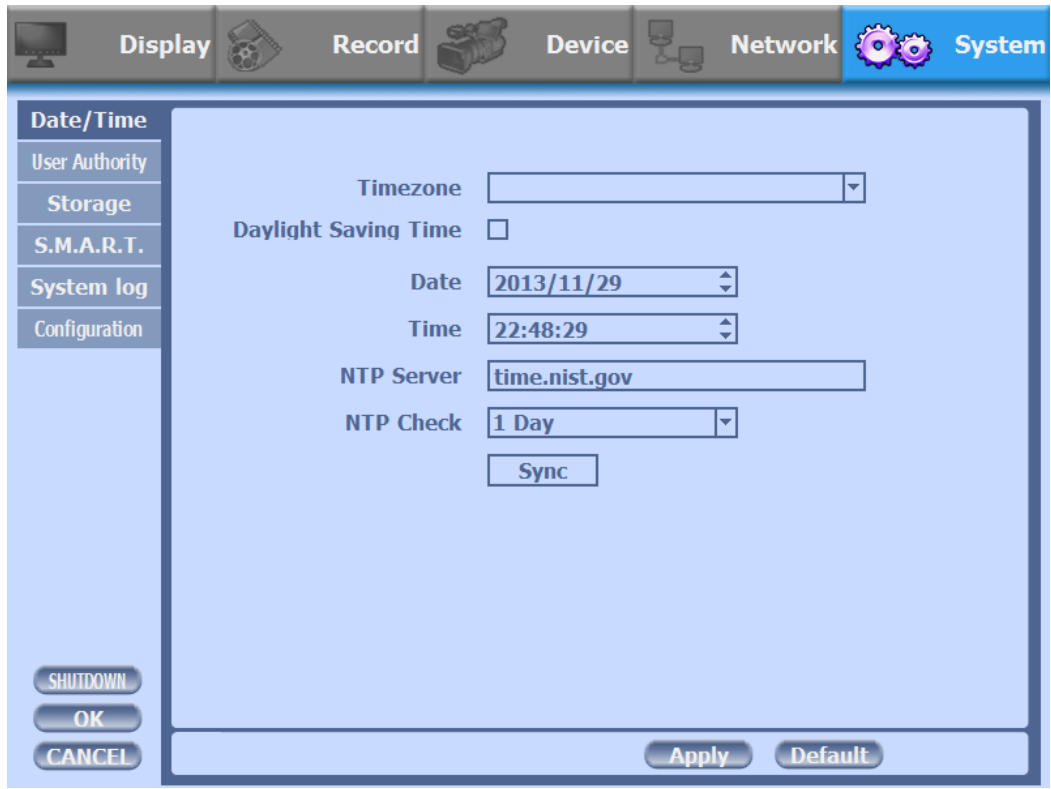

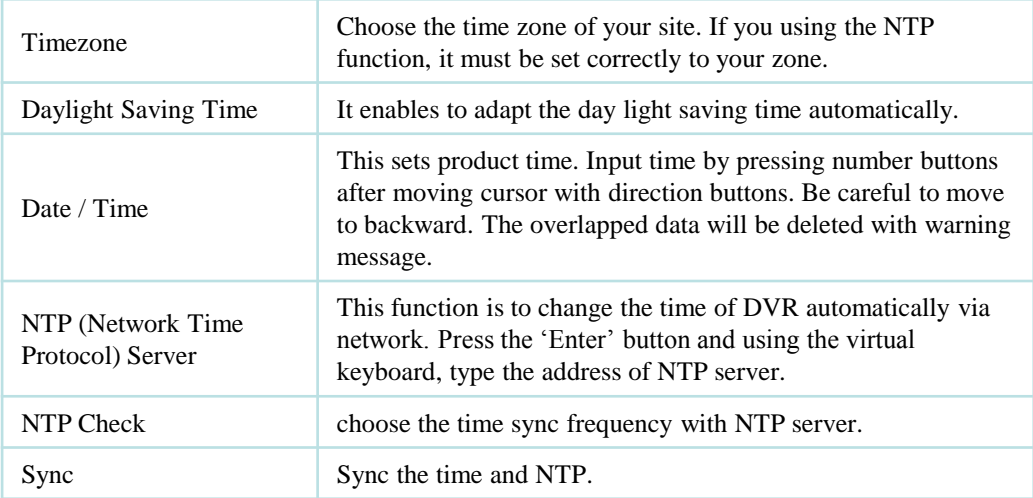
### **2) User Authority**

This sets User authority individually. You can give to each users the authorities such as setup, search, backup, PTZ, network and camera control.

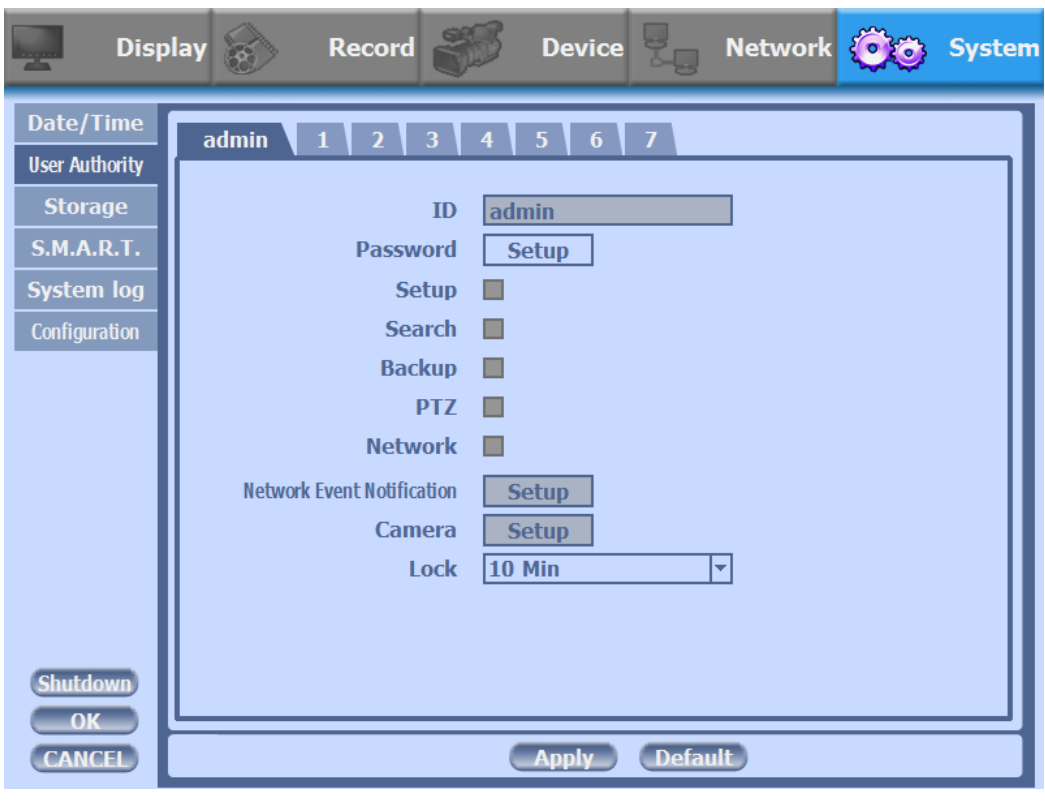

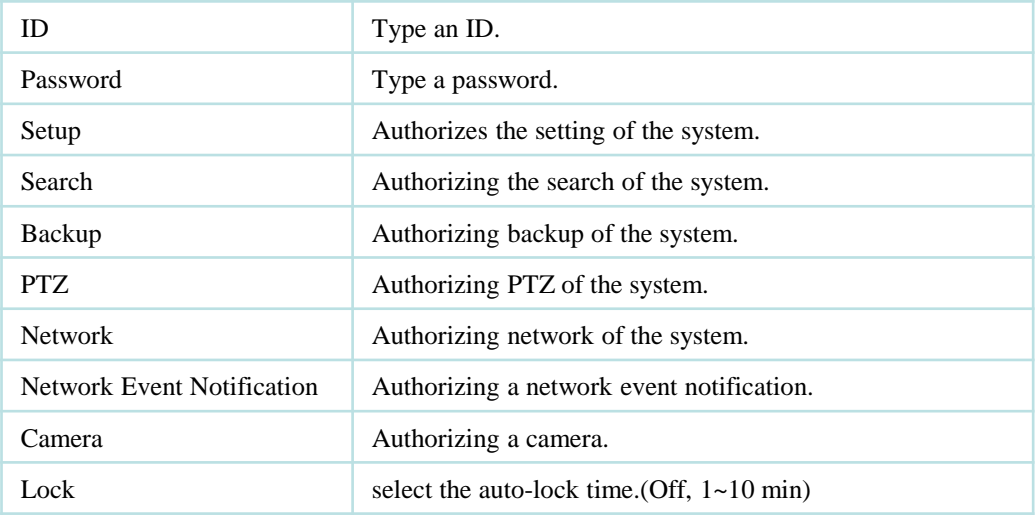

## **3) Storage**

Display the information and usage of the hard disk drives.

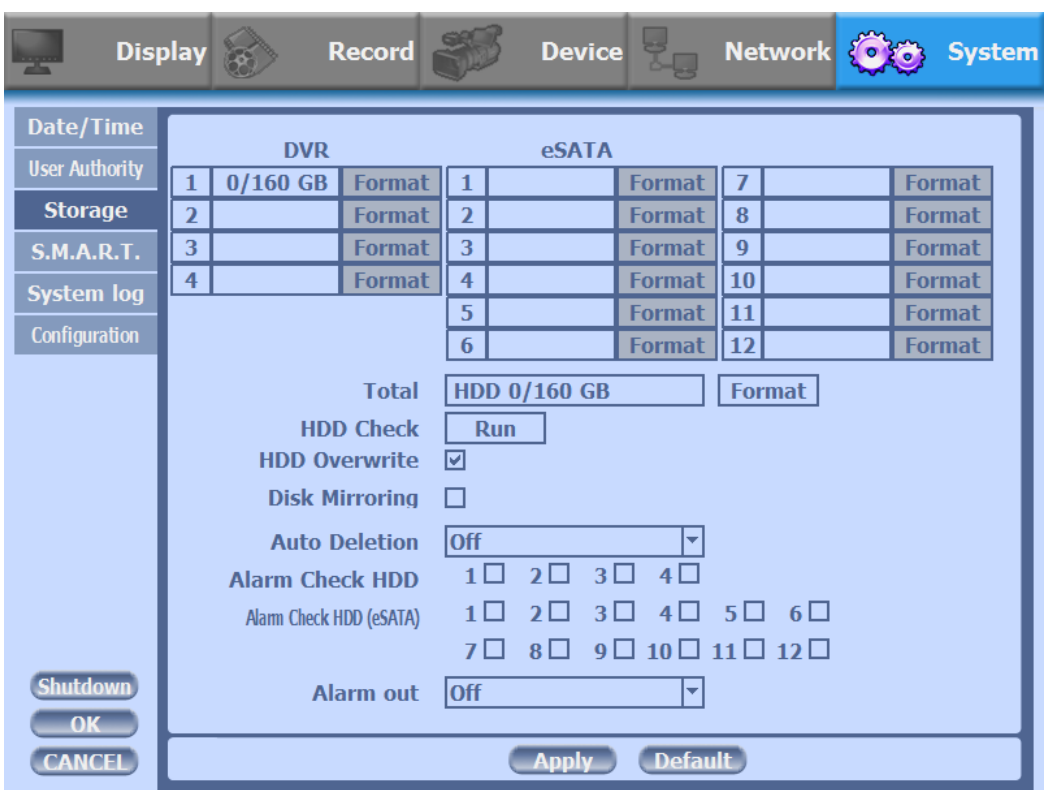

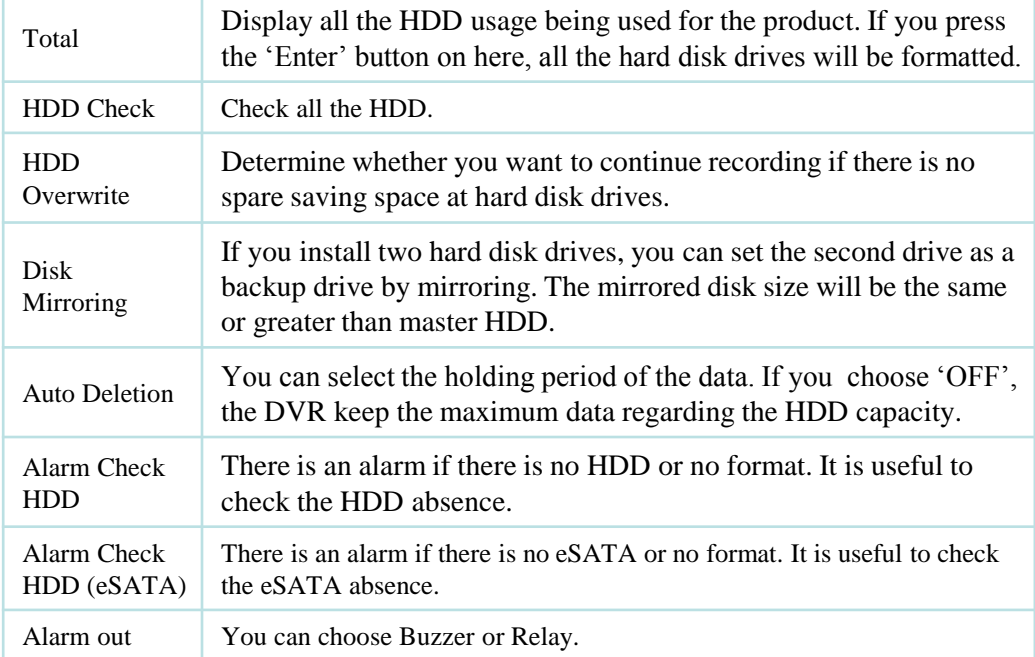

### **4) S.M.A.R.T :Self-Monitoring Analysis and Reporting Technology**

This function lets you probe the hard disk drives and investigate the status of the drivers automatically.

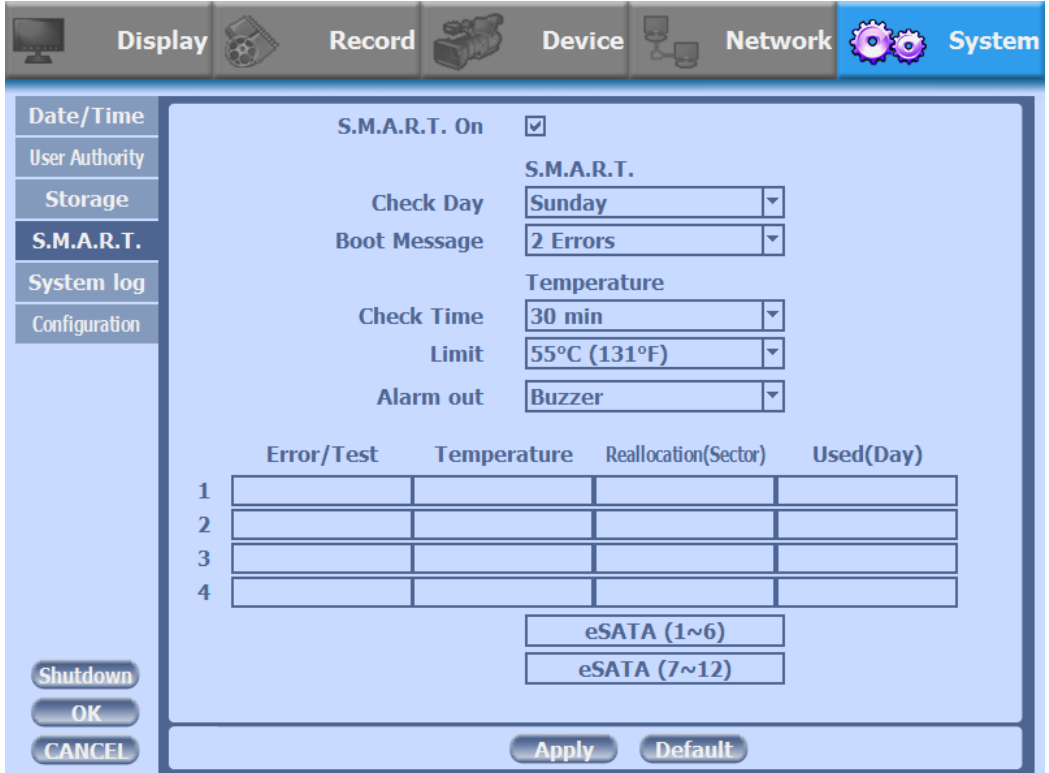

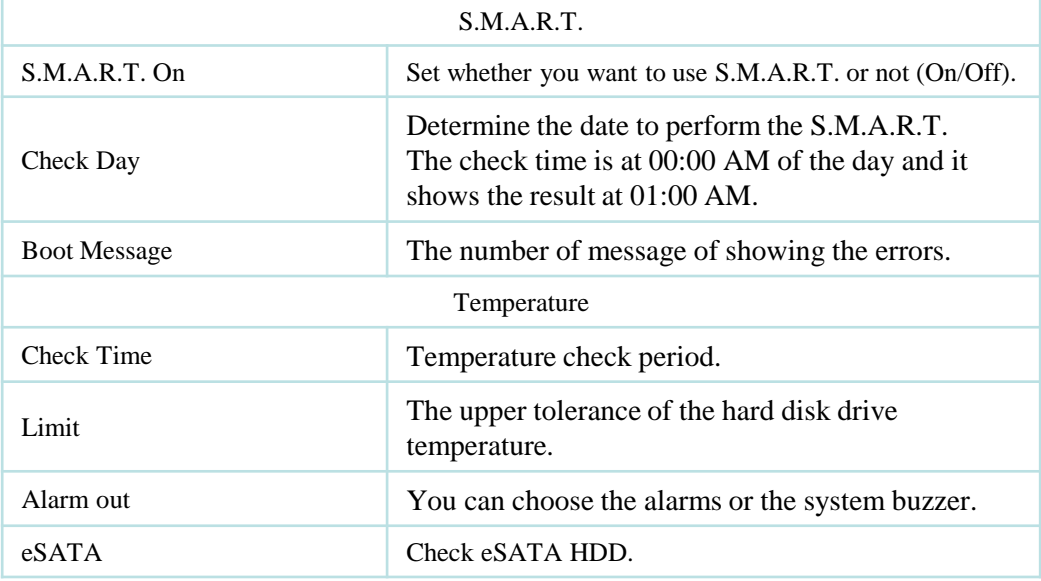

### **5) System Log**

You may view all System administration log from Setup  $\rightarrow$  System  $\rightarrow$  System Log. Also you can export the system log and easily send it to technical support for trouble shooting.

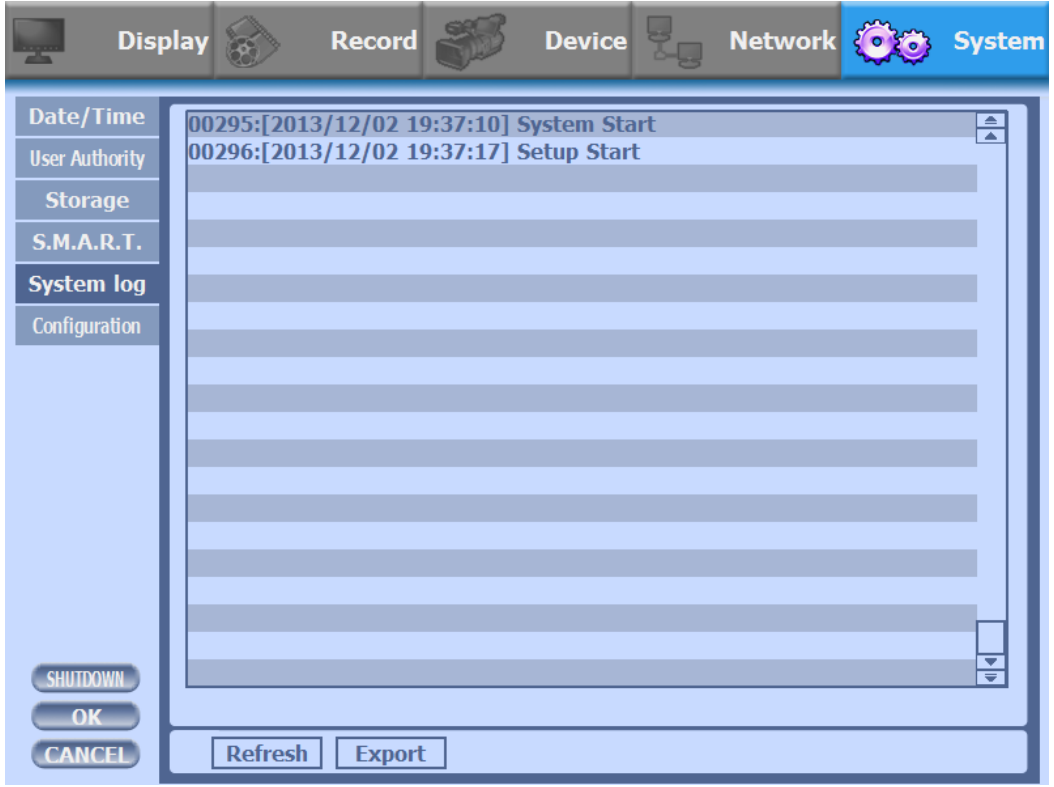

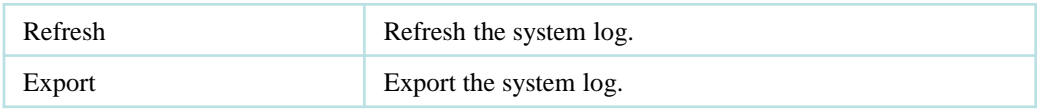

#### **6) Configuration**

Shown at the following screen, from Setup  $\rightarrow$  System  $\rightarrow$  Firmware, you may view the current firmware version as well as Upgrade the firmware and additionally, Export, Import, and Default DVR Configuration.

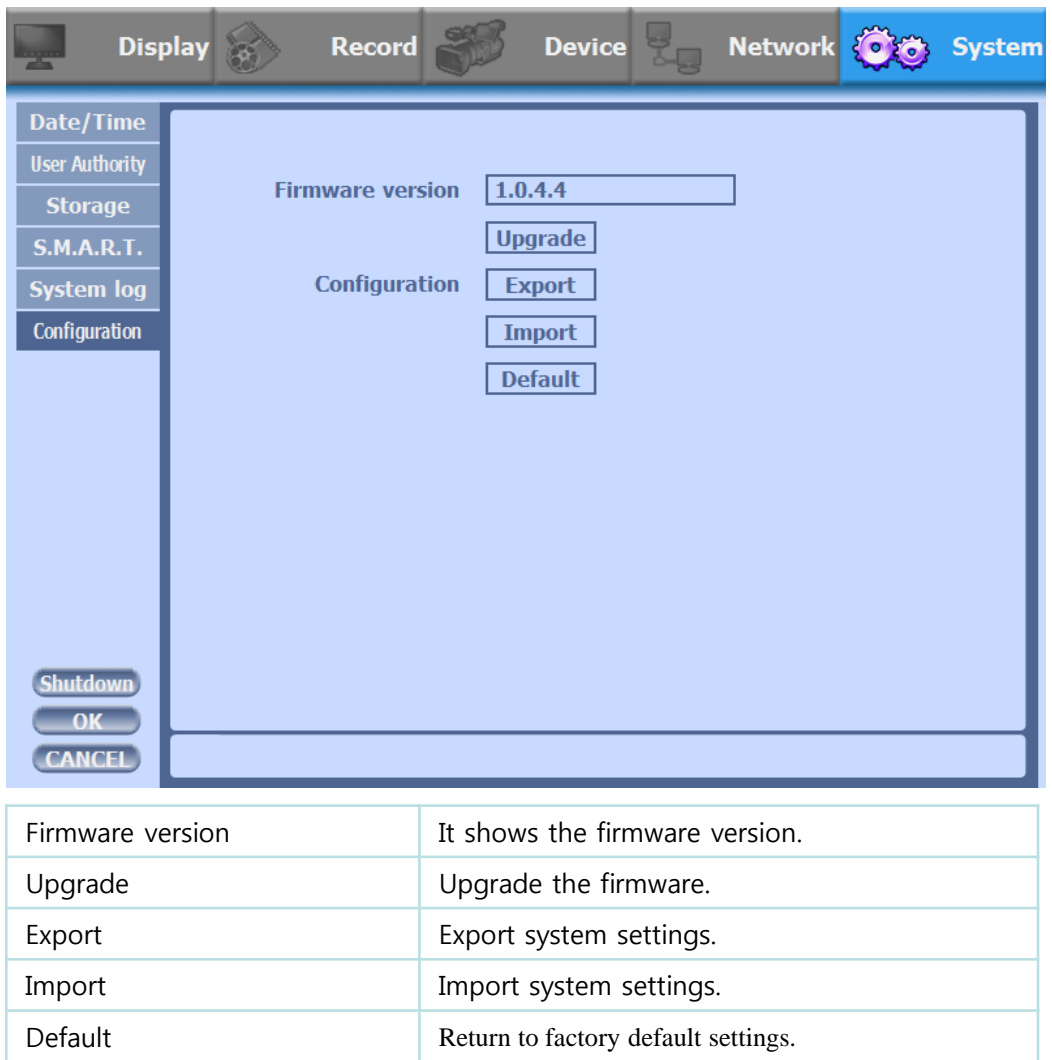

You should connect correctly the USB devices, before you use firmware upgrade, export and import.

# **3-5. Firmware Upgrade**

If you want to upgrade, please follow that;

- 1. Download the latest firmware to USB memory root directory.
- 2. Put this memory to USB slot of DVR.
- 3. Choose 'Upgrade' and you can see the below screen will appear.
- 4. Select the desired file, then choose 'OK'.

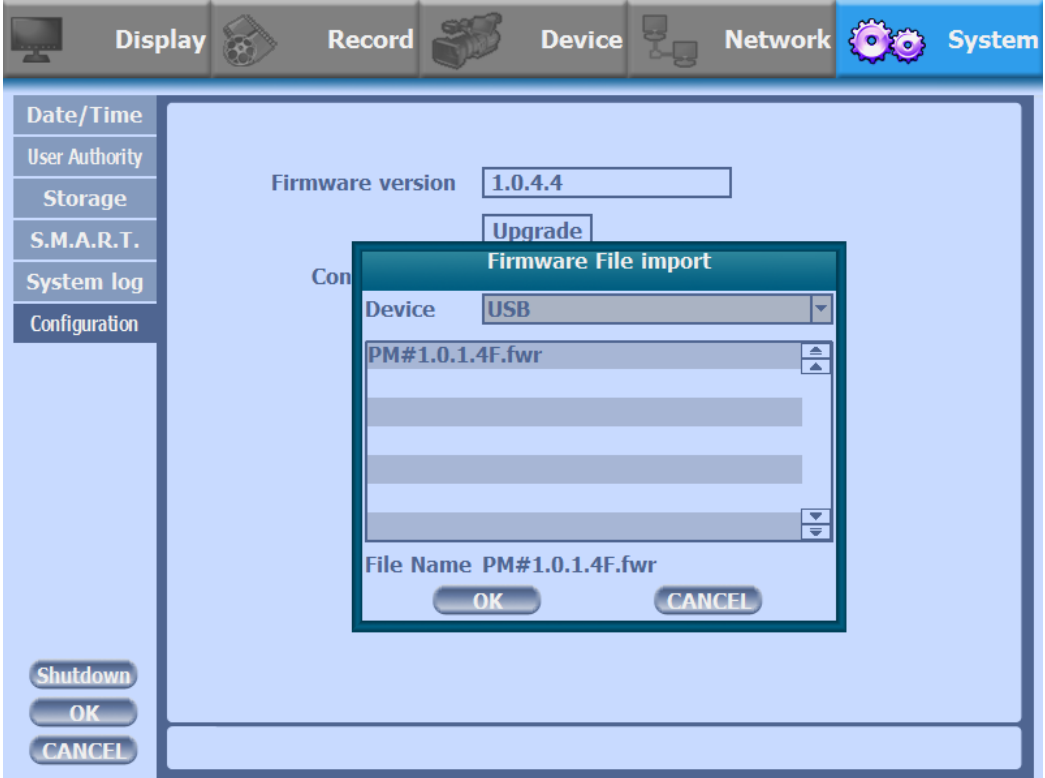

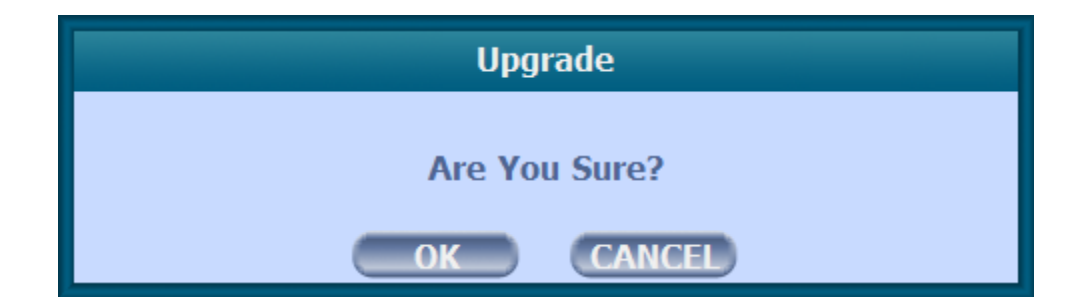

If you choose OK, you can see the below download window on the DVR screen.

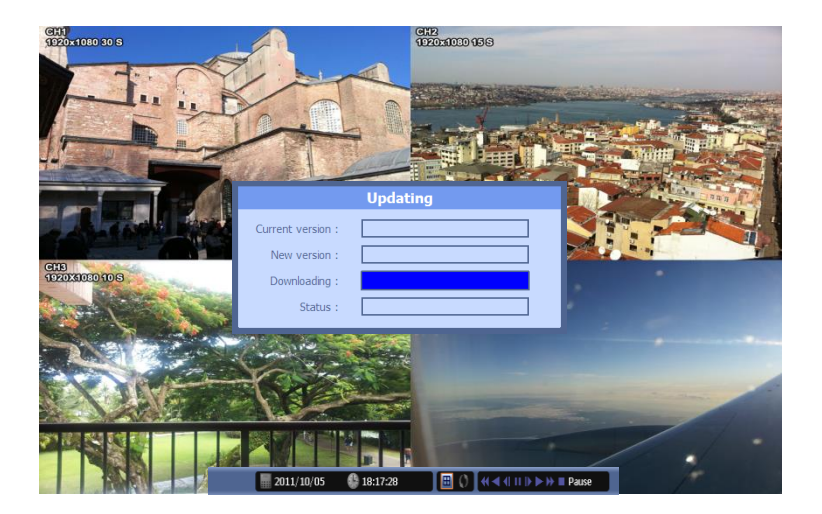

# ☞ **WARNING!!!**

Do not turn off the power during download procedure. If you power off manually, all memory will be deleted **!** 

※ After upgrading, DVR will reboot automatically. Before rebooting, do not operate manually **!**

# **Trouble Shooting**

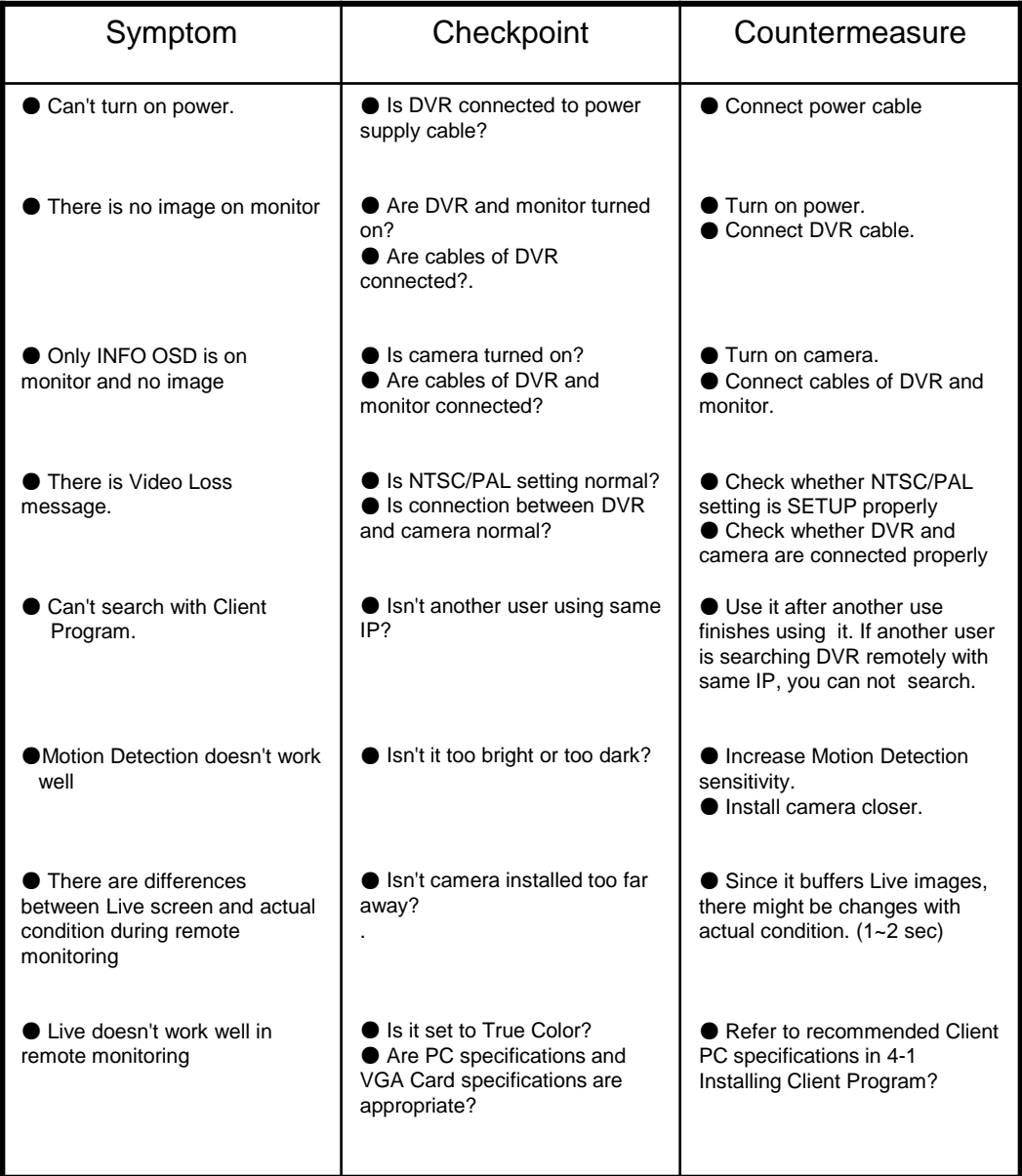

# **How to Connect xbox 1**

1. Connect EXTEND FTP cable to Receiver (upto 350ft/100m). Refer to [http://en.wikipedia.org/wiki/Twisted\\_pair](http://en.wikipedia.org/wiki/Twisted_pair) about the FTP cable. Connect Monitor and Wired/Wireless Mouse to the Receiver

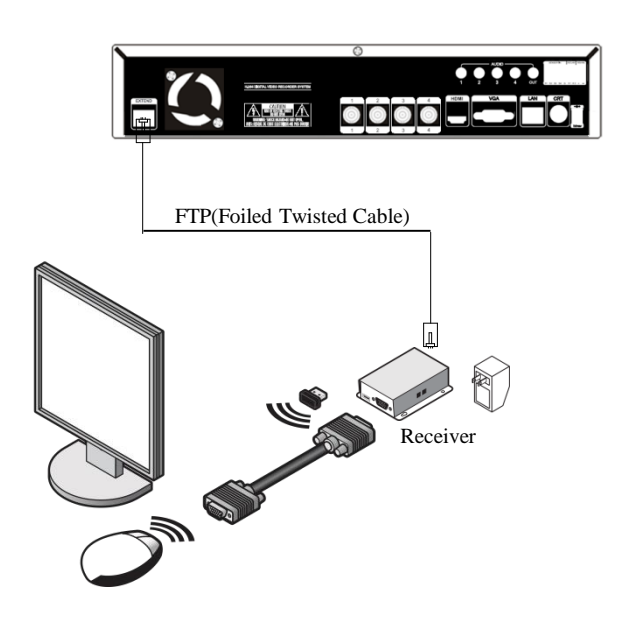

2. Because all the case has different cable length, you should adjust the GAIN and PHASE in Receiver to get a most proper VGA output. You can use the small cross screw driver for adjusting at the edge of Receiver.

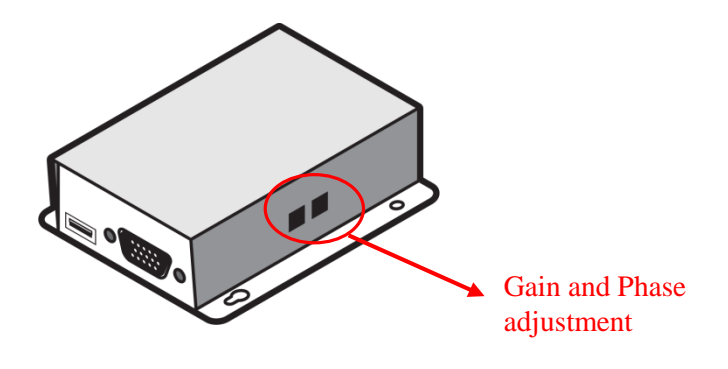

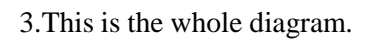

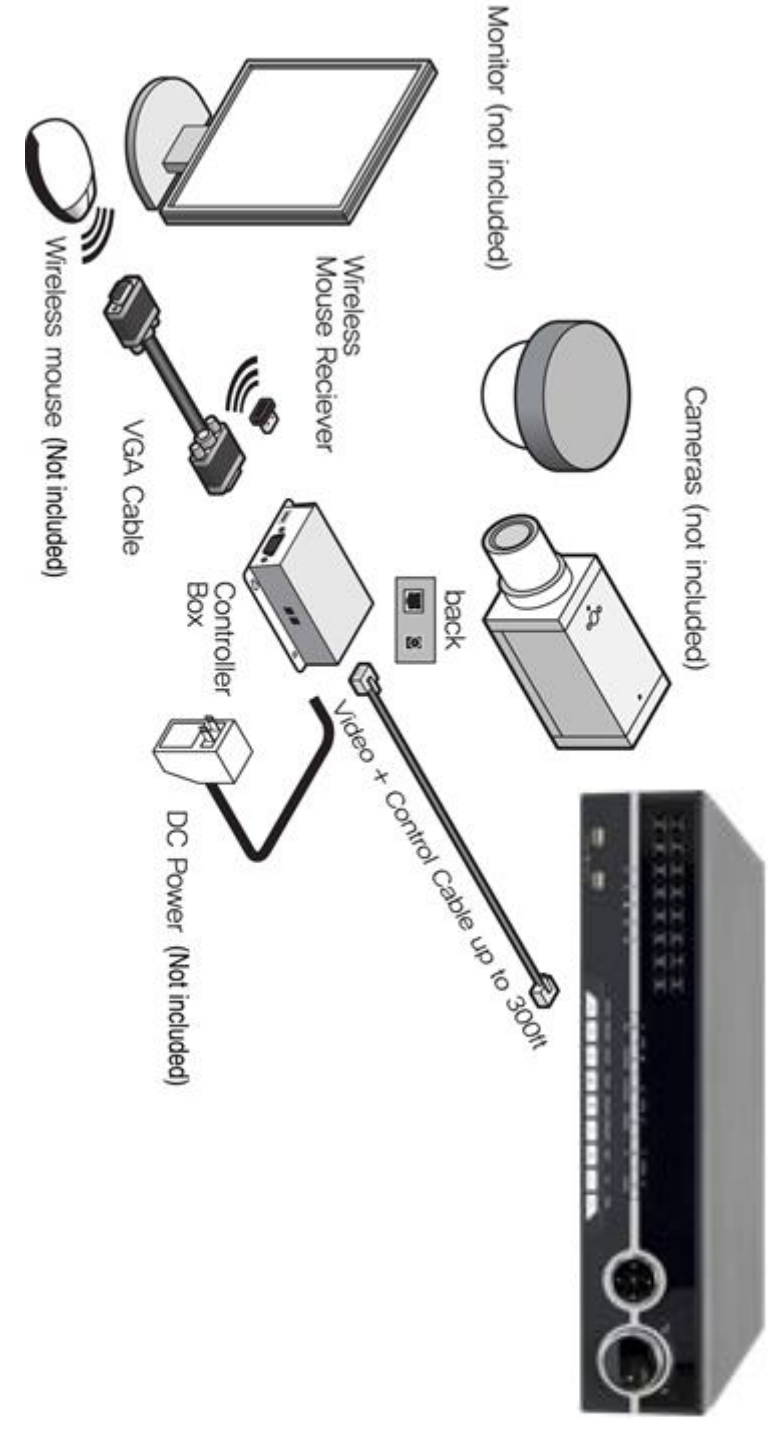

DC POWER : 12V 1A